## WINSMART海期版使用說明及注意事項

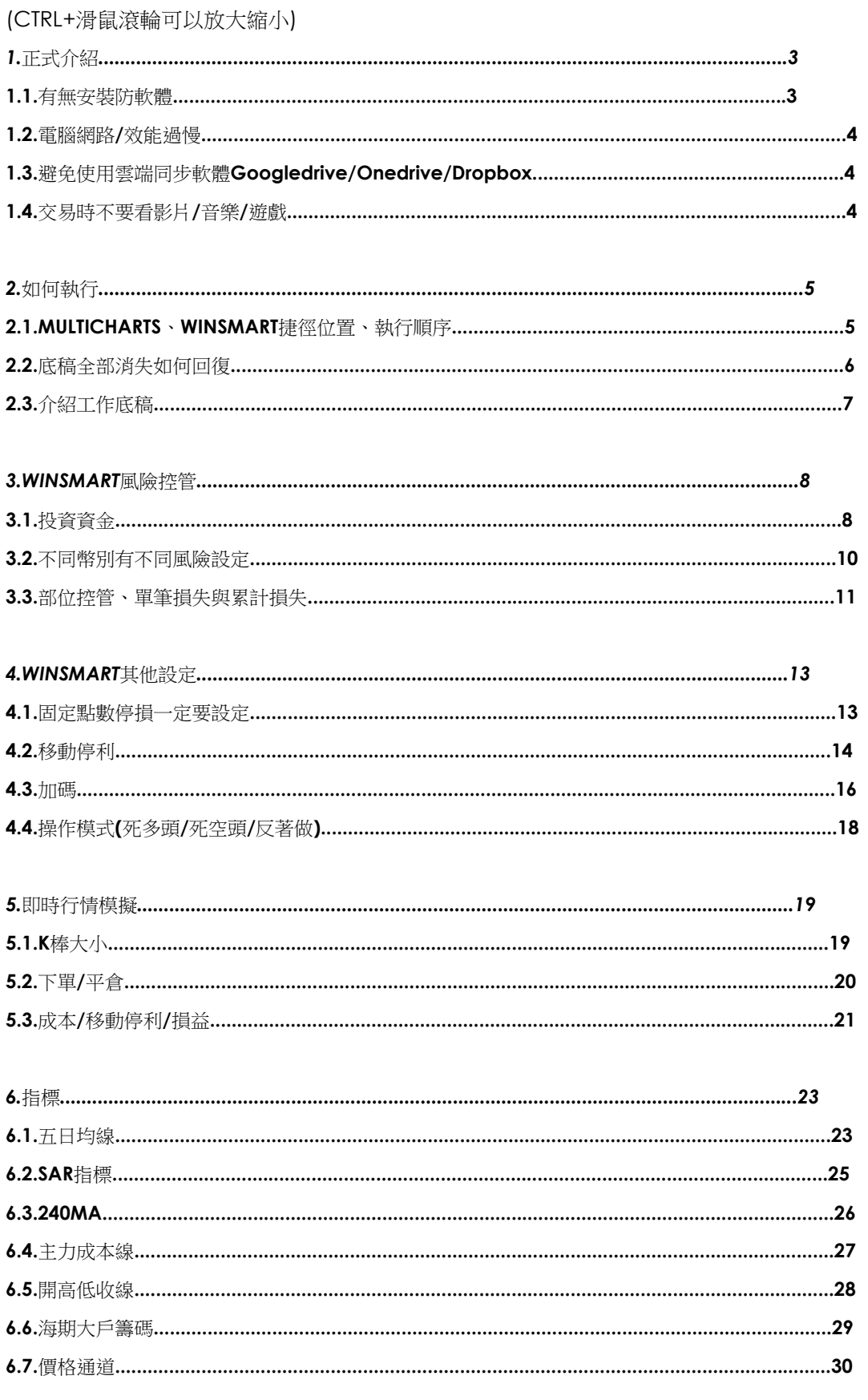

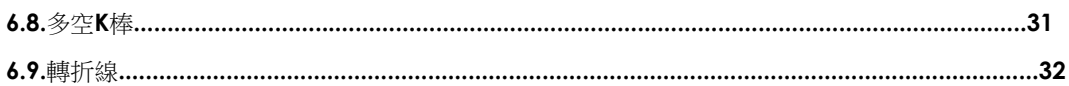

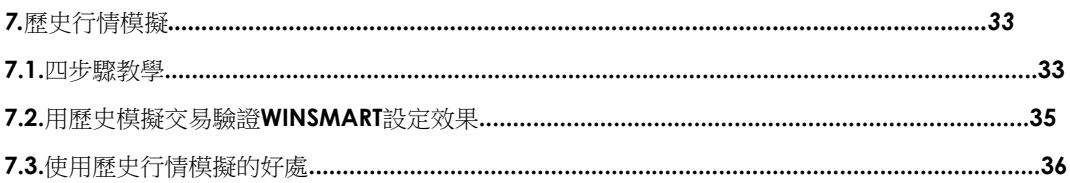

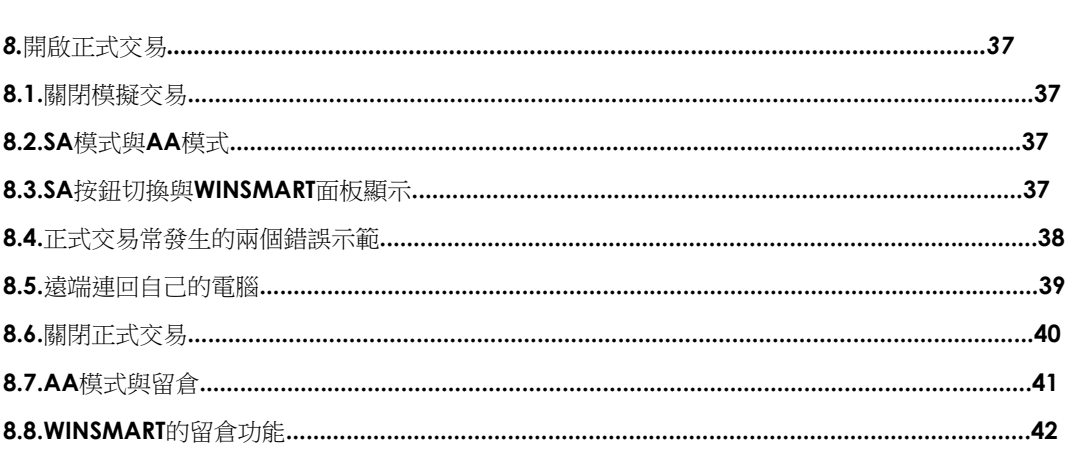

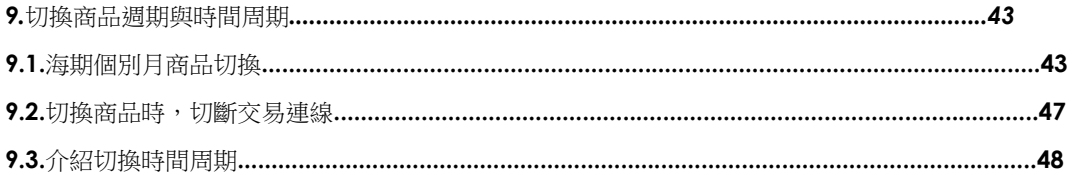

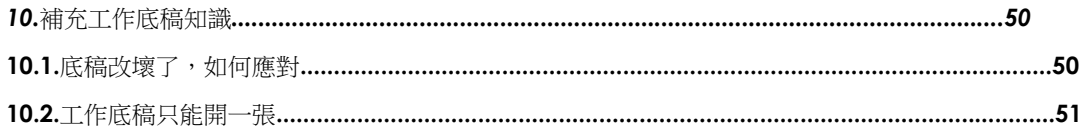

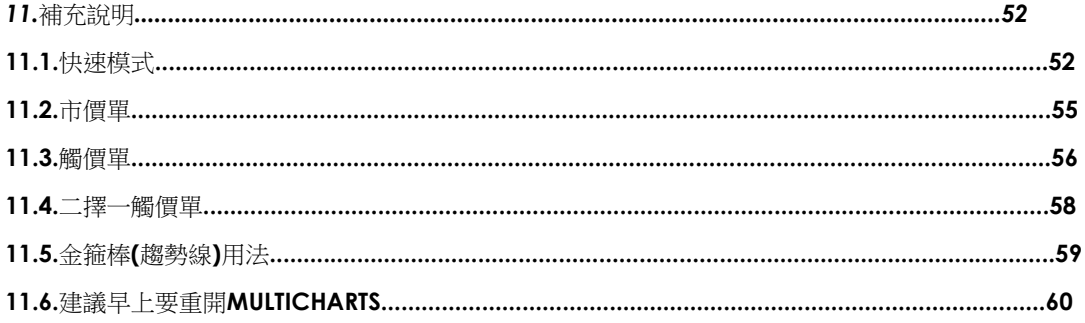

# **1.** 正式介紹前

## **1.1.** 有無安裝防毒軟體

不要使用WIN10內建的Windows Defender,這項win10搭配的防軟體我們先關閉, 早期我們發現Windows Defender盤中會跑起來影響到下單。

使用及下單期間,可以的話也盡量不要使用防毒軟體,很有時候在安裝的時候會被判 定假若您有其他防毒軟體在使用,非Windows Defender,用您平常的防毒軟體即 可。

#### 圖**1.1.1WINDOWS**安全性

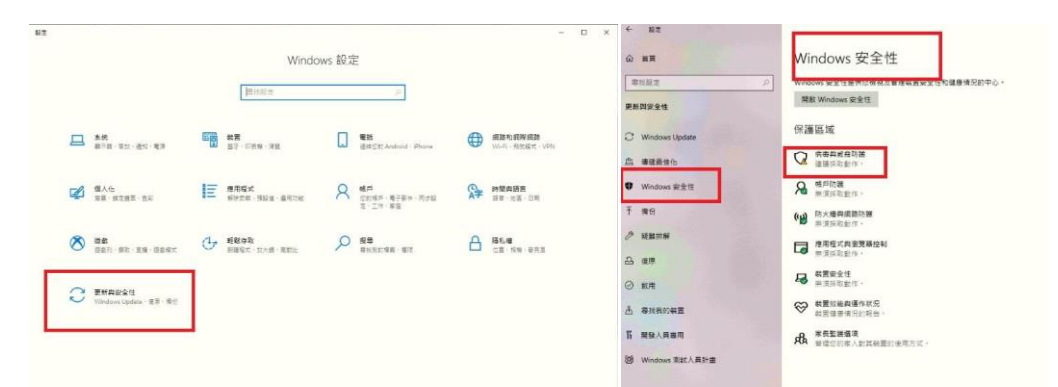

#### **III** Windows 安全性 ○ 病毒與威脅防護  $\overline{a}$ ÷. 保護您的裝置免受威脅· %病毒與威脅防護設定  $\equiv$ 。<br>6首 () 檢視及更新 Windows Defender 防毒軟體的病毒與威脅防護設定。 ◎ 首頁 ) 病毒與威森防護 Q 日前的威<del>察</del> 以下四項都要關閉 》<br>- 波方国前部が*戦争*<br>上次滞溢: 2019/12/2 上午 12:19 (快速掃描)<br>録現して嬉う分鑑38 杉<br>30485 偃橿家已掃描。<br>30485 偃橿家已掃描。 ○ 病毒與威脅防護 即時保護 2 帳戶防<del>班</del> -----------<br>找出及阻止惡意程式碼在您的裝置上安裝或執行・您可以暫時先關閉即時<br>*6*2<del>2</del> - 球体会為場向動車新開設・ Q 帳戶防業 ● 防火糖與網路保護 10 防火器段塔路保暖 3 推用程式與測管器控制 OBR □ 應用程式與測管器控制 快速掃描 1 装置安全性 **口 装置安全性** )<br>※ 装置效能與連作狀況 乘端提供的保護 **霧端提供的保護**<br>透過寺取事業的最新防護資料・提供加強且反雇連度更快的防護・開設自<br>動標本提交時效果更好・ 提出证明 CO MEDIAN BUSINESS a weekse 分野的成長 d <sup>家長監護選項</sup> 保護歴程記錄 %病毒卵成者防護設定 提交自動楼本 Je スーコ動 | 咏〜←<br>傅述様本個策給 Microsoft 以協助保護您與其他人免於潛在的威脅・若我們<br>需要的個策可能包含個人資訊・我們將會提示您・ 開散 管理設定 開閉 ○ 病毒與威脅防護更新 实全性情部为<del>面</del>新版, 上次更新: 2019/12/4 上午 03:04 防竄改保護 防止他人商改重要安全性功能。 检查更新 网 粘带静静除释

#### 圖**1.1.2**病毒與威脅防護設定

## **1.2.** 電腦網路**/**效能過慢

在使用WINSMART的時候要確保電腦最穩定、網路最穩定,並且連接有線網路的光纖 來交易,假若您家中因素而無法使用有線網路,才會建議使用wifi,目前最不建議的就 是使用手機分享出來的網路,常常為有不穩定並且會有斷線的風險。

若是想長線交易,建議用有線網路比較穩定,若用手機分享網路,只建議做短線,人 在電腦前。

```
參考配備
CPU: i5, i7
記憶體: 8G以上
硬碟: SSD硬碟(容量視個人需求)
網路:建議有線網路
```
**1.3.** 避免使用雲端同步軟體

## **GOOGLEDRIVE/ONEDRIVE/DROPBOX**

在交易過程中,建議不要使用占用大量網路資源的產品,如下圖Googledrive、 Onedrive、Dropbox。

圖**1.3.1 GOOGLEDRIVE/ONEFRIVE/DROPBOX**

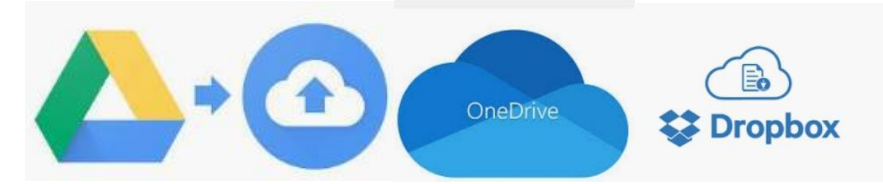

## **1.4.** 交易時盡量不要看影片**/**音樂**/**遊戲

在交易的過程當中,盡量不要看影片下載檔案聽音樂,以免影響連線速度 圖**1.4.1** 盡量不要下載檔案

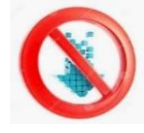

以上就是 WINSMART 在使用之前需要注意的事項。

# **2.** 如何執行

#### **2.1. MULTICHARTS**、**WINSMART**捷徑位置、執行順序

安裝完成後,在桌面有捷徑,MULTICHARTS與WINSMART開啟,請先開啟 WINSMART, 之後再開起MULTICHARTS。

WINSMART打開之後,詳情請看【3.WINSMART風險控管】。

MULTICHARTS打開,打開後會自動帶出兩個分頁,每一個分頁稱為工作底稿, 【WS\_STOCK】工作底稿為監控各個不同商品的行情、股票的行情、海外商品的行 情,那麼另一張【WS\_FOREIGN】工作底稿就是下單主要用的海期工作底稿。 圖**2.1.1** 工作底稿**WS\_FRIEGN**

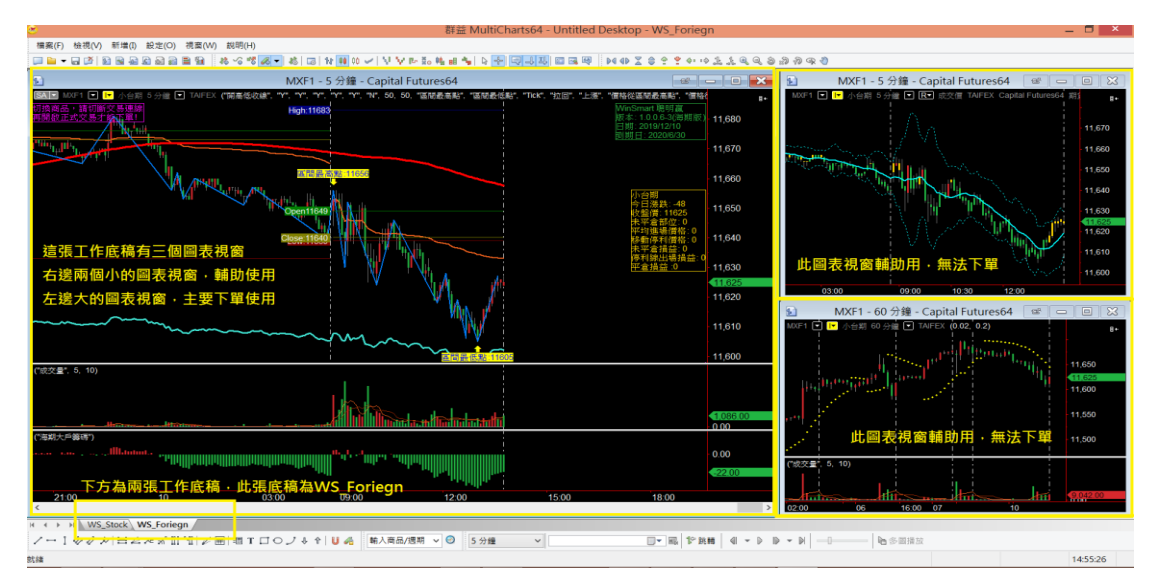

#### 圖**2.1.2**工作底稿**WS\_STOCK**

WS STOCK股票監控底稿影片介紹:

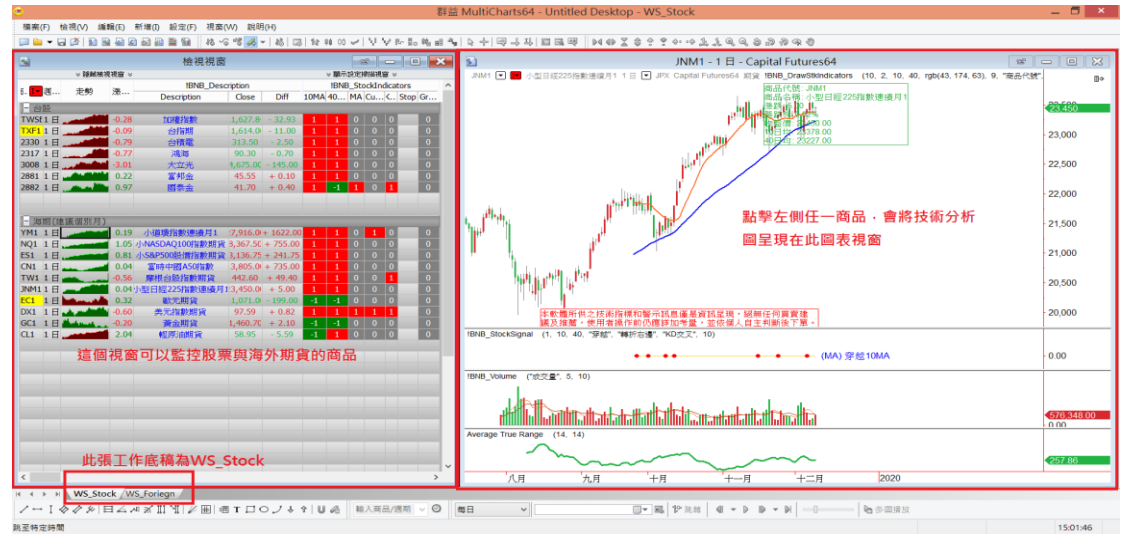

## **2.2.** 底稿全部消失如何回復

假如在操作過程中,不小心把工作底稿關閉了,或者有搬移過底稿位置,使得 MULTICHARTS下次開啟時找不到底稿,MULTICHARTS會出現空白畫面如下圖所示。

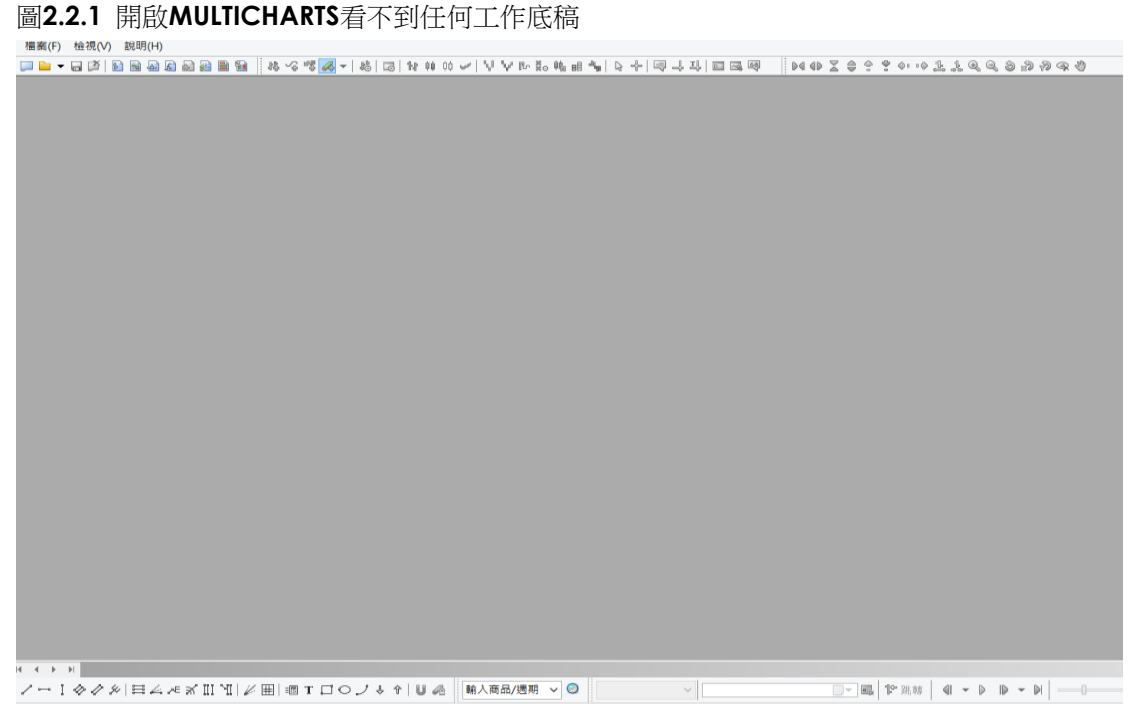

那麼可以從【檔案】=>【開啟工作底稿】這個地方,找尋WINSMART資料夾,並選取 【WS\_STOCK】及【WS\_FOREIGN】開啟這兩份工作底稿。

圖**2.2.2** 左上角選擇檔案**=>**開啟工作底稿

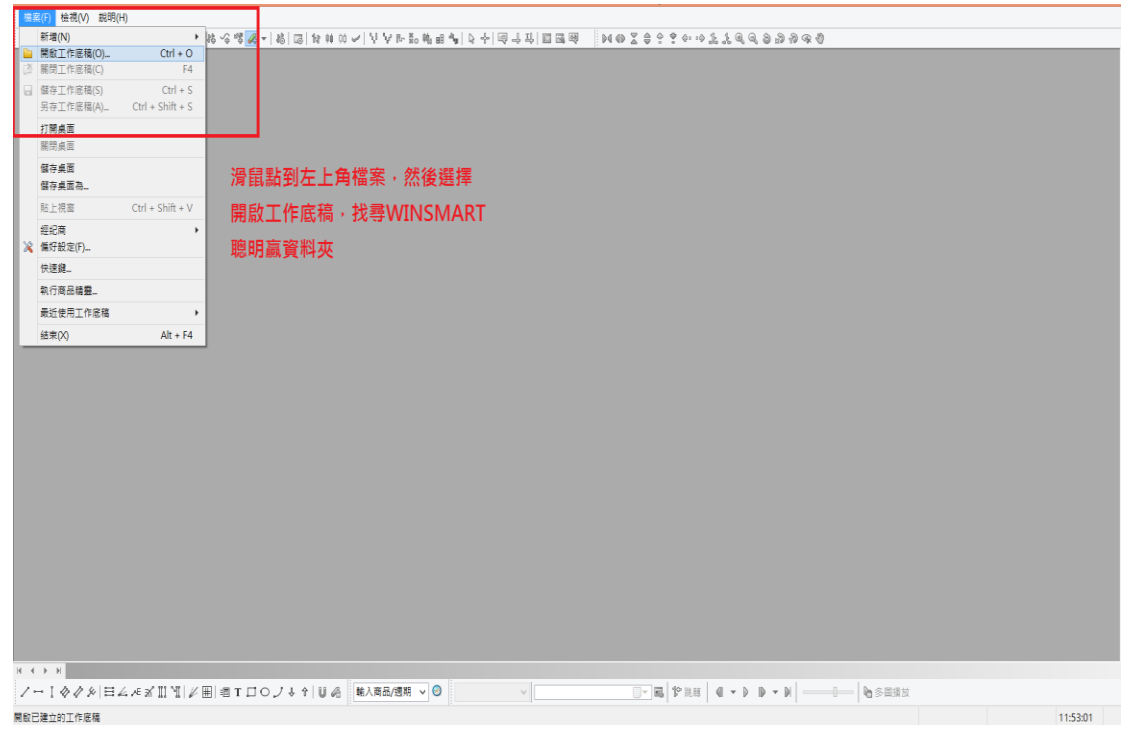

## 2.3. 介紹工作底稿

點進WIMSMART資料夾,工作底稿建立在WINSMART資料夾底下,順便介紹以下幾個 用途。

1. 第一張【WS\_FORIEGN】是海期交易專用的工作底稿,這張海外期貨的工作底稿, 可以看到每項商品預設的40天內K棒資料,當想交易海外期貨40天範圍模擬交易,可 以用這張底稿。若想要增加更長的時間K棒資料,可參考【9.3切換時間周期】,可交 易的海期商品可詳閱【9切換商品週期與時間週期】。

2. 第二張【WS\_FORIEGN\_BACKUP】則是海期交易工作底稿的備份檔,跟第一張是 一模一樣,平常放著就好不用動他,如果哪一天第一張工作底稿被改壞、改爛了開不 起來,就可以把第二張備份工作底稿叫出來使用。如下圖所示,可以看到每一個工作 底稿都會有多一張BACKUP備份檔案底稿。

圖**2.3.1WINSMART**資料夾裡面會有**7**張工作底稿

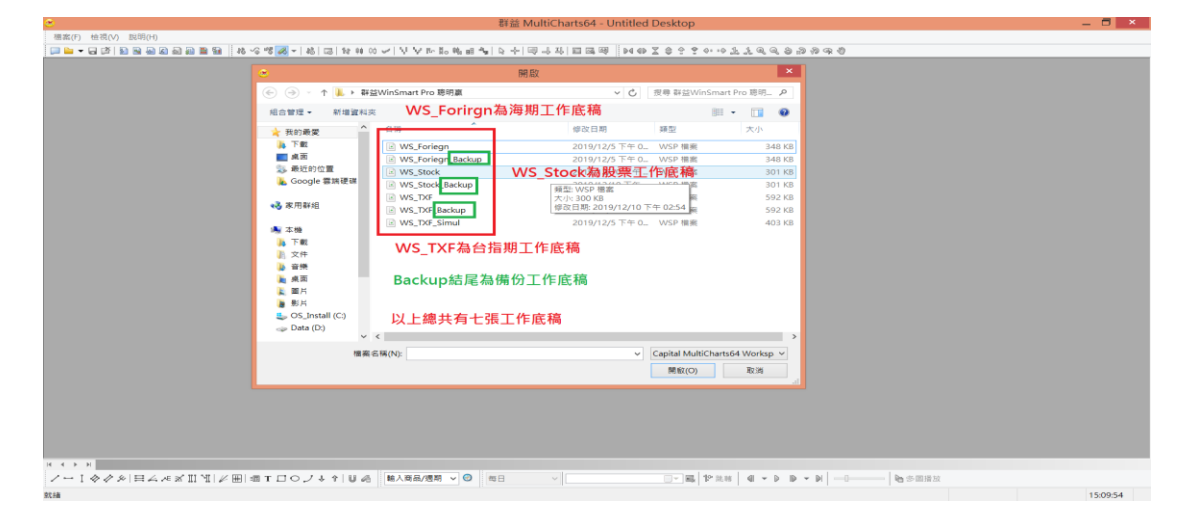

3. 第三張【WS\_STOCK】的底稿是稍早提過指數監控股票監控的底稿,可以在這張底 稿放置想要監控的股票代號,或著放置一些指數商品。

4. 第四張底稿【WS\_STOCK\_BACKUP】一樣是備份的工作底稿,平常不用動它。

5. 第五張【WS\_TXF】台指期底稿,專門交易大台、小台、電子、金融、台灣標普500 指、道瓊和那斯達克100指商品用的底稿。這張底稿也有多增加一些專門交易台指期用 的指標。

6. 第六張【WS TXF BACKUP】則是一樣備份底稿,不用動它。

7. 最後一張【WS TXF SIMUL】底稿是回測模擬過去歷史交易使用,這張底稿預設會 顯示最近200天的K棒資料,假如想要模擬過去歷史交易更久之前的行情,可以選擇這 張底稿使用。台指期貨海期皆可使用。

大多情況下,都是會開啟第一張【WS\_FOREIGN】底稿跟第三張【WS\_STOCK】底稿來 使用。接下來先開啟這兩張,開啟後就回到剛剛的畫面。

# **3. WINSMART**風險控管

#### **3.1.** 投資資金

接下來開啟WINSMART,會先出現確認視窗,點選是。

圖**3.1.1**開啟**WINSMART**會出現確認視窗

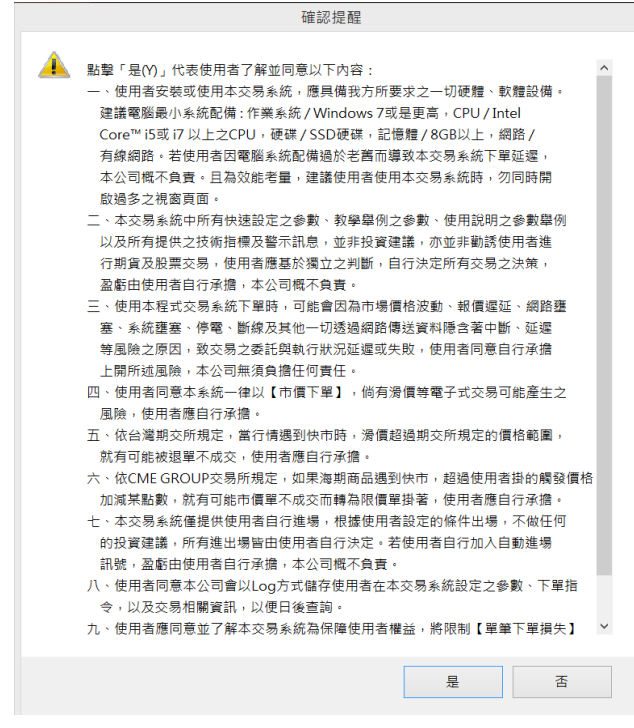

最後彈出一個注意視窗,會提醒是第一次開啟WINSMART,需要優先設定兩個參數, 這是一定要做的基本設定,首先第一項是投資資金,一個是固定停損,這兩個是計算 風險最基本的參數。

圖**3.1.2** 第一次開啟**WINSMART**需要輸入投資資金與固定停損

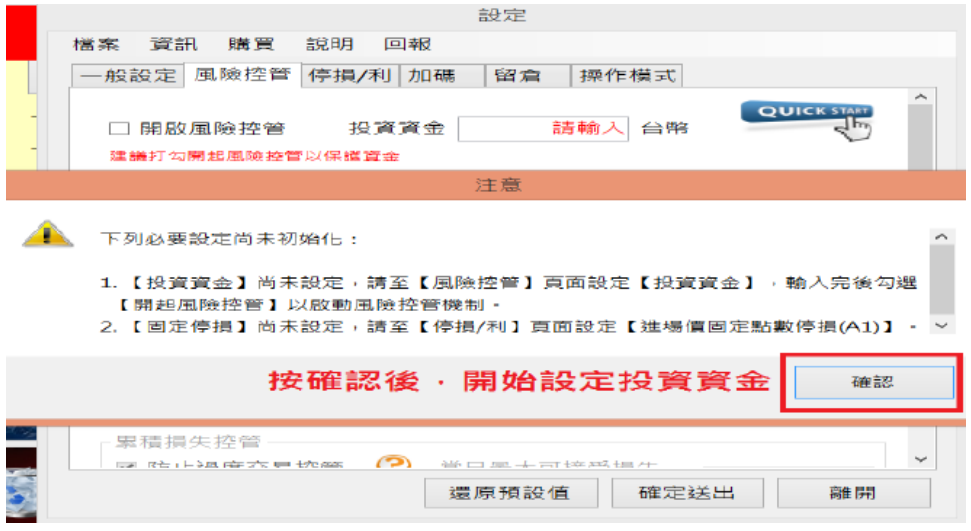

在框內輸入一個數字做一個操作示範,輸入數字後,就可以把風險的勾打開,假如之 後要再修改資金,就先把勾取消,重新設定一次就可以了。

#### 圖**3.1.3**設定風險控管**=>**投資資金

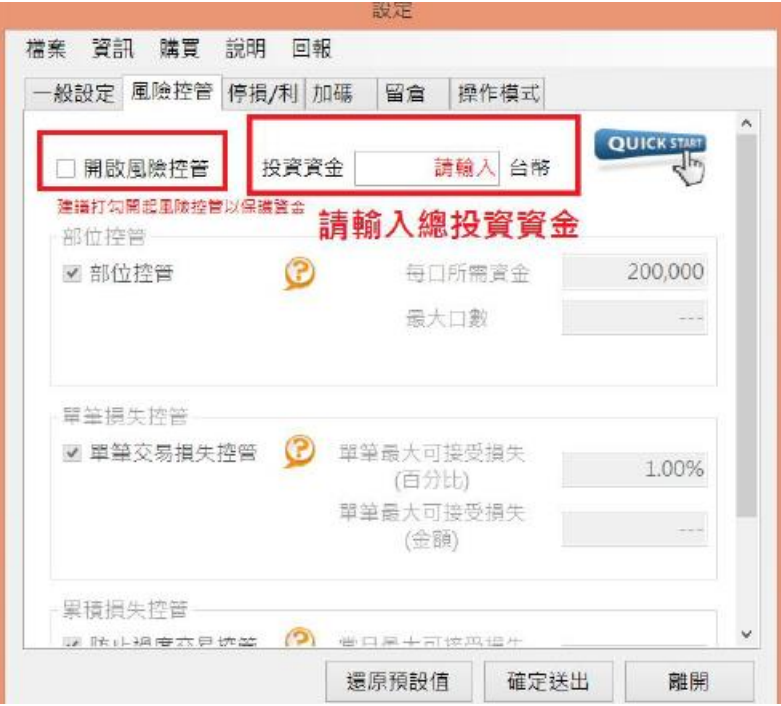

圖**3.1.4** 投資資金輸入完成**=>**打勾開啟風險控管

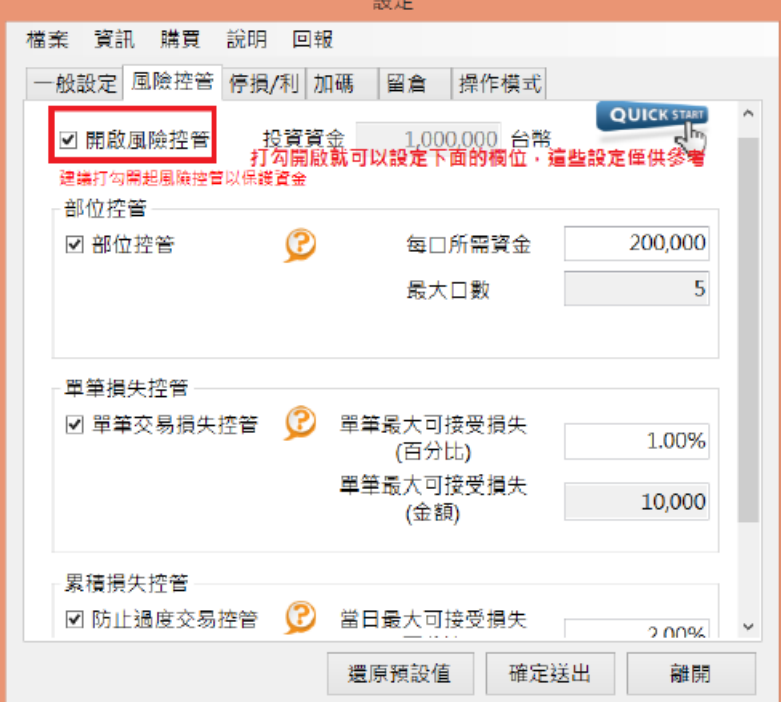

## 3.2. 不同幣別有不同風險設定

WINSMART投資資金會跟著幣別設定,會自動判別正在交易的商品,比方你正在 MULTICHARTS使用台指期下單, WINSMART便會顯示台幣,當你轉切換到小道瓊, WINSMART就會幫你切換到美金計價的部分。

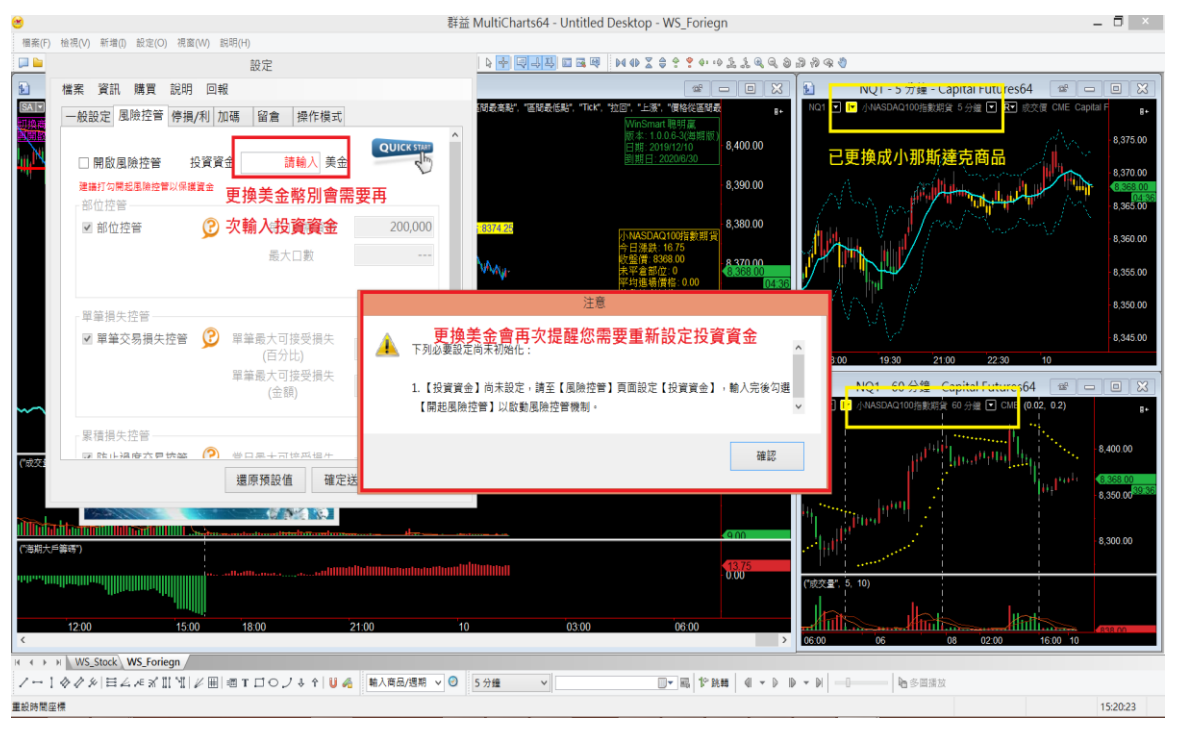

圖**3.2.1** 更換海外商品會變更幣別,**WINSMART**會自動切換幣別

## 3.3. 部位控管、單筆損失與累計損失

投資資金設定完之後,風險控管設定分三個部分。

第一個是控制部位大小,框框內輸入每口所需資金,看是交易哪個商品,建議都要設 定比保證金還要大的值。

值設定越大,槓桿就會下降,風險就會降低,輸入完每口資金,程式會幫忙算出最大 口數多寡。

圖**3.3.1** 風險控管**=>**部位控管**=>**輸入每口所需資金

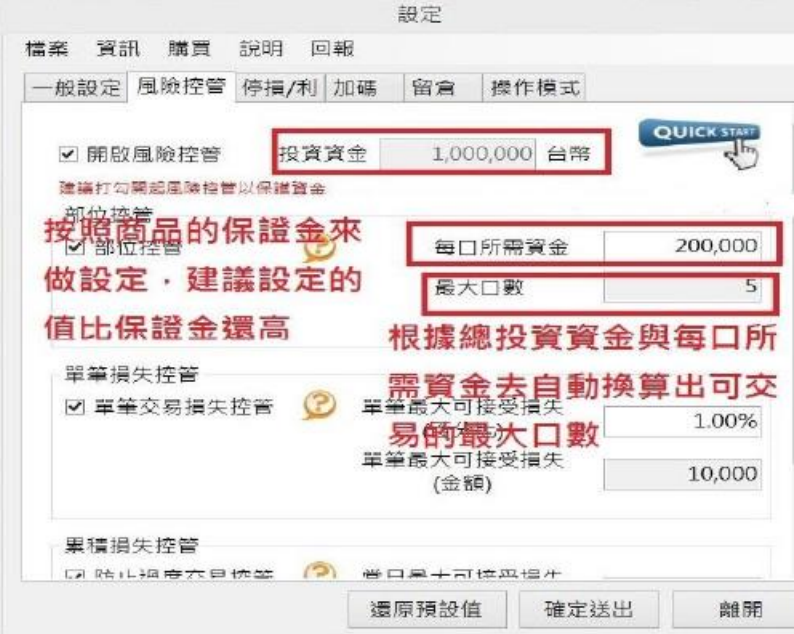

下面第二個則是單筆交易損失,這邊是輸入總資金的百分比,這邊建議單筆交易損失 不超過1-3%為主,1%2%3%都可以。

要特別注意這邊換算單筆損失金額跟等下要輸入的固定停損有關,要特別注意一下。 固定停損所換算金額不能超過這邊停損總金額。

圖**3.3.2** 風險控管**=>**單筆損失控管**=>**單筆最大可接受損失

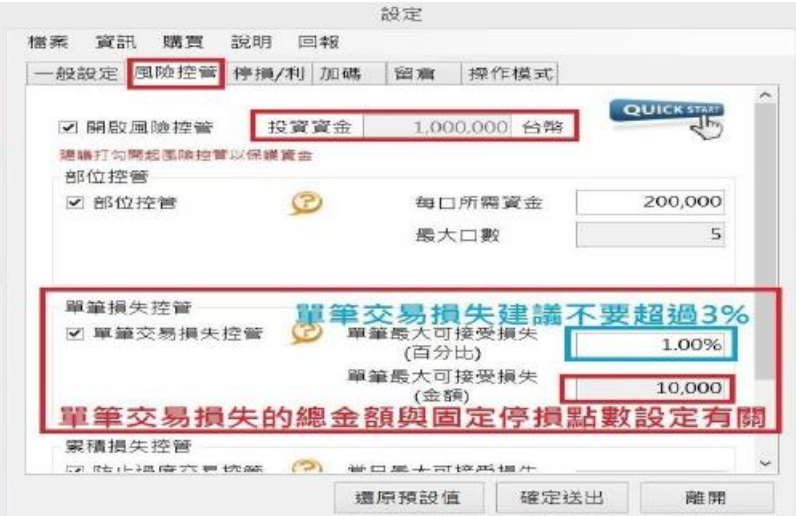

第三項是單日累積損失的部分,這邊一樣是設定總資金的百分比,建議單日損失控 制在5%以內

一般來說會設定單日損失2倍或3倍,意思就是只能限制自己當日僅能錯2次或3 次。

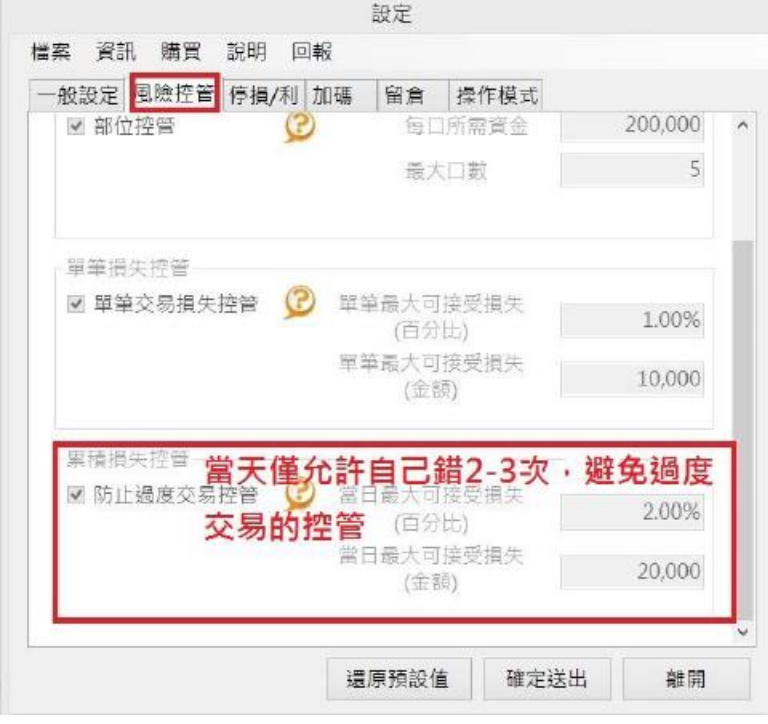

圖**3.3.3** 風險控管**=>**累積損失控管**=>**當日可接受最大損失

# **4. WINSMART**其他設定

#### **4.1.** 固定點數停損一定要設定

養成進場設停損的好習慣,進場一定要設停損,保護你自己。WINSMART的停損條件 有4個,其中A1這個固定停損是一定要設定的,會根據想要做的交易類型參數會有變 大變小的可能性,長線就可以設定大一點TICK數,短線則可以設定少一點。 先設定一個平常會設定的停損點數,TICK數就是一個跳動的單位。S&P500每0.25點為 一個跳動單位,台指期則是1點為一個跳動單位。

A1-A4是設定停損的條件,停損條件是不會移動的,可以複選。想要了解更多停損怎 麼設定,可以看影片教學。

圖**4.1.1** 停損**/**利**=>A1**固定點數停損一定要輸入

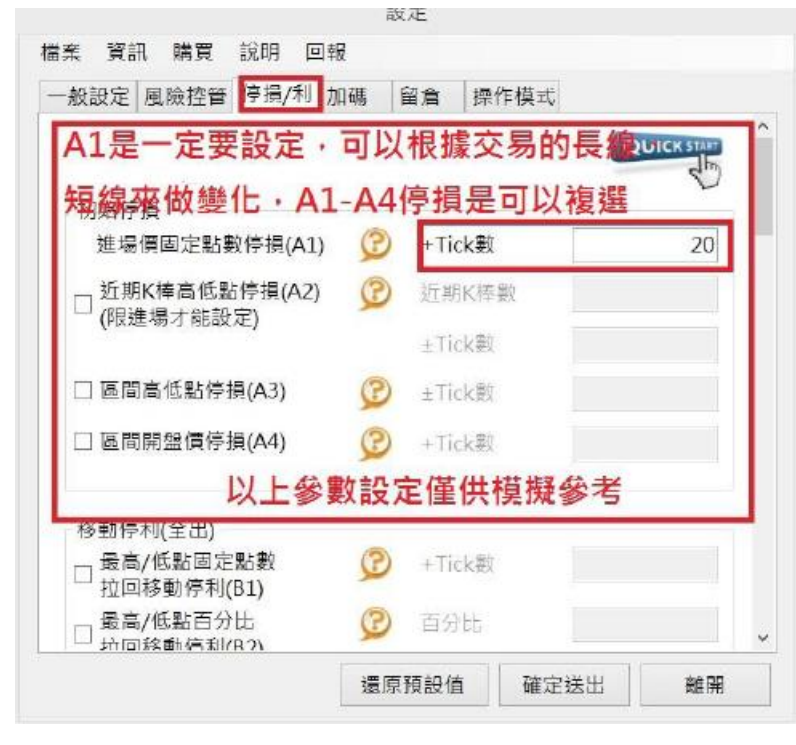

#### 4.2. 移動停利

賺錢以後用移動停利將部位給抱出去,搭配進場設停損,做到大賺小賠。 圖**4.2.1** 移動停利示意圖

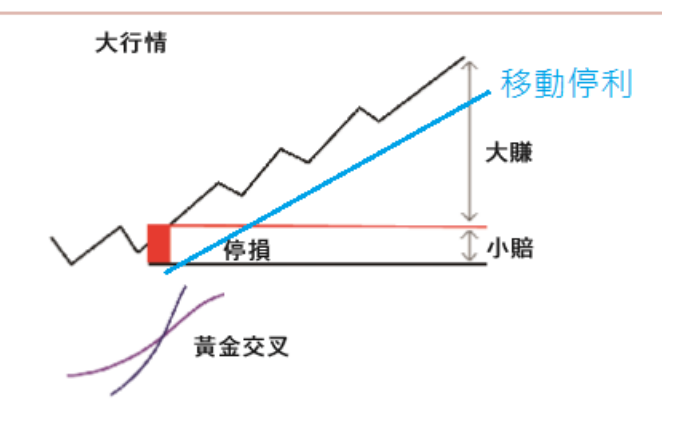

B1以下則是設定一些移動停利的條件,請選擇一項以上的移動停利條件,移動停利條 件是可以複選,且移動停利條件只能前進不會後退。我們做示範,選擇B3近期K棒高低 點移動停利。想了解更多B3移動停利,可看教學影片。

下圖範例為參考,非投資建議。

圖**4.2.2** 停損**/**利**=> B1**之後都是移動停利,可複選

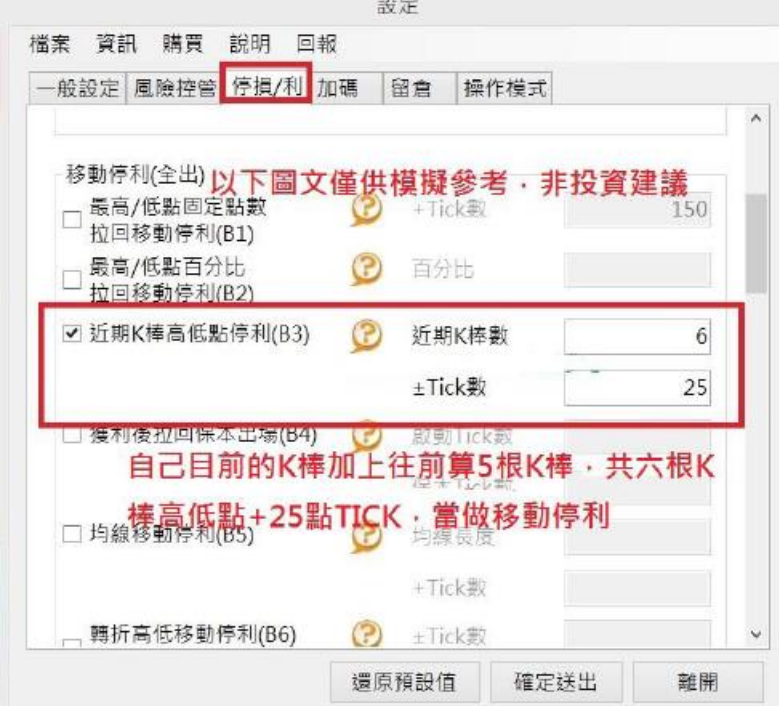

接下來可以多複選幾項移動停利。在選擇移動停利條件的時候參考下圖,長線 五日均線與獲利回吐移動停利,兩項分別為長線和短線策略,請不要混搭,因為長線 的移動停利條件不會觸發,WINSMART只會選擇最近的移動停利條件向前移動。

圖**4.2.3** 長短線移動停利不要混搭

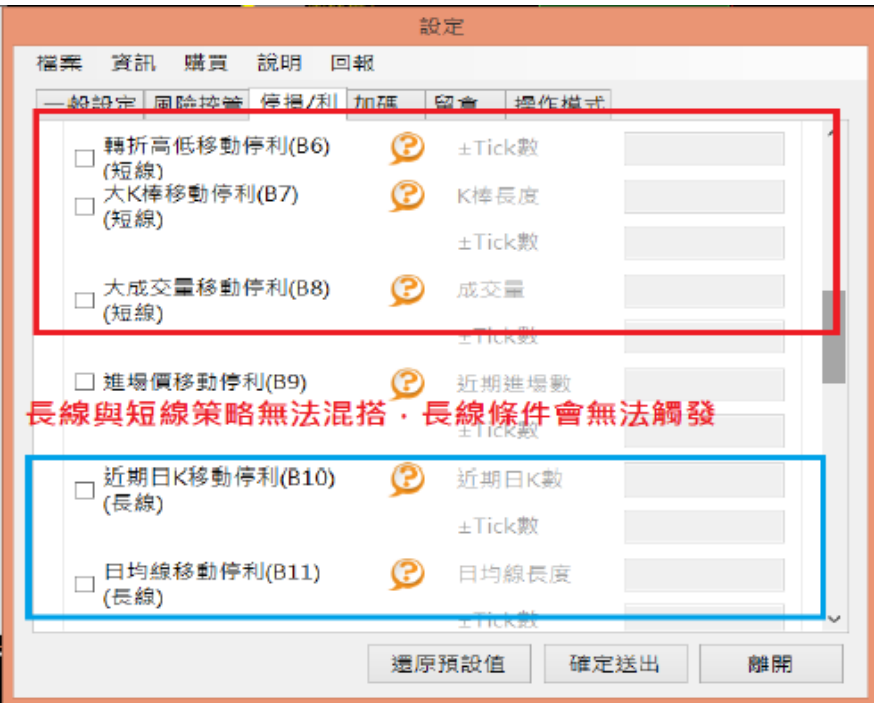

勾選越多的停利條件,越容易觸發停利,建議不要勾選太多的移動停利條件,甚至 全勾,因每一個條件都有它的特性,有的適合短線,有的適合長線。 並且,請多用模擬下單來確認自己所設定的策略,是否符合自己所需要,後面【7 歷史行情模擬】會介紹如何使用模擬下單來確認自己的策略。

#### **4.3.** 加碼

部位由小而大,先守住風險再追求獲利。看錯,用最小部位去嘗試錯誤,看對,勇敢 加碼賺更多。華爾街名人傑西李佛摩、索羅斯、海龜交易都是擅長用加碼來縮小虧 損、放大獲利。

圖**4.3.1** 加碼放大獲利

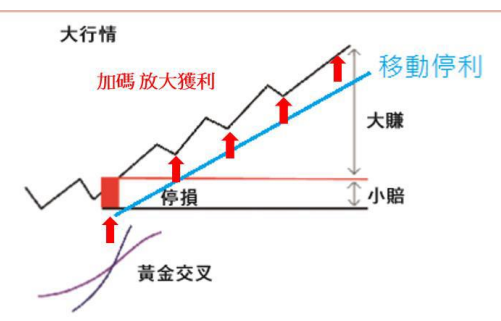

打勾開啟加碼,只要將加碼打勾並且有設定參數,當符合加碼條件,WINSMART就會 自動加碼,若不需要加碼,請記得一定要將打勾關閉。

若開啟加碼,就要設定一些加碼的條件,如圖所示,加碼有幾項參數需要做設定,可 依照自己期望的條件設定參數。

【E1可接受最大損失/最小獲利】:當下一秒鐘加碼之後,行情突然反轉,若設定負 值,則是可以接受賠錢出場;反之,設定正值,就是僅能接受賺錢出場。

【E2最後一碼賺幾點可加碼】:進場第一口之後,行情上漲多少點願意加碼。

【E3停利線超越最末碼可加碼】:移動停利線必須比自己進場的每一口價位還要高, 才可加碼。

【E4時間範圍內可加碼】:只會在指定的範圍時間內加碼。

以上加碼條件若每項都勾選加碼速度就會越慢。

若可以接受賠錢加碼,加碼速度就會越快:反之,僅能接受賺錢加碼,那加碼速度就 會變慢。

建議設定加碼參數之後,一定要透過歷史行情模擬交易確認過是否符合自己加碼條 件。

圖**4.3.2** 打勾開啟加碼並設定參數

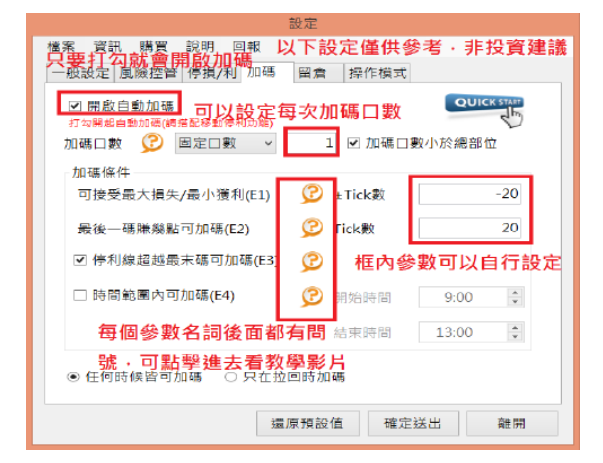

每項參數名詞後面都會有問號,包含風險控管、停損/停利、加碼等等,都可以建 議先看過教學後,透過模擬交易確認過,再設定自己想要的策略。 剛開始使用WINSMART,對每項參數名詞意義不太了解,會建議剛開始使用,先 點問號進去看過一遍,了解每個參數概念,對WINSMART可以上手更快。 都設定完之後按確認送出,先切回WINSMART下單面版,會有一個紅色教學按 鈕,第一次要點選教學按鈕,點選教學按鈕會連結到我們的影片教學。

圖**4.3.4** 第一次使用**WINSMART**需要按一次教學按鈕

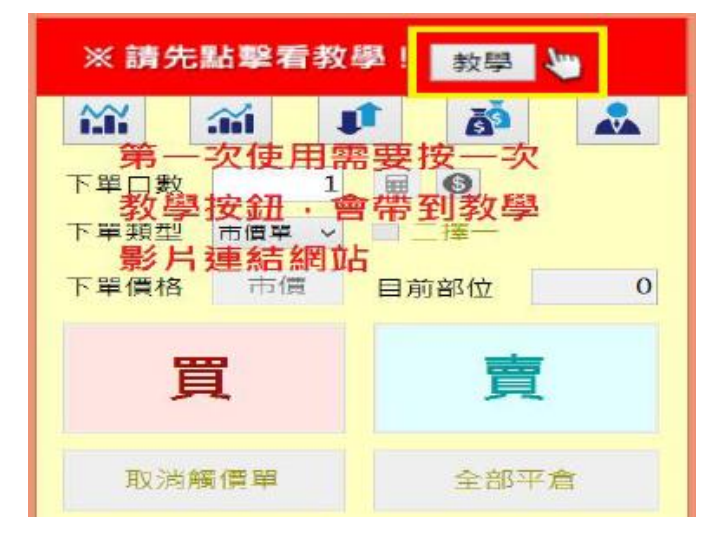

#### 4.4. 操作模式**(**死多頭**/**死空頭**/**反著做**)**

如果第一筆進場做多,也開啟死多頭模式,當行情如預期看對方向繼續向上移動, 若中途出場後,一定會再幫你買回來。

反之,當第一筆進場做空,也開啟死空頭模式,當行情如預期看對方向繼續向下移 動,若中途出場後,一定會再幫你空回來。

曾經遇過有的怎麼下單怎麼都停損,所以設計一款【反著做】,跟你自己做反方 向,當你按買進的時候就會幫你賣出,當你按賣出的時候就會幫你買進。

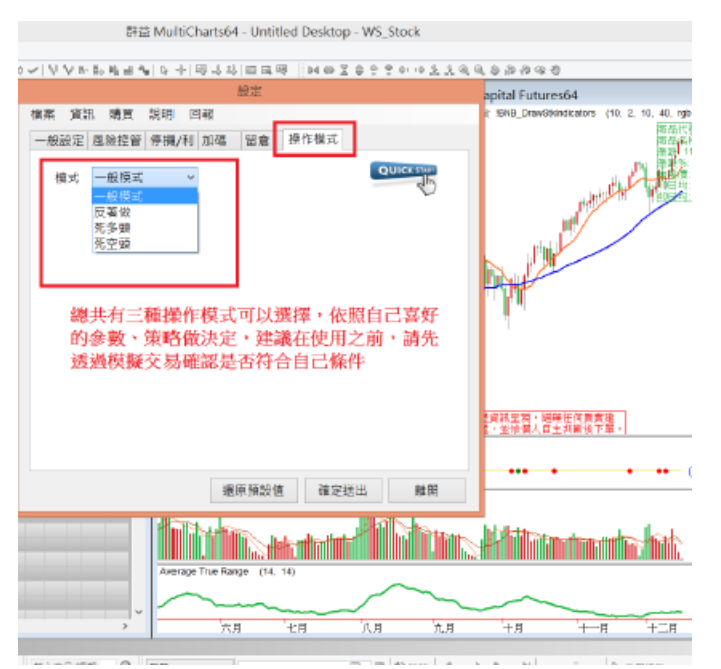

圖**4.4.1** 選擇**WINSMART**設定裡面操作模式有反著做、死多頭、死空頭

# **5.** 即時行情模擬

## **5.1. K**棒大小

MULTICHARTS跟WINSMART開啟後,只要商品行情正在跑,就可以對即時行情直接模 擬交易,在模擬即時交易之前,先來看期貨交易底稿的版面,有三個圖表視窗,右邊 有兩個小的圖表視窗,左邊大的圖表視窗,也是下單的主要視窗。

圖**5.1.1**有調整**K**棒工具列、調整游標工具列

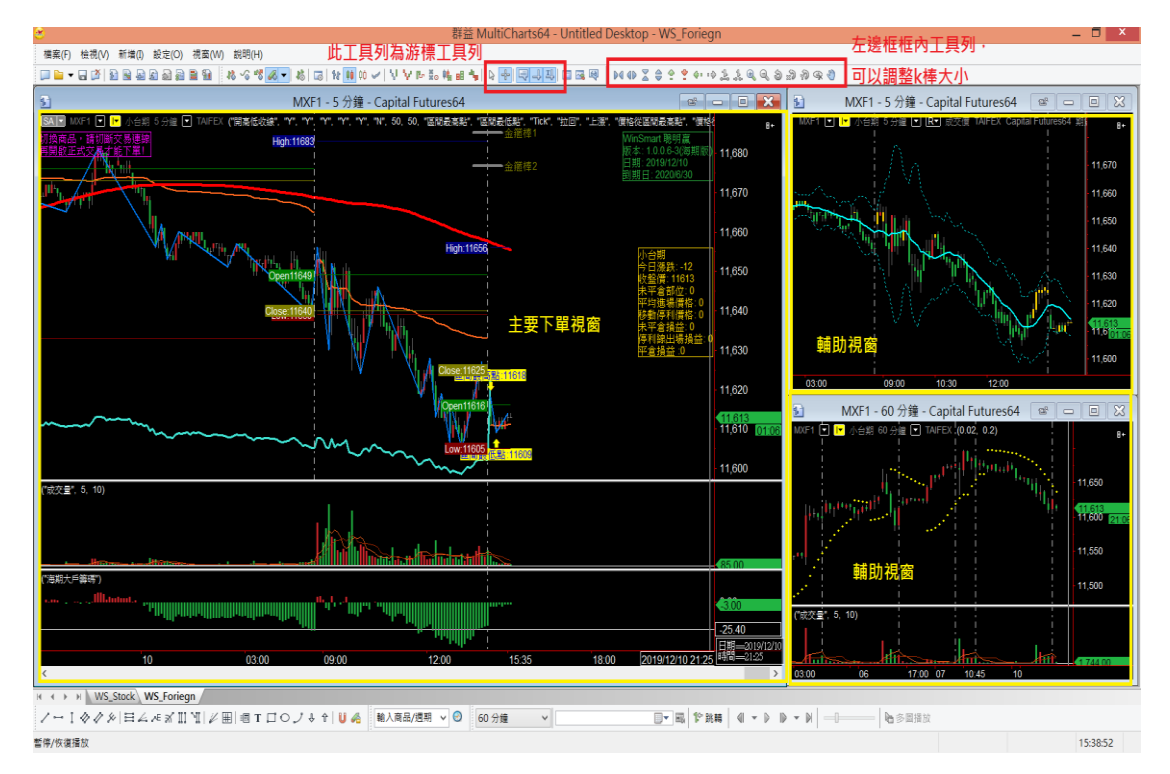

如果覺得圖表視窗的k棒顯示太小,可以在上面調整k棒大小,可以調整自己喜歡k棒大 小,如上圖所示,最上方有一個可以調整K棒大小工具列,並將常用各圖示顯示如下: 圖**5.1.2** 調整**K**棒工具列常用選項

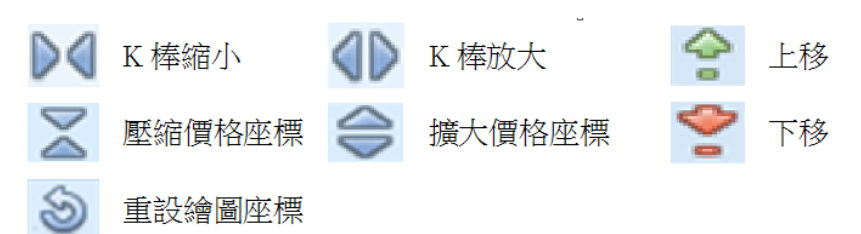

假如調整k棒大小調整的太小、太擠、或著k棒跑出視窗之外,可以按一下右上角有一 個重設繪圖座標。或著只要發現k棒不見亂掉了,就可以按一下重設繪圖座標,會幫忙 把k棒找回來。

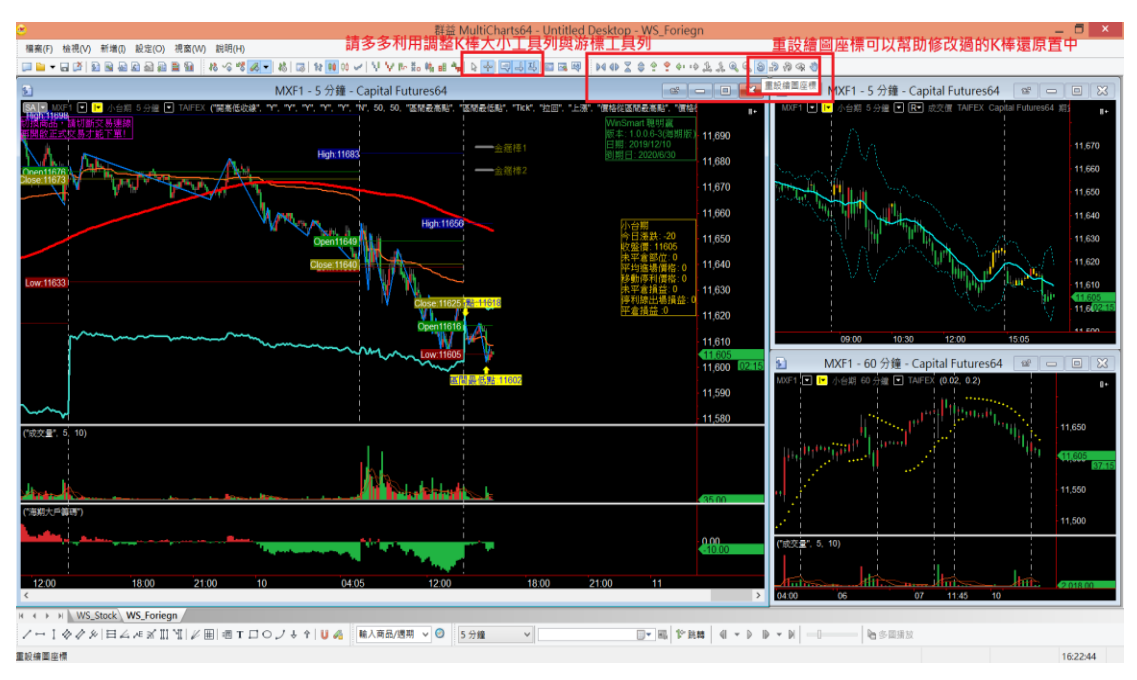

#### 圖**5.1.3**有調整**K**棒工具列可以多利用【重設繪圖座標】按鈕

另外常用到的還有一個游標工具列:

圖**5.1.4**調整游標工具列常用選單

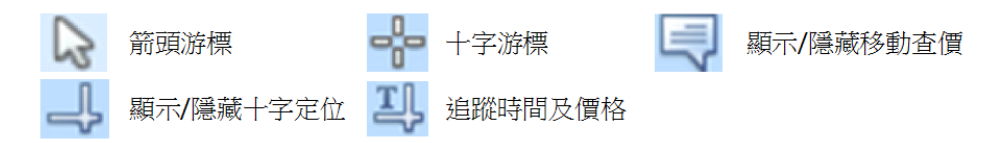

## **5.2.** 下單**/**平倉

調整完K棒大小,接下來直接對即時行情模擬交易下單,目前商品K棒正在跑,行情正 在跳動,只要直接按WINSMART面板的買或賣按鈕,這邊示範先按賣出。

模擬交易 教學 設定 High: 11658 盃 ≛ m san<br>ent1049 作用量不  $1 \parallel \blacksquare$ 下單類型 市債単 > □ 二挥一 下單價格 市價 目前部位 0 買 盲 即時行情正在跑 我們直接對 取消帳價單 全部平倉 Winsmart

圖**5.2.1** 即時行情模擬只要直接對著面板按買進或賣出即可

## 5.3. 成本**/**移動停利**/**損益

成交之後,而板會顯示紫色是平均成本位置。那藍色的線就是移動停利的價格,在移動停利的 價格右邊顯示A1,這就是設定停利價格條件,可以透過WINSMART面板反查一下所設定的條 件,會依照所勾選的條件找出最近的來當作移動停利,之後若發生新的移動停利,WINSMART 就會直接移動。

圖**5.3.1** 進場後可以看到紫色框框顯示現在的損益、也可以看到移動停利、進場價的狀況

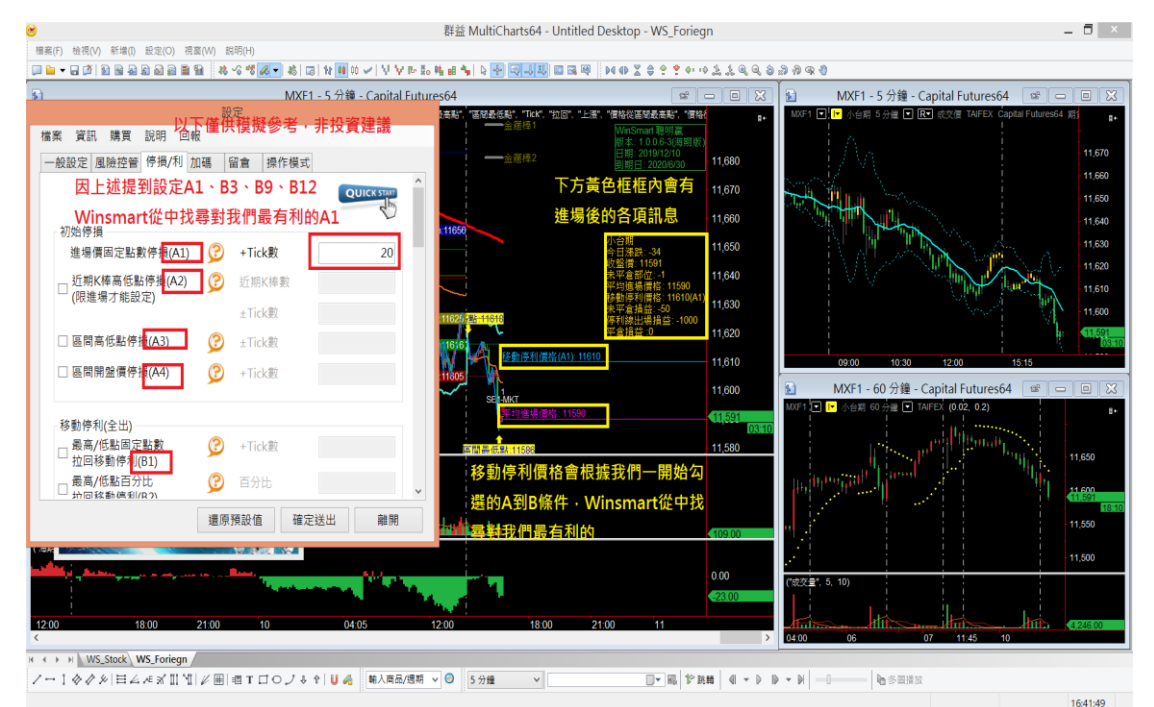

進場之後,面板會顯示現在進場的部位,現在是-1,負的代表空單,正的就是多單。 右邊會有一個黃色的圖表視窗。會有一些下單資訊,上面會顯示未平倉部位、平均進場價格、 移動停利價格、未平倉損益、打到停利線的損利,如果平倉後,WINSMART也會顯示累計平倉 後的損益。

假設現在做空,如果看對方向,持續往下跌,移動停利就會根據設定的條件持續往下調整,假 設當行情反轉,打到移動停利線,那WINSMART就會自動平倉出場。

除了等待打到移動停利線,也可以手動平倉出場,現在手上空單一口,可以按買進一口,或著 點選平倉,WINSMART就會平倉補掉。也會累積平倉損益。

圖**5.3.2**手動平倉可以選擇買、賣或著按全部平倉

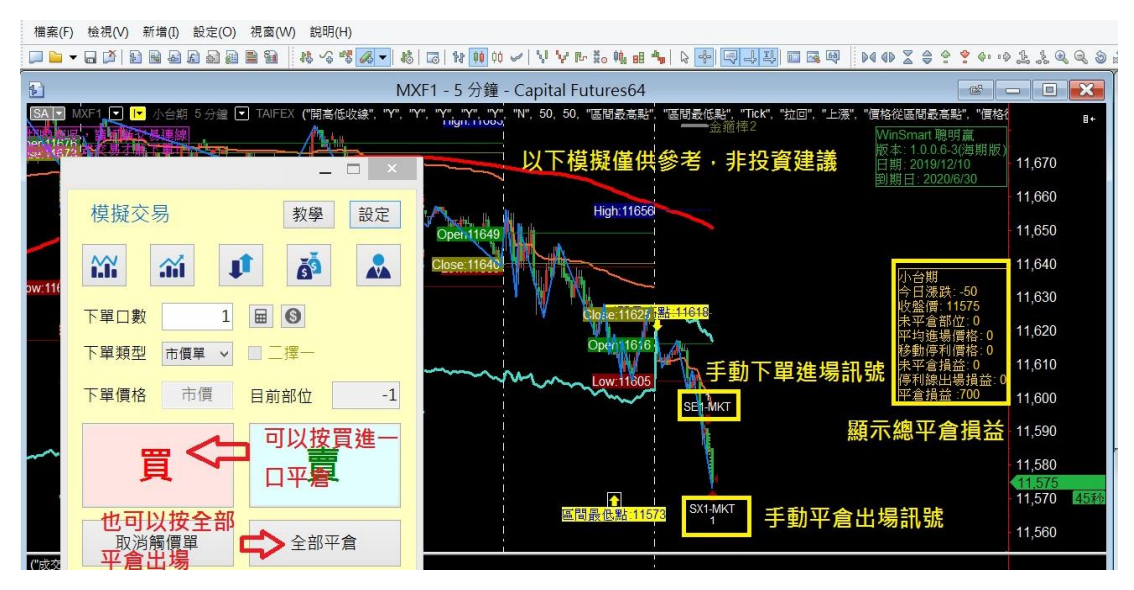

只要盤中行情正在跑,就可以在盤中模擬下單交易,已經跟平常正式交易行為非常 接近,正式交易也會看到平均成本、移動停利價格、甚至連加碼減碼的行為都非常 接近,現在只差在還沒有真的把單送出去。待會介紹如何打開正式交易,現在只是 模擬的環境。

# **6.** 指標

交易建議先看長線再看短線比較能看清趨勢方向,這裡長線先看五日均,再來看60分K的SAR 指標,再來看5分K的240MA,最後看到當天的主力成本線,開高低收線,當下的籌碼指標、價 格通道、多空K棒,我們一個一個介紹。

#### **6.1.** 五日均線

看指標都會建議由長線看到短線,長線保護短線,從WS\_STOCK股票監控底稿選擇台指期商 品,然後看工作底稿右邊台指期K線走勢,一開始WS\_STOCK工作底稿預設橘色的線為10日均 線,大多都用5日均來操作台指期波段,所以先改成5日均。

圖**6.1.1 WS\_STOCK**左側各項海期商品與台股權值,右側為**K**線圖,**10**日均線與**40**日均線

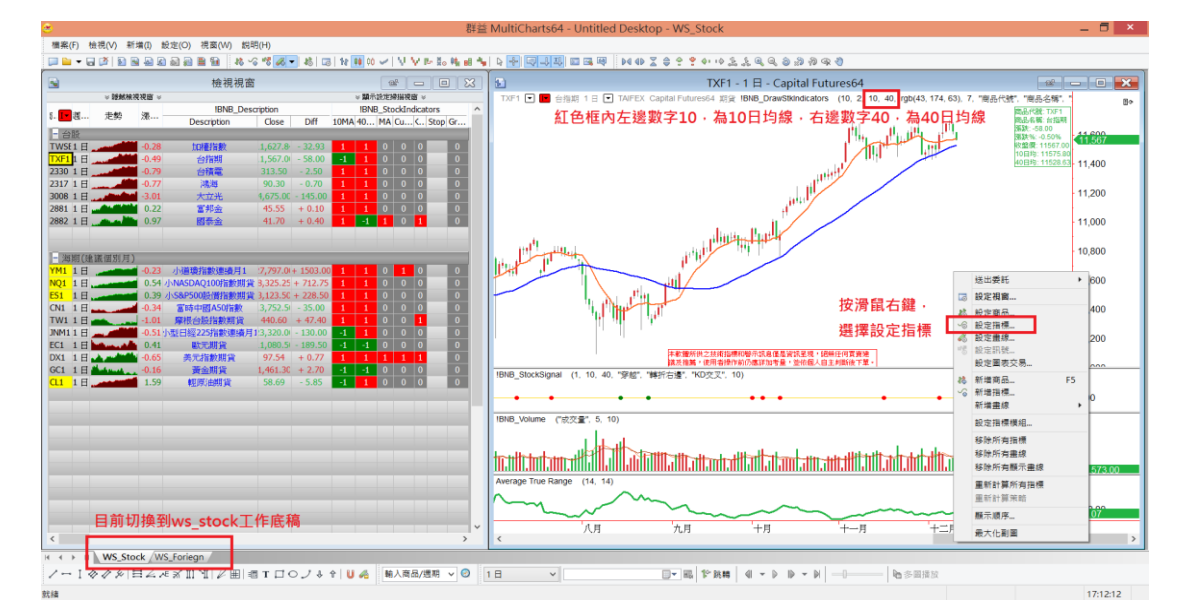

#### 圖**6.1.2 WS\_STOCK**右側為**K**線圖,**10**日均線改成**5**日均線

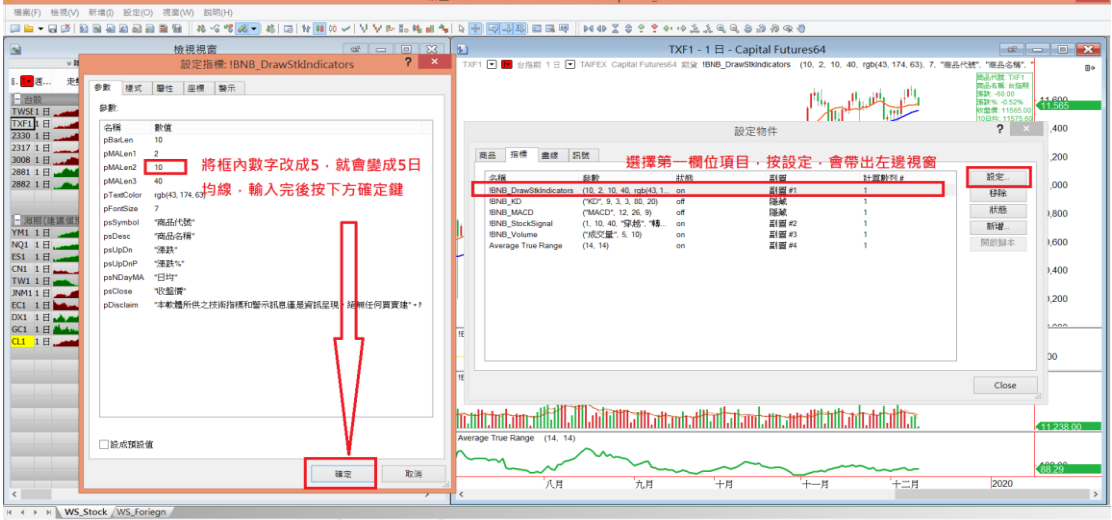

ノーⅠ◇クタ日ムペズⅢY|∥囲|晒T口○ノも†|U@ ||輸入商品/週期 ▽ <mark>◎ |</mark> 1日  $\overline{\mathbb{D}^{\star}|\mathbf{H}|}\mathbf{F}\mathbf{H}\mathbf{H}\Big|\;\mathbf{H}\;\star\;\mathbf{F}\;\;\mathbf{D}\;\star\;\mathbf{H}\;\Big|\;\mathbf{H}\;$ **b** smax 選擇播放連度

當橘色線修改為5日線後,可以清楚看到,行情價格站上5日均線且5日均線往上,行情就會走 偏強的狀況;反之,台指期破5日線且5日均線往下,行情就會比較偏弱勢盤。 圖**6.1.3** 可以透過圖表視窗來判斷**5**日均線與價格的關係

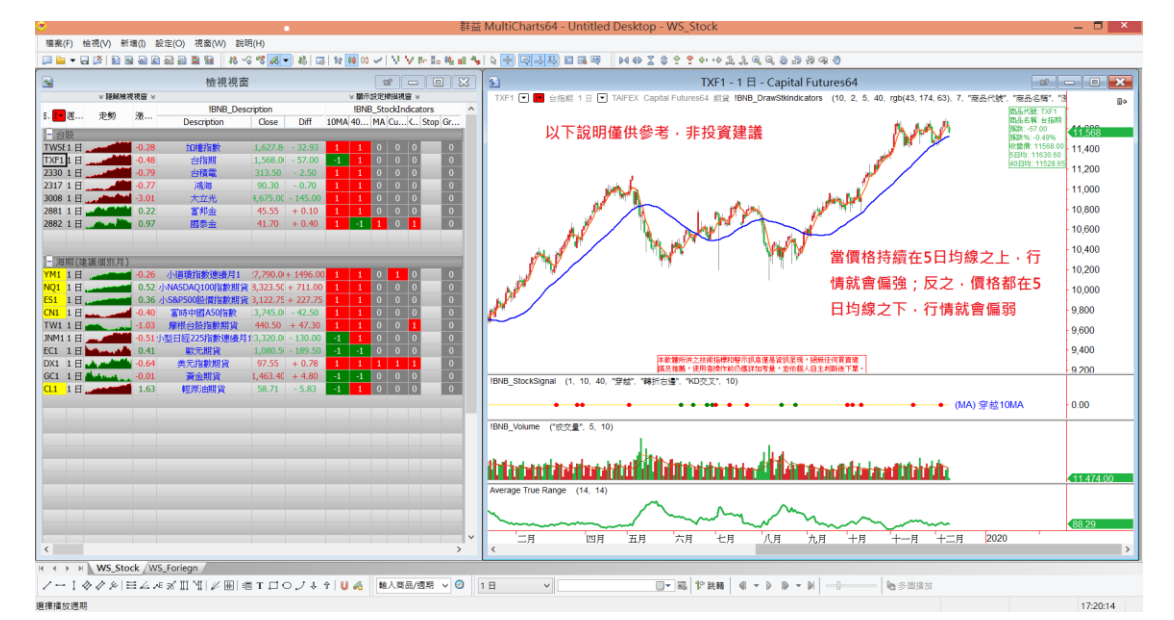

將五日均線搬到海期底稿五分鐘K線圖裡面,可以看到淡藍色的線就是五日均線,透過五分K來 看五日均線,可以更快了解到行情現況究竟是如何。

圖**6.1.4** 將**5**日均線放置在**5**分**K**圖表視窗,更貼近即時行情價格與**5**日均線的關係

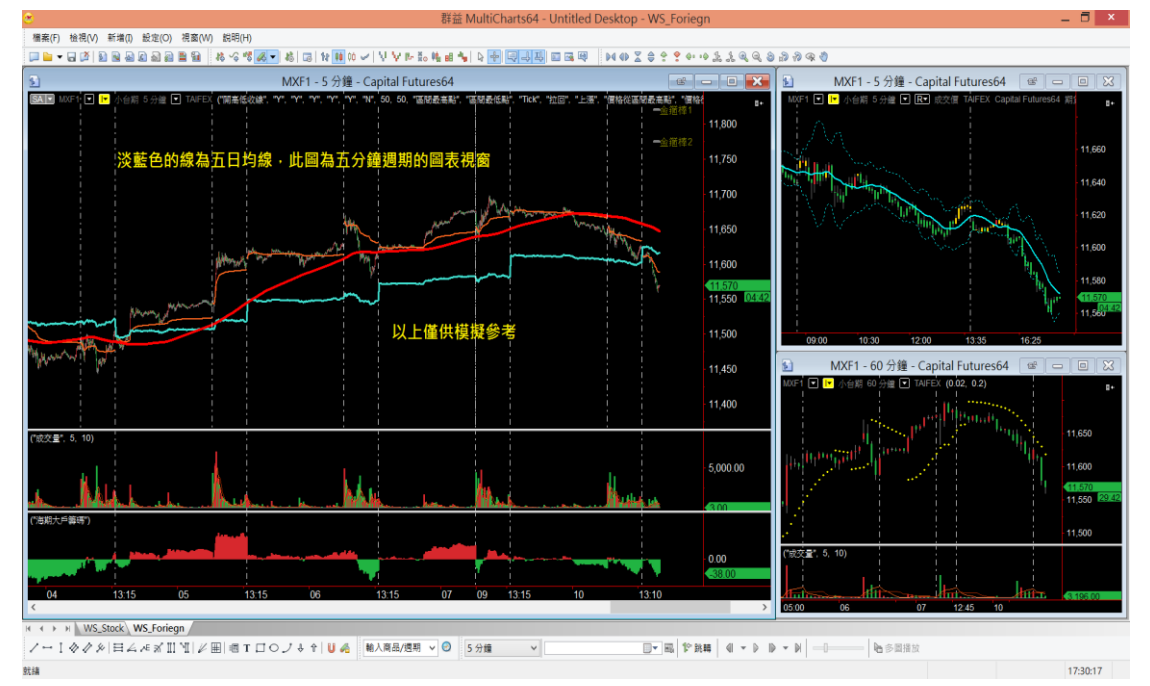

## 6.2. SAR指標

上述介紹了5日均線長線指標,長線指標還有海期底稿右下角的SAR指標,60分鐘K線圖,可以 當做長線判斷依據,當SAR指標在K線下面行情偏強,當SAR指標在K線在上面行情偏弱。

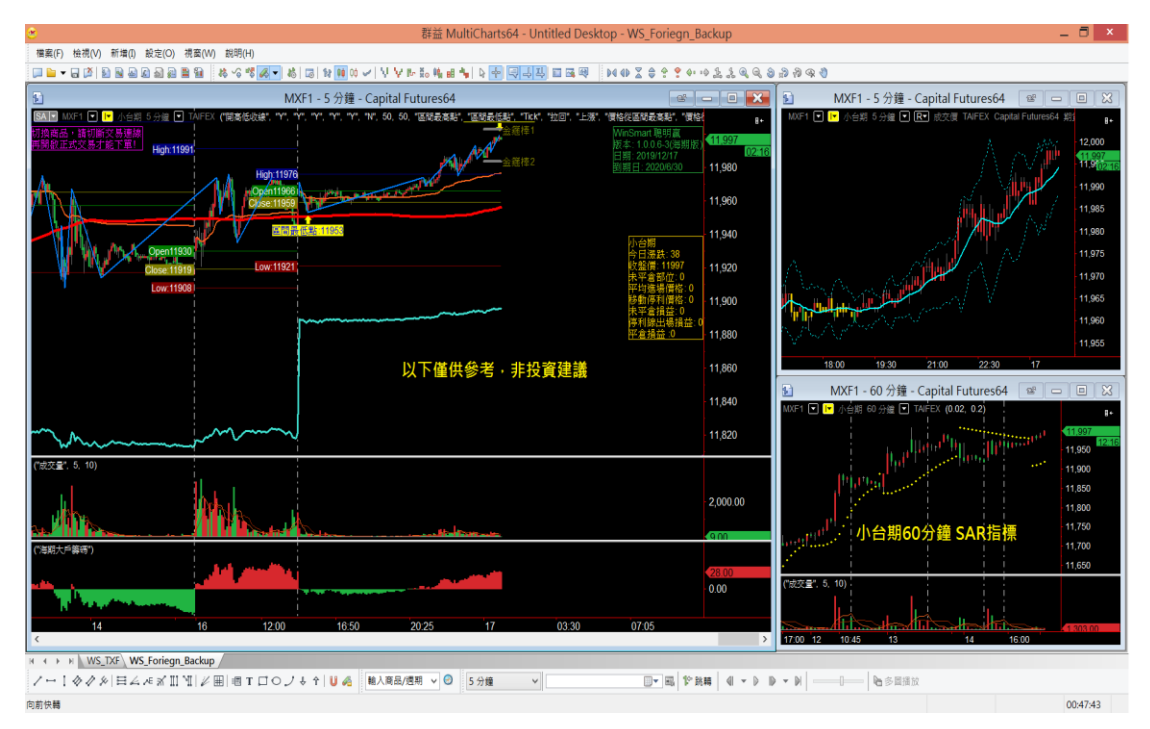

#### 圖**6.2.1** 將**SAR**指標放置在**WS\_FOREIGN**右下角圖表視窗之中

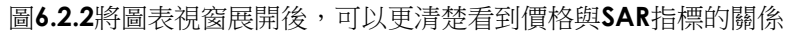

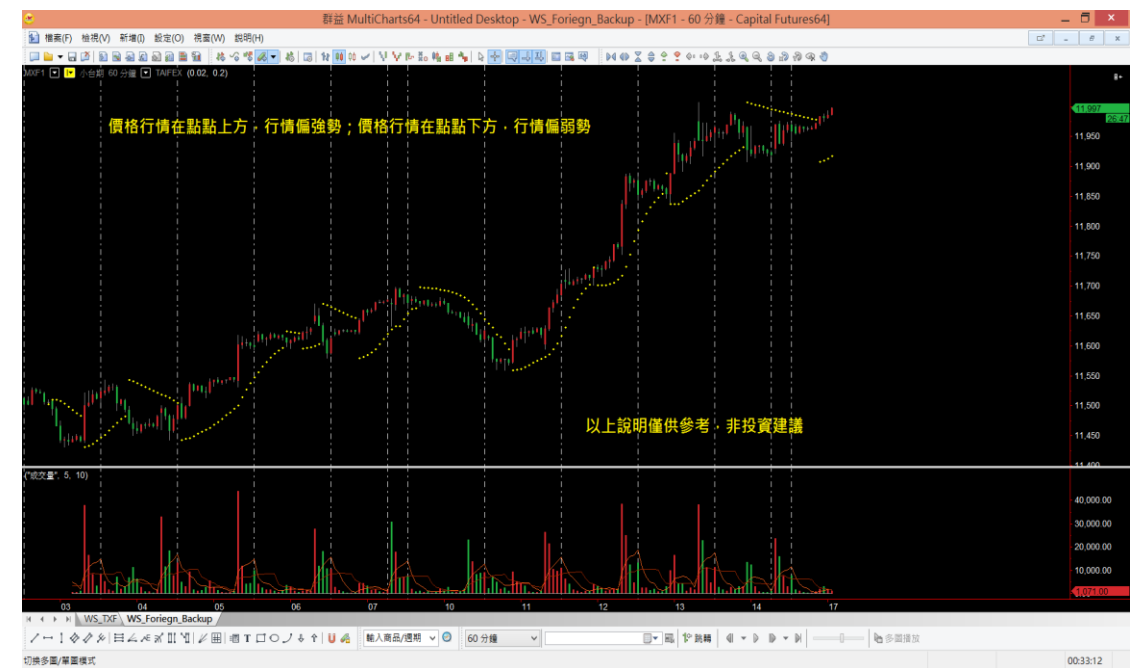

## 6.3. 240MA

主要下單交易的視窗,有一條紅色粗線為240MA,由240根5分鐘周期的K棒所組 成的均線。當240MA往上且行情價格持續站上240MA表示行情強,當240MA往下 且行情價格都在240MA之下表示行情弱,假設更改為1分K周期,則是240根1分K 所組成的240MA。

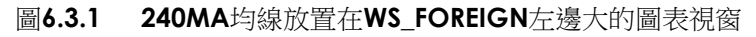

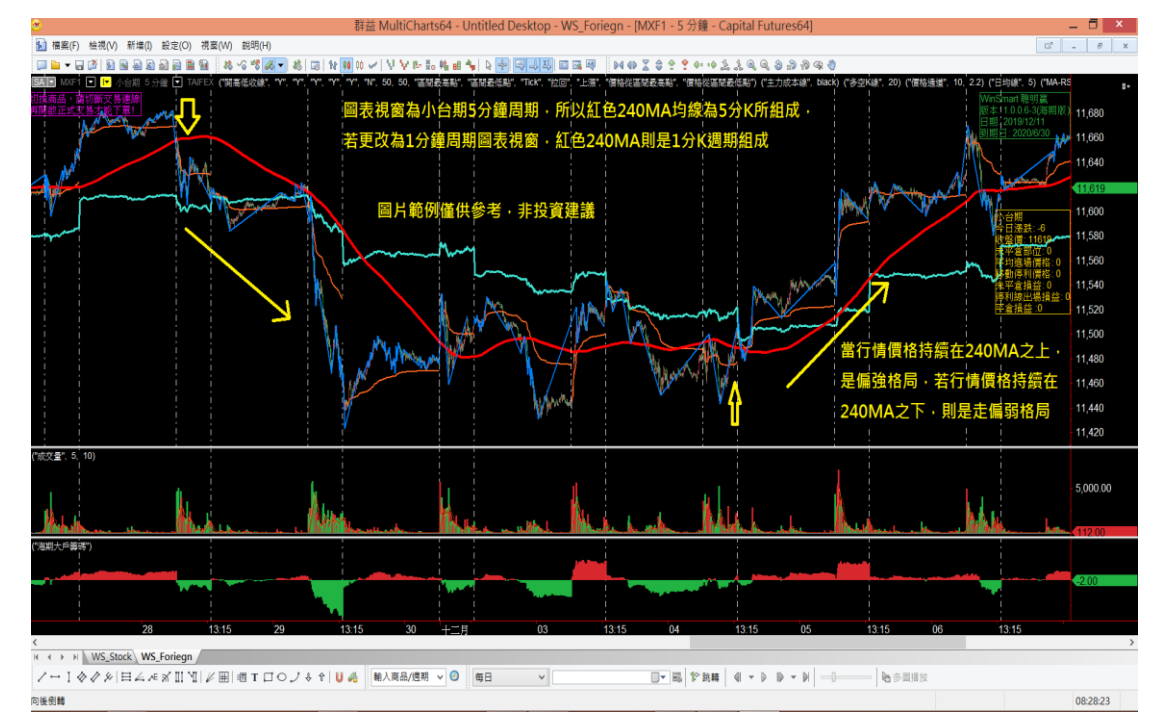

#### 圖**6.3.2 240MA**與價格之間的關係

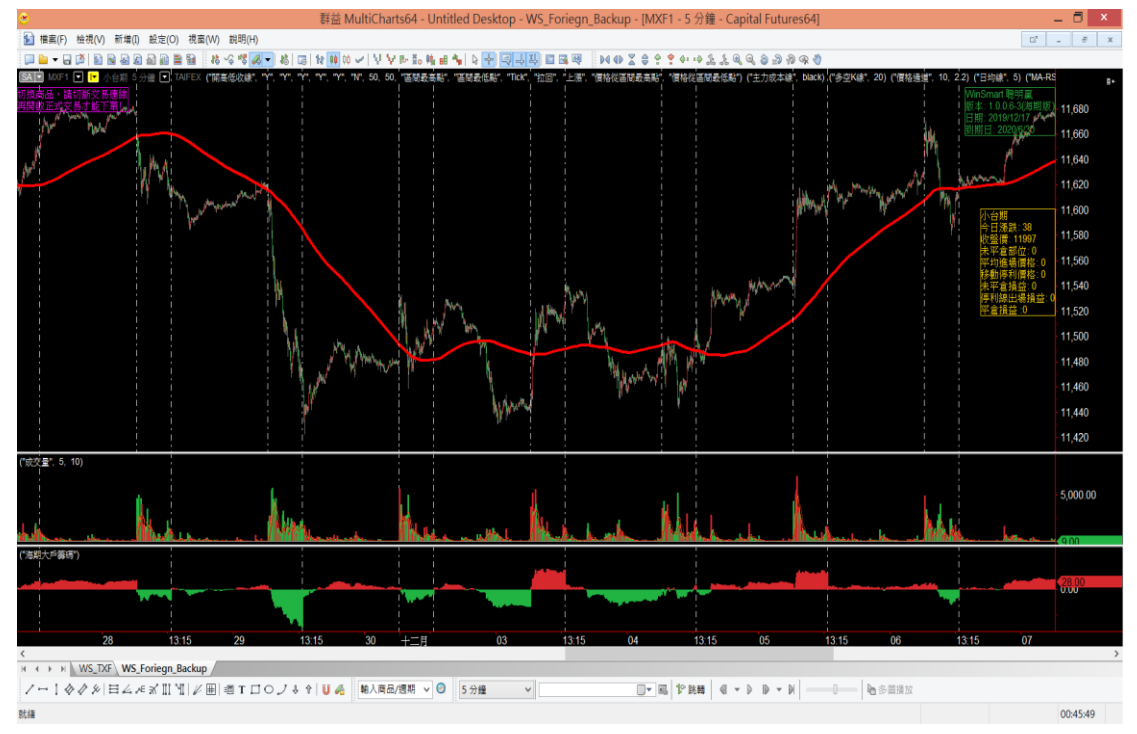

#### 6.4. 主力成本線

在下方底稿的橘色線圖為主力成本線,主力成本線是將今日大戶的平均成本幫你用 均線的方式表現出來。每段收盤時間都會重新歸零重劃一次,主力成本線為判斷短 線方向的指標。

橘色線圖主力成本線用法為,當價格持續站上主力成本線,就可以偏強勢看待,但 當行情持續跌破主力成本線,就可以偏弱勢看待。

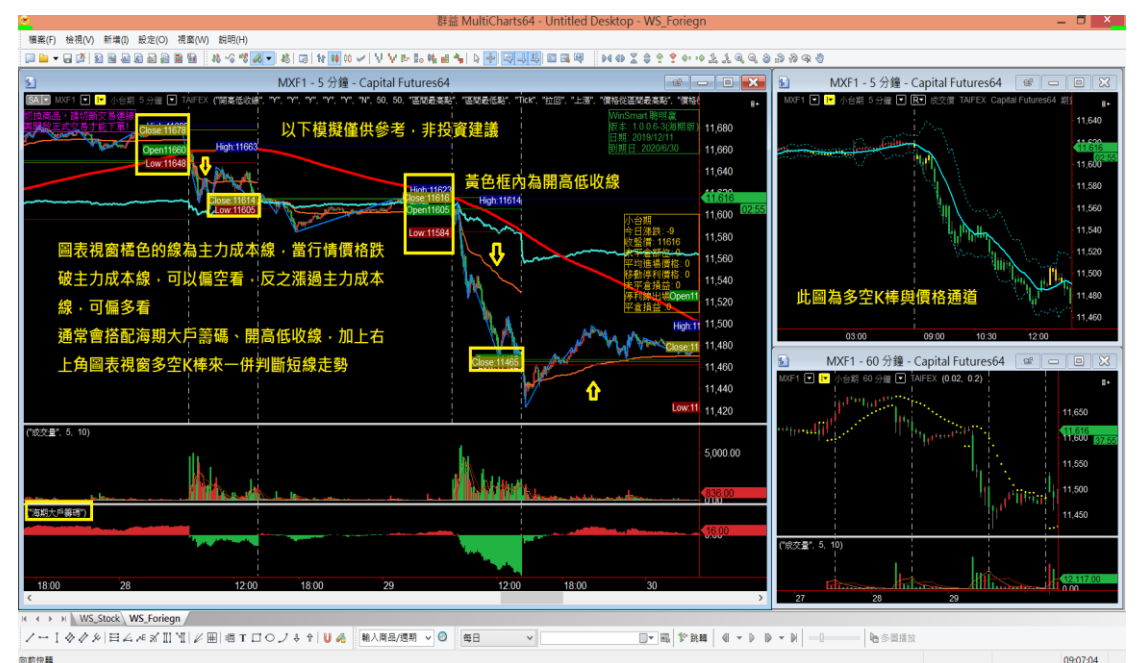

#### 圖**6.4.1** 橘色的主力成本線在**WS\_FORIEGN**左邊大的圖表視窗之中

#### 圖**6.4.2** 圖表視窗展開後,可以看到主力成本線與價格的關係

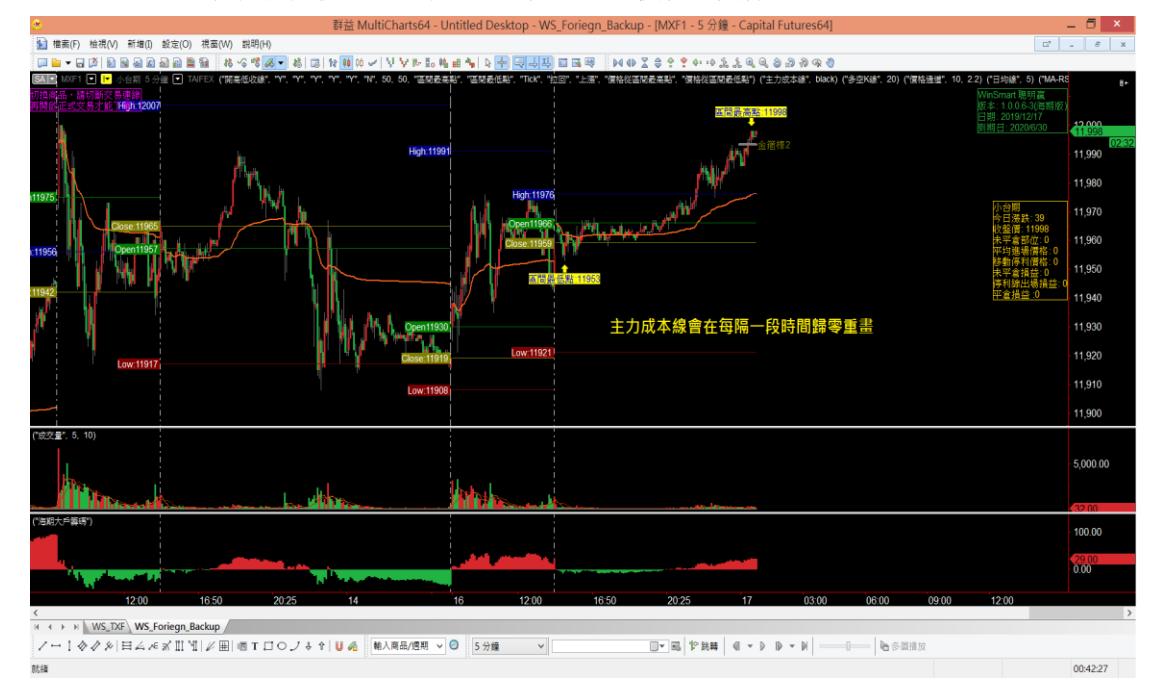

## 6.5. 開高低收線

除了橘色主力成本線可以判斷短線指標外,尚有開高低收線,幫你標出前一個交易時段的開盤 價、最高價、最低價和今日的開盤價,四個關鍵價格來當作今日的強弱判斷參考。看價格有沒 有破昨低,有沒有過昨高,在昨天收盤價之上或是昨天收盤價下。在今天開盤價之上或是今日 開盤價之下,這些都是短線看盤的重點。

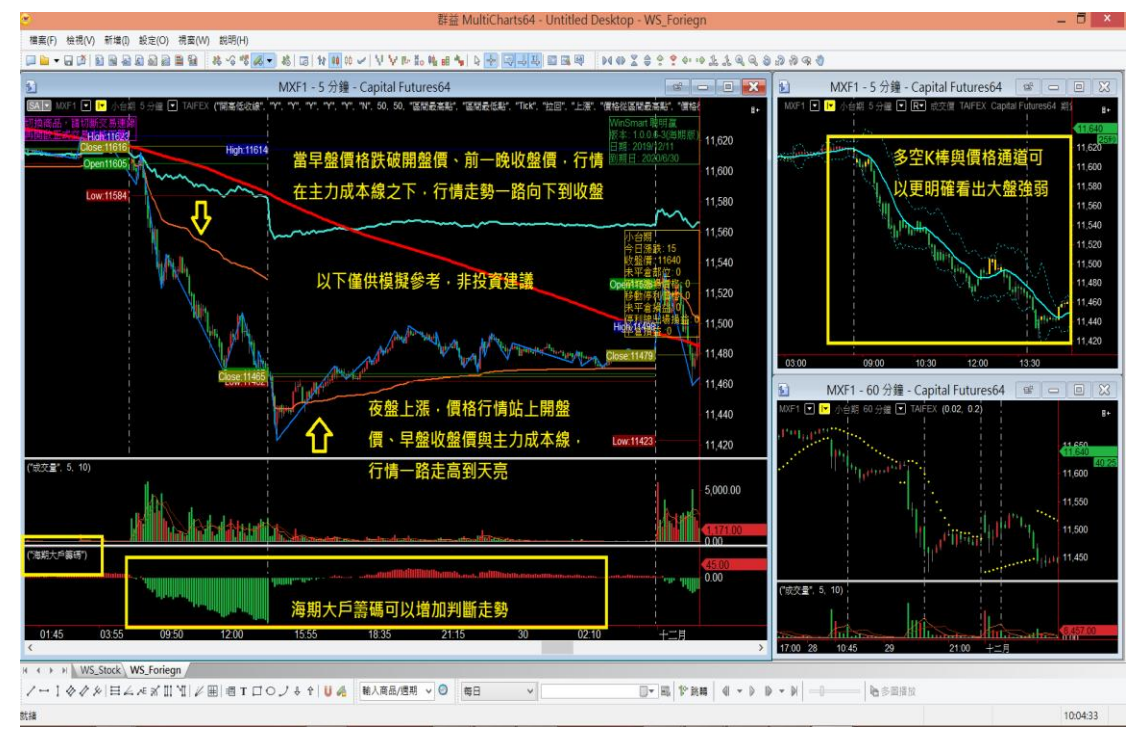

#### 圖**6.5.1** 圖表視窗中**HIGH**、**CLOSE**、**OPEN**、**LOW**為開高低收線

#### 6.6. 海期大戶籌碼

搭配圖表視窗最底下的海期大戶籌碼,紅色柱狀體代表當下買盤強,柱狀體越來越 長,代表買盤越來越強,將價格往上拉;反之,當紅色柱狀體越來越短,漸漸變綠 色柱狀體,代表當下賣盤強,柱狀體向下越來越長,賣盤就越來越強。

#### 圖**6.6.1** 圖表視窗最下方為海期大戶籌碼

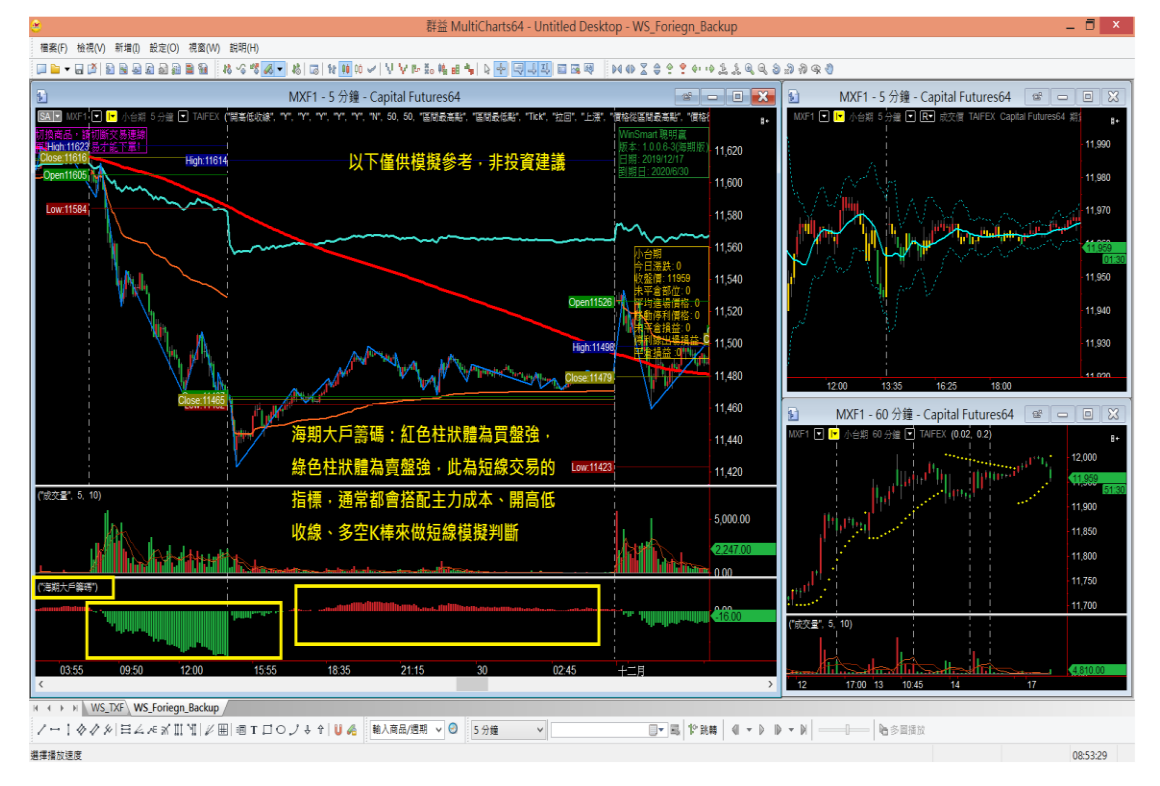

#### 6.7. 價格通道

工作底稿右上角圖表視窗,有兩項指標,兩側虛線組成是價格通道,上方虛線是上軌,有壓力 作用。下方虛線是下軌,有支撐作用,中間的線為中軌,判斷方向用。當價格行情跌破中軌, 一路沿著通道下緣,行情則會較為偏弱,反之,當價格行情站站上中軌,沿著上緣,價格會一 路走高, 直到跌破中軌為止。價格通道的設計,中軌為10MA, 10MA往上加上2.2倍波動的位 置為上軌,往下減2.2倍波動的位置為下軌。使用者可以自行調整參數。

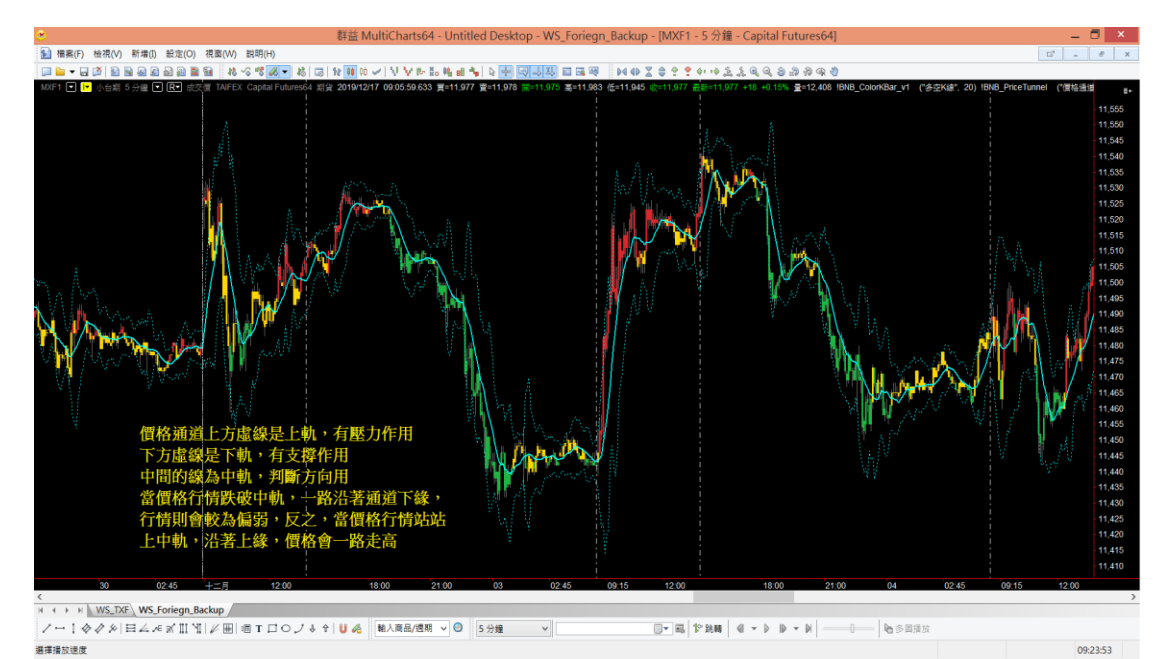

#### 圖**6.7.1** 價格通道、多空**K**棒、與行情走勢之間的關係

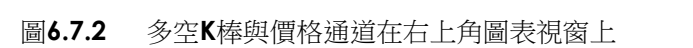

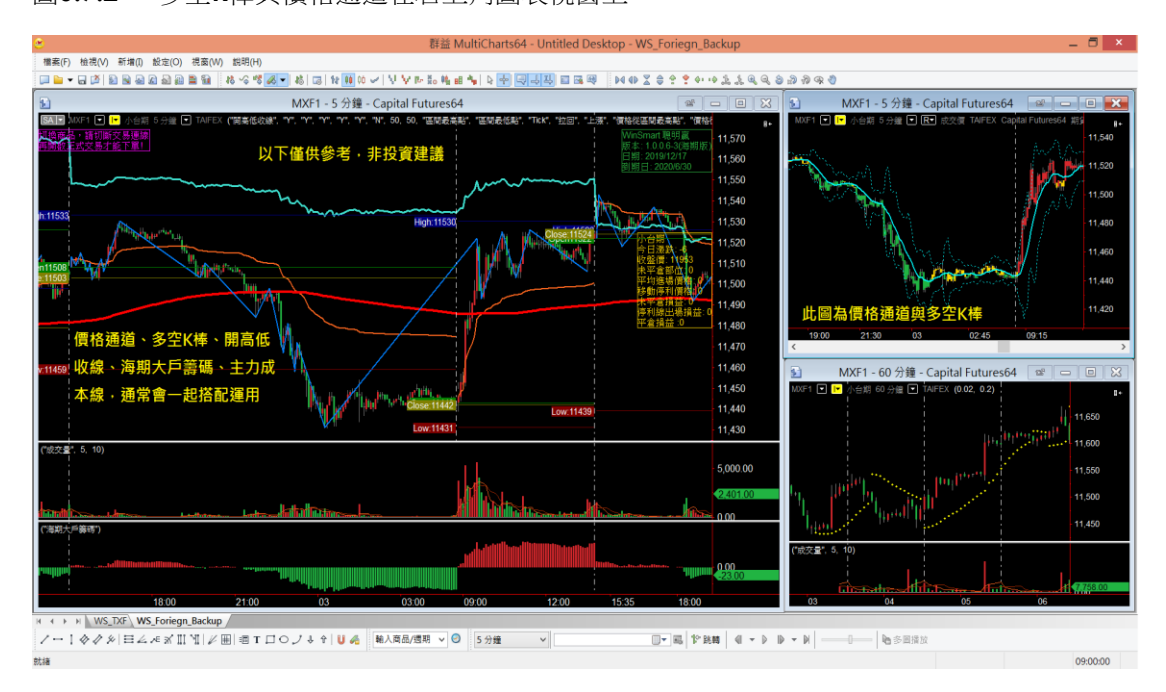

#### 6.8. 多空**K**棒

多空K棒,價格在價格通道的中軌和主力成本線之上,我們將K棒塗成紅色,價格在價格通道的 中軌和主力成本線之下,我們將K棒塗成綠色,其他的情況將K棒塗成黃色。 多空K棒紅色偏多,綠色偏空,黃色是轉盤,會出現在轉弱的時候,或轉強的時候,或盤整的 時候。

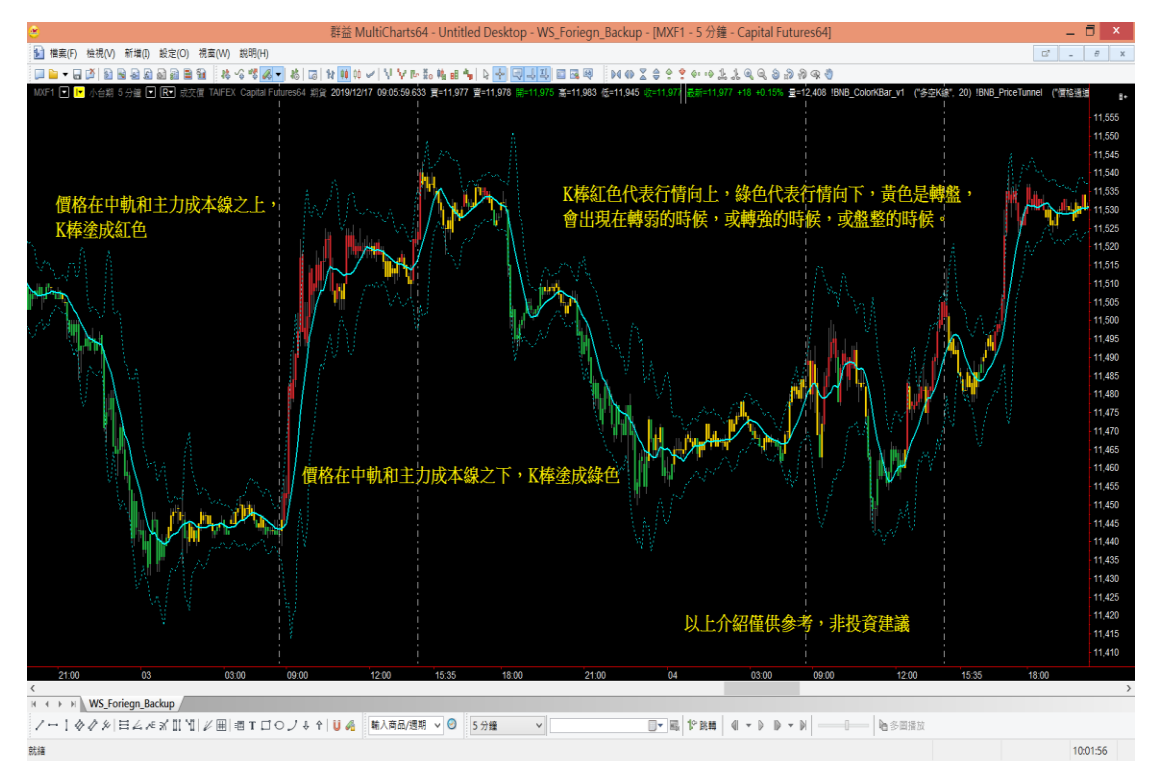

#### 圖**6.8.1** 多空**K**棒、價格通道與行情走勢之間的關係

#### 6.9. 轉折線

圖表視窗有一條藍色轉折線的指標,這項指標能夠與移動停利B6搭配運用的指 標,透過轉折高低點來做移動停利,當做多的時候,會透過轉折低點,步步墊高向 上移動;反之,當作空的時候,就會透過轉折的高點緩步向下移動停利。

#### 圖**6.9.1** 藍色轉折線與價格行情共同行進

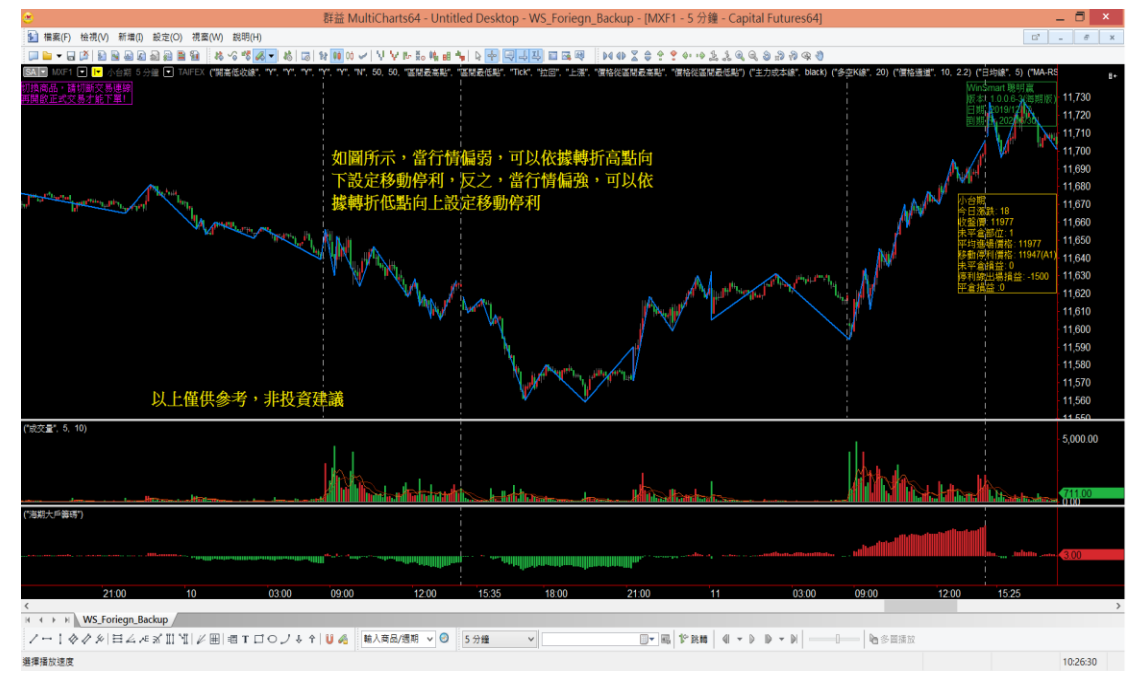

圖**6.9.2B6**轉折高低點移動停利是透過藍色轉折線來做依據

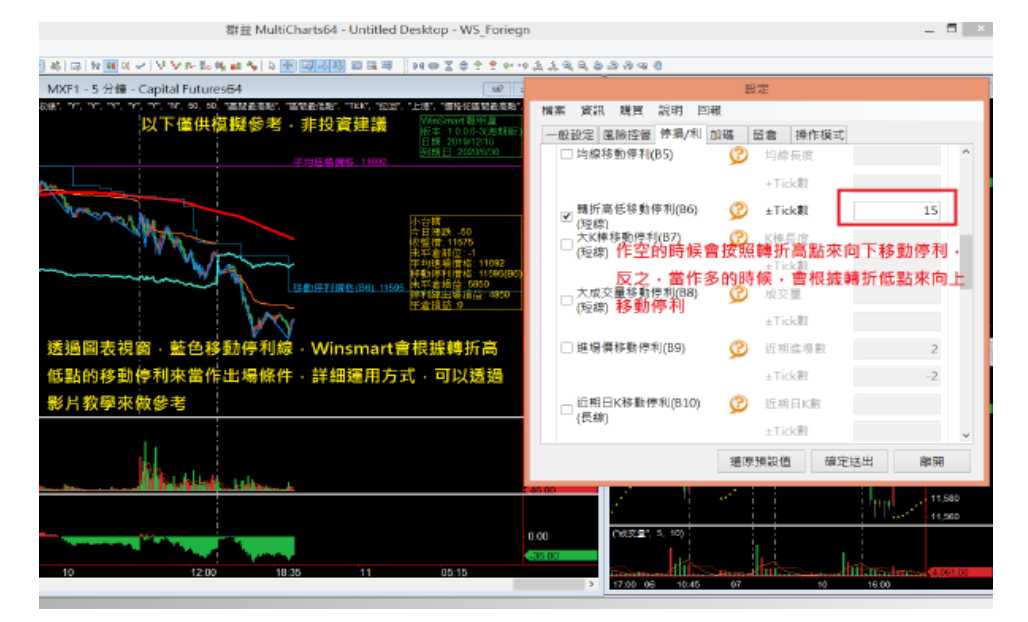

介紹完所有指標,可以根據這些指標,找尋一段歷史行情,來做一段模擬交易,指 標參數不僅可以幫助判斷目前行情多空的依據,部分指標甚至可以當出場策略條 件,但需要再多自行模擬運用。

# **7.** 歷史行情模擬

#### **7.1.** 四步驟教學

除了即時行情模擬,還有一個更常用的【歷史行情模擬】,接下來介紹如何操作【歷史行情模 擬】,首先移動左邊圖表視窗下面橫拉桿,移動過去歷史行情,挑一段行情來做操作,另外搭 配圖表視窗上的指標5日均線、加上240MA來做進場。

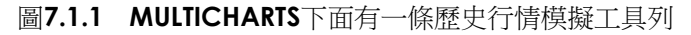

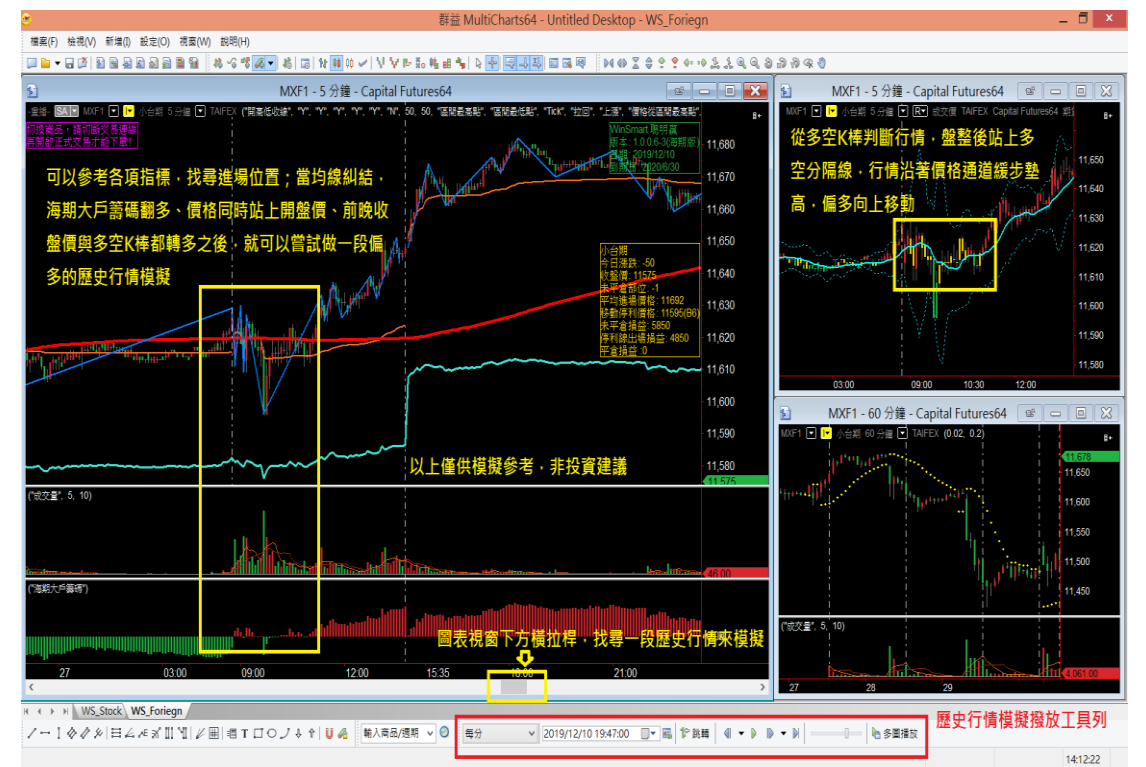

選擇要模擬的日期時間後,接下來,會用到MULTICHARTS下面一條【歷史行情模擬工具列】, 模擬下單都會用到這條工具列,如果工具列畫面跑到右邊去了,有一部分都被擋住,我們可以 往中間拉,拉到中間來操作。

圖**7.1.2** 歷史行情模擬**4**步驟

#### 12 跳軸 按一下模擬工具列的"跳轉",然後將游標點選到圖表視窗想要開始模擬的位置。

想要截掉的K棒位置,點下去之後,後面行情會截掉。

每分 工具列左側有一個下拉式選單,選到每分的位置,設定每跳轉一次就是一分K行情。  $\lor$ 

右邊有一個橫拉桿,調整撥放速度,右邊移動越快,左邊越慢,調整至每秒更新一次。  $\qquad \qquad \Box$ 

#### 圖**7.1.3** 選擇截取**K**棒位置

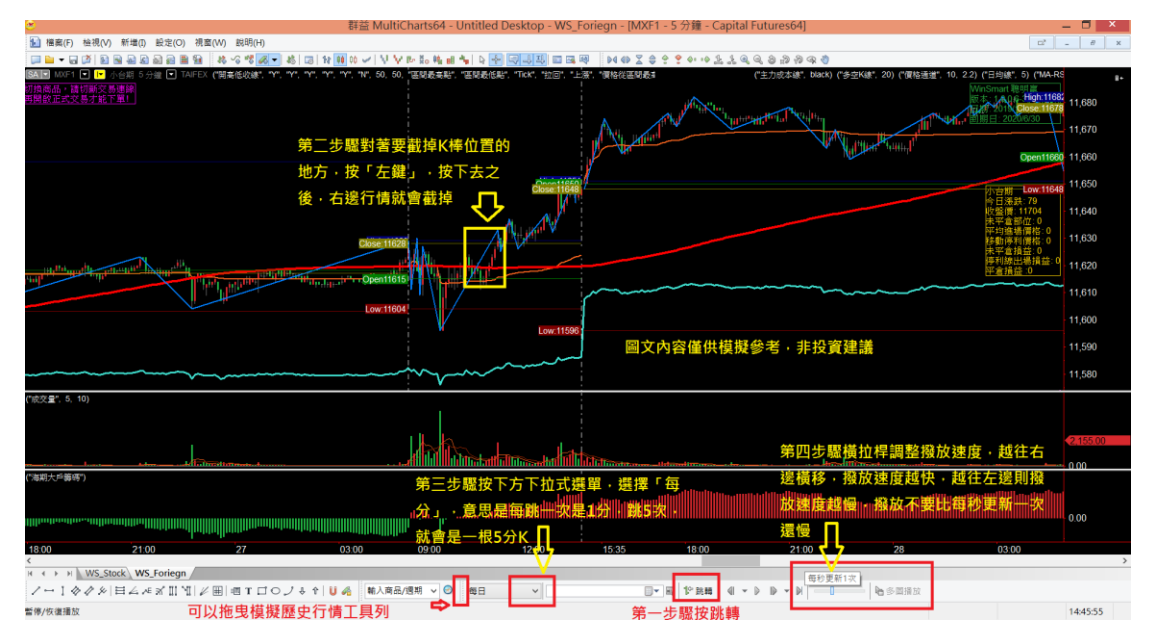

模擬重播要特別記住一下,模擬重播不要太慢,最慢不要比每秒更新一次還慢,不然會出現下 單沒成交的警示視窗。做完四步驟之後,把WINSMART面板叫出來,準備開始模擬撥放跟下 單。

模擬撥放工具列中間有一個綠色三角形撥放按鈕(如下圖所示),撥放之前,再確認一下畫面圖 表視窗,右邊黃色的框框是不是已經顯示出來,顯示出來才代表是說MULTICHARTS 背後的訊 號、圖表視窗已經準備好了,為什麼特別再強調一次呢?因為每次【跳轉】MULTICHARTS都會 需要運算,跳轉到同一根K棒也會再重新運算一次。

圖**7.1.4** 在按撥放前要先確認好**MULTICHARTS**是否已經運轉好,策略是否準備好

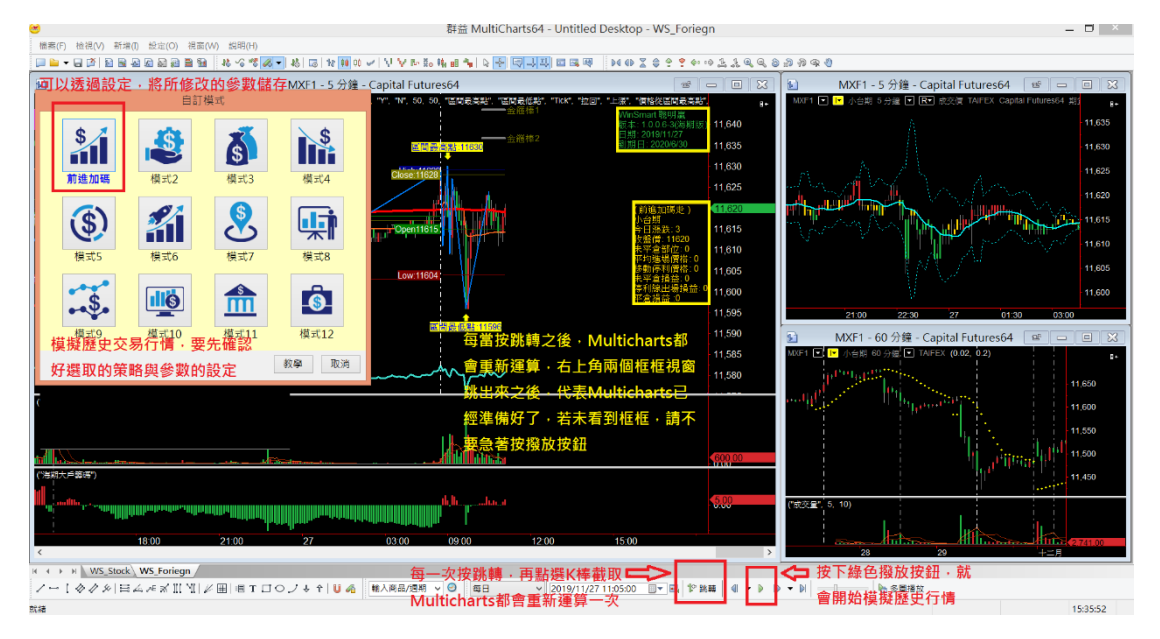

在正式撥放之前可以先把WINSMART叫出來,先確認好自己要模擬的策略與參數設定,都確認 好之後,就可以開始撥放下單。

#### 7.2. 用歷史模擬交易驗證**WINSMART**設定效果

先撥放再下單,把撥放按下去【請參考7.1章節圖示】,這時候進場下單,下單後觀察你所設定 的停損條件、停利條件、加碼條件,死多頭死空頭條件... 等等參數設定,在歷史行情模擬的效 果如何。

請先看影片教學,有哪些交易方法以及對應的WINSMART參數設定,並且一定要透過模擬撥放 來確認你所設定的WINSMART參數是不是符合自己所需要的,再下正式單

如下圖所示,介紹歷史行情模擬交易撥放過程各項出現的訊號。

BE-MKT1為手動進場訊號。

BO為WINSMART進場加碼訊號。

LX-B12為WINSMART自動出場訊號,B12是被觸發的移動停利條件。

圖7.2.1 撥放後,可以看到設定的參數是否符合自己預期

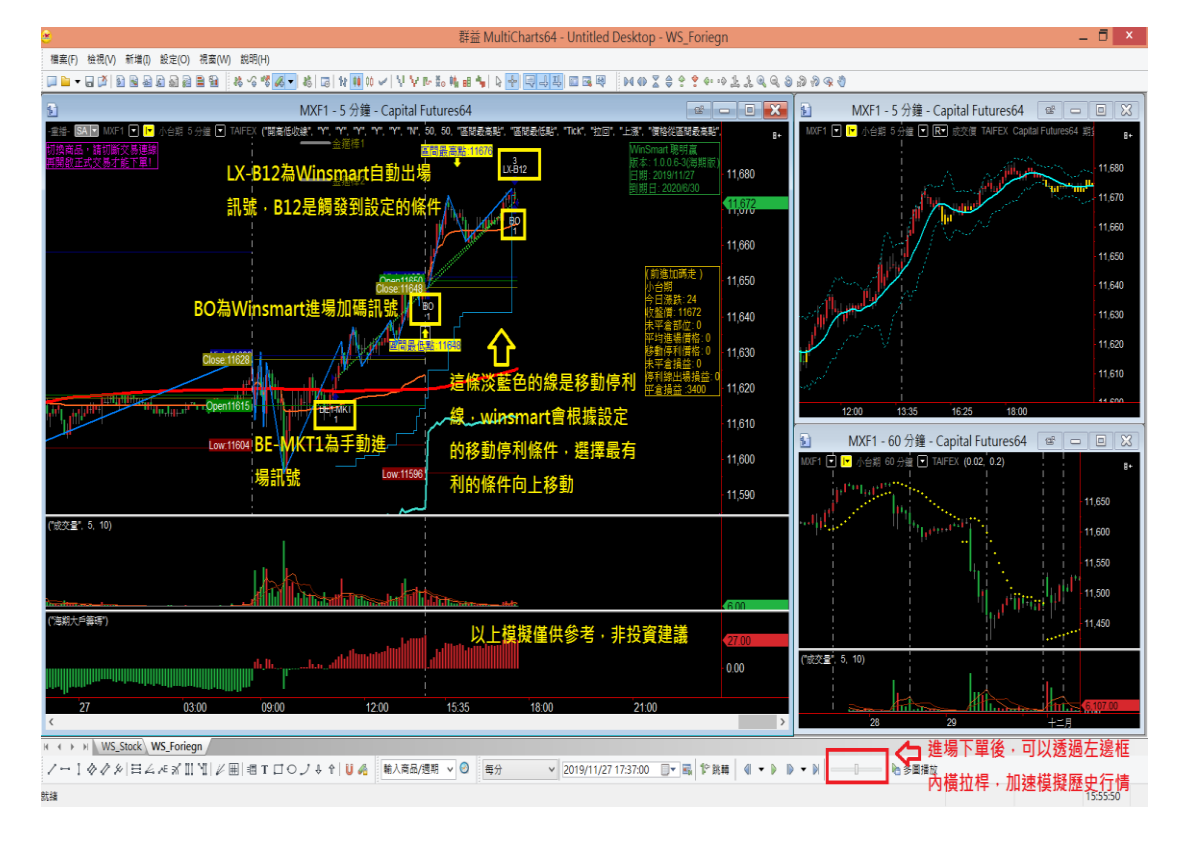

## 7.3. 使用歷史行情模擬的好處

有些朋友會想要移動停利跟比較近,比較偏短線,有些朋友比較能接受比較大的獲利回吐,移 動停利會設定比較遠,這樣會抱得比較久,比較長一點的波段,有些朋友會希望加碼速度再快 一點,有些朋友則希望獲利再加碼。

這些都跟風險屬性有關,都需要透過模擬來重新設定符合自己所需要的方法,那假設已經透過 模擬重播找到符合自己的方式,想要開始正式下單了,接下來就介紹如何開啟正式交易。 圖**7.3.1** 每次設定參數都一定要透過模擬交易來確認,下圖僅供參考,非投資建議

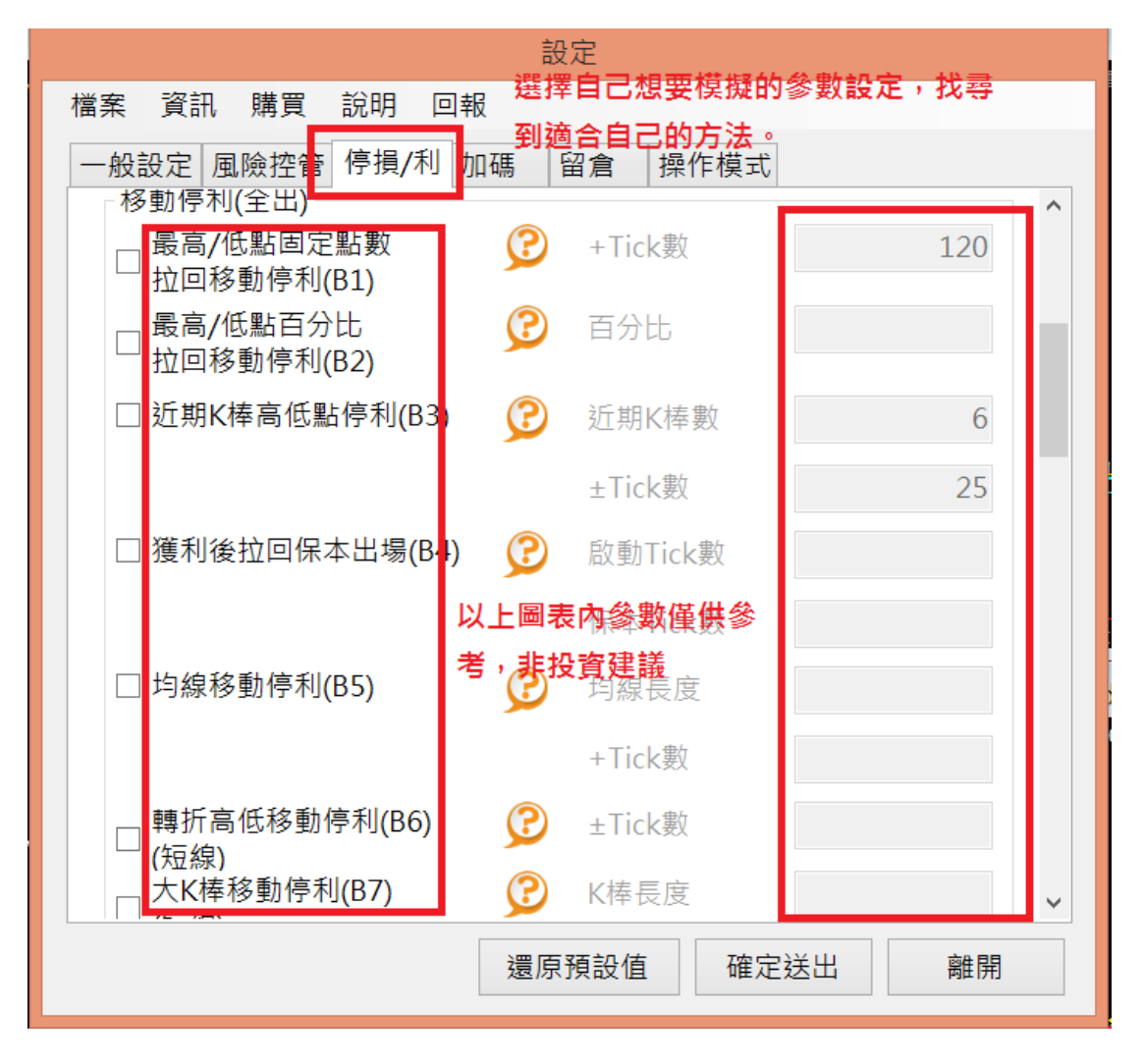

# **8.** 開啟正式交易

## **8.1.** 關閉模擬交易

在開啟正式交易之前,會看到正在重播的畫面,左上角會顯示重播的字樣,那要如何離開重播 呢?先點選下面工具列有一個【結束重播恢復即時】的字樣。按下去之後,行情就會恢復到即 時行情位置。

圖**8.1.1**結束重播恢復即時,準備開始正式交易

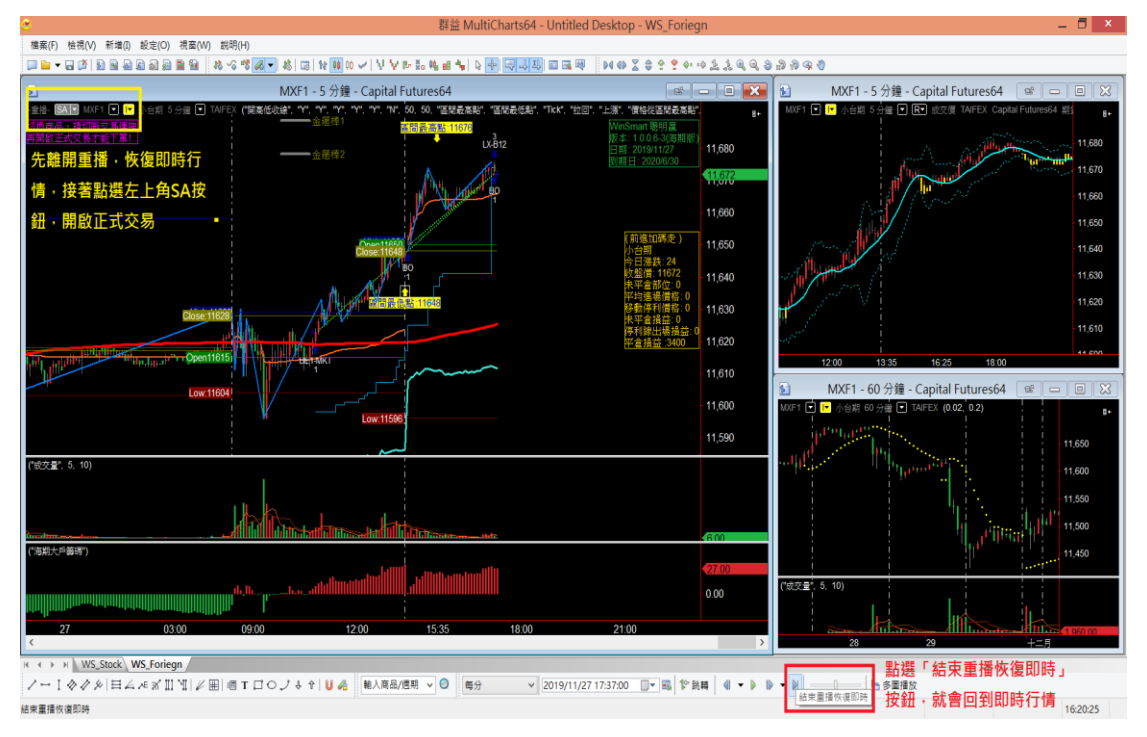

## **8.2. SA**模式與**AA**模式

一般來說當沖交易用SA模式,做長線的留倉交易可用SA或AA模式。

SA模式會等到券商成交回報才在WINSMART的圖表上面標註進出點,所以SA模式是圖表上看 到的和券商實際交易情況是同步的。

AA模式是只要透過WINSMART程式交易下單,就當作成交,不等券商回報。所以AA模式在圖 表上成交價格、庫存部位,不一定和券商同步。程式交易都用AA模式。

請自行比對程式交易的部位和價格是否和券商同步。若不同步可以至WINSMART【留倉】設定 修改至同步,可詳閱【8.7AA模式與留倉】。

### **8.3. SA**按鈕切換與**WINSMART**面板顯示

正式交易在左上角有一個SA的按鈕,現在是灰色的部分,點下去之後會有一個警告的視窗,選 擇案是。然後MULTICHARTS會重新運算,接下來又會彈出一個視窗,是問手上有沒有部位。

圖8.3.1準備開始正式交易前,需要輸入起始留倉部位

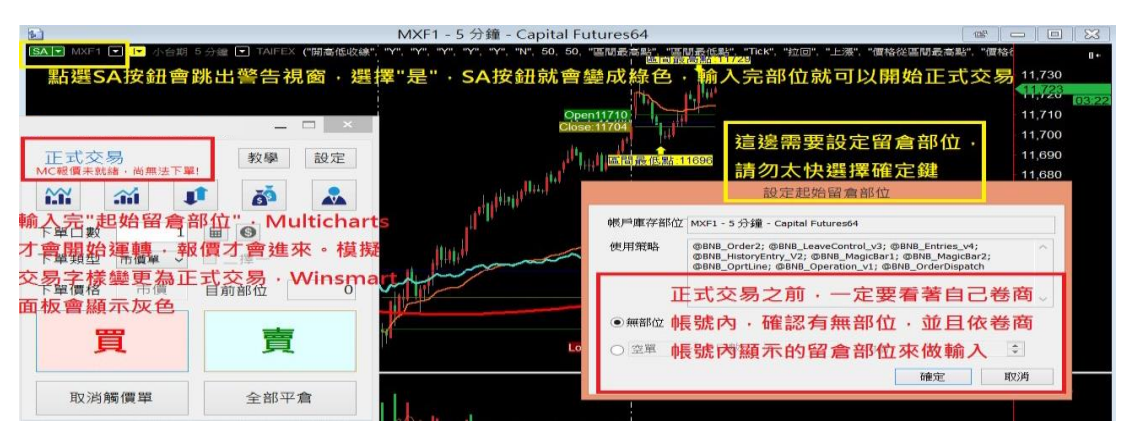

如果一開始有部位,或早盤用券商軟體下單留倉,但不想自己照顧,就可以在這邊輸入自己的 部位,多單或空單,總部位多少,平均成本多少。

輸入完之後,WINSMART就會根據你所設定的參數,幫你停損、停利或加碼。

#### **8.4.** 正式交易常發生的兩個錯誤示範

要特別注意兩個問題,第一個是口數跟成本輸入錯誤的問題,因沒注意就先按確定,其實帳戶 是有一口多單,但WINSMART不會知道。

WINSMART會相信你手上是無部位的,如果一開始部位不同步,結果交易半天都用WINSMART 進出場,最後結束看WINSMART部位為0,但跑到您帳戶去看卻還會多一口多單出來,因為一 開始沒有輸入到部位,從頭到尾都沒有人在照顧它,就會多一口多單出來。

另外也常發生輸入成本僅憑印象輸入自己的部位,偏偏自己所想的部位跟帳戶部位不相同,只 要輸入不相同,在WINSMART結束的時候就會有不必要的損益、或著額外的部位跑出來。 所以輸入部位的時候,一定要打開券商的軟體,去確認自己帳戶顯示的部位及平均成本是多 少,不要憑印象輸入,過去憑印象輸入真的有發生幾次錯誤。

圖**8.4.1** 請看著自己劵商帳號內的庫存來做輸入部位,請勿憑印象輸入

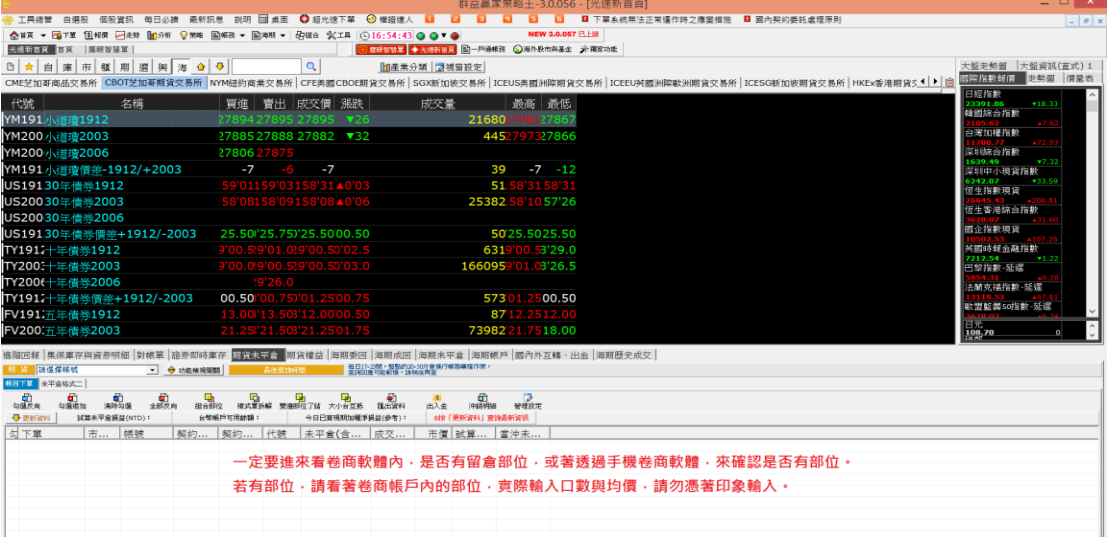

第二個常見錯誤這次是輸入完正確的口數跟成本。WINSMART開始照顧部位,但輸入完之後, 有事臨時外出,結果人在外面發現行情不對,自己手動用手機劵商軟體平倉,或著用公司電腦 優先平倉。

這些軟體平倉WINSMART都不會知道,WINSMART不會知道有人用了其他方式、其他軟體來平 倉。

WINSMART還會在照顧部位,當WINSMART觸發到移動停利條件,WINSMART也會自動執行平 倉的動作。

WINSMART會認為要執行平倉之後,部位才會歸零,這時候帳戶就會多一口反向的單,因為稍 早已經用其他方式平倉一次。

當使用WINSMART照顧部位,但事後又有需要用其他的方式去下單,而且是對同一帳戶做下 單,一定要記得連線回到自己電腦,重新關閉WINSMART自動交易或著重新更新部位及成本, 這樣才不會有不預期的部位及損益跑出來。

以上這兩個就是常發生的問題,特別注意一下。

### **8.5.** 遠端連回自己的電腦

這邊建議是用WINSMART下單,就用手機連線連回自己電腦,透過WINSMART來做平倉,如果 都用WINSMART進場出場,就不會有這樣的發生。避免用其他軟體下單忘記去調整WINSMART 的部位。

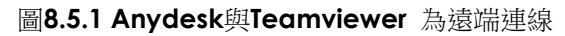

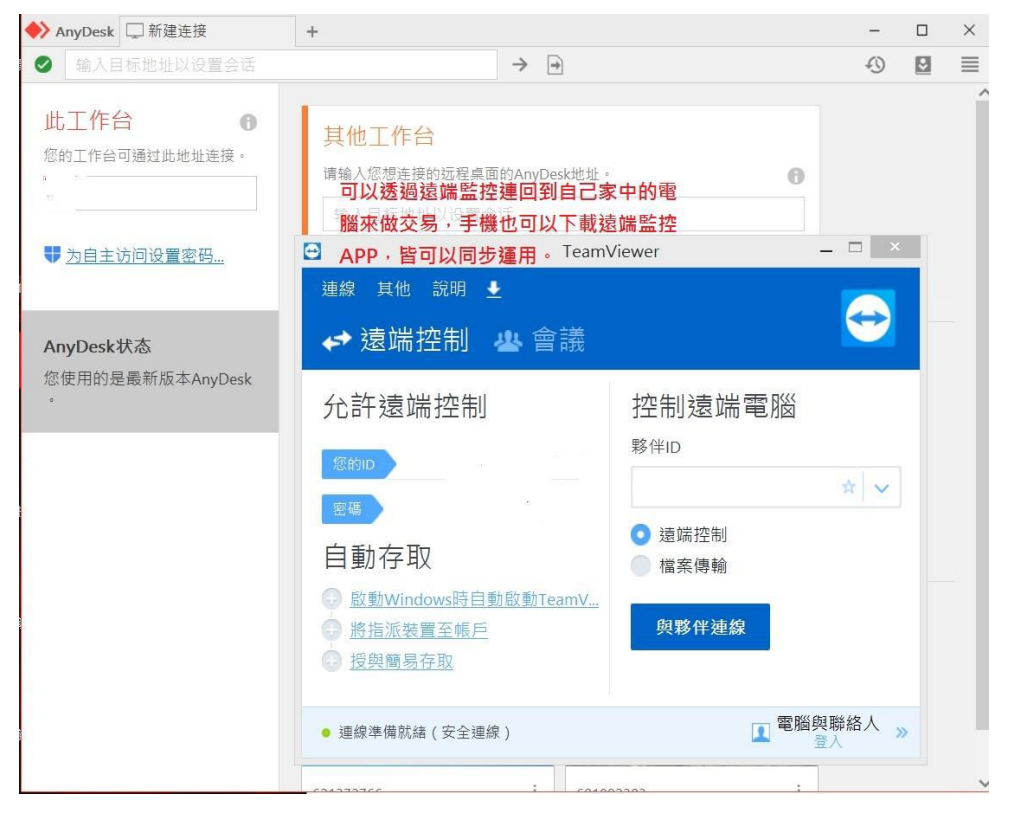

Anydesk與Teamviewer這兩個都是可以遠端連線回到自己的電腦,透過遠端連線可以方便照 顧自己的部位。

### **8.6.** 關閉正式交易

接下來先假設手上沒有部位,【設定起始留倉部位】確認完,就可以直接對著WINSMART面版 來做進場,下單進場後,WINSMART就會開始幫忙照顧部位。

假設我們結束交易或不想進場,想改用模擬下單,按一下左上角SA按鈕就會切斷正式交易變成 灰色模擬狀態。

從開啟正式交易到關閉後,想要改模擬交易,這時按一下買或賣,卻跳出沒有下單成功請小心 下單,因為MULTICHARTS只有在關閉正式交易的時候,它背後的訊號狀態會一起關閉。 圖**8.6.1** 關閉正式交易,背後訊號也會一併關閉

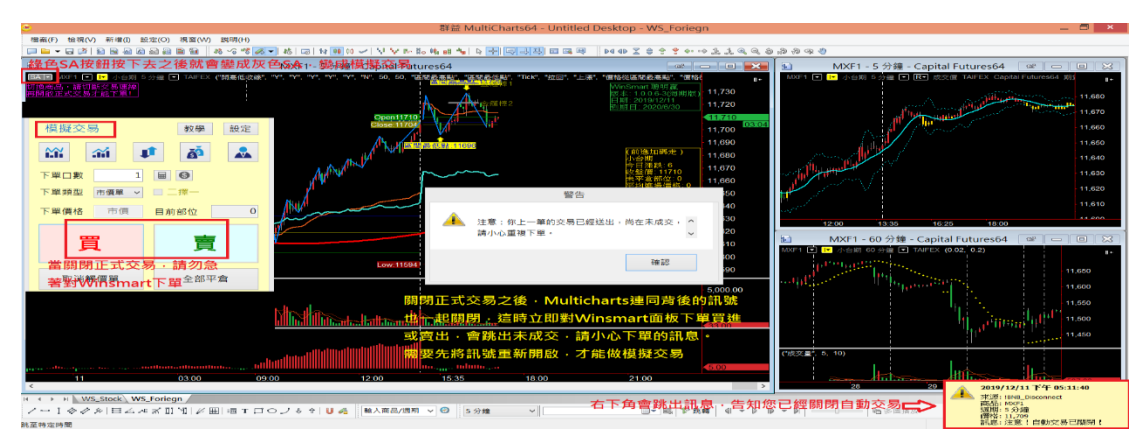

那要如何讓它重新運算呢?這時候照下圖所示,诱過底稿黑色處,按滑鼠右鍵,選 單裡面有一個設定訊號,隨便點選一個訊號,右邊欄位按【狀態】按鈕,按一次後 左側會顯使【OFF】,再案一次【ON】然後跳回底稿。

回到底稿就會發現圖表視窗上框框已經不見了,等於重新開始運算,等黃色框框出 來後,就可以對即時行情下模擬單了。

圖**8.6.2** 圖表視窗按右鍵**=>**設定訊號**=>**任選一項訊號**=>**按狀態**=>off=>**按狀態**=>on** 

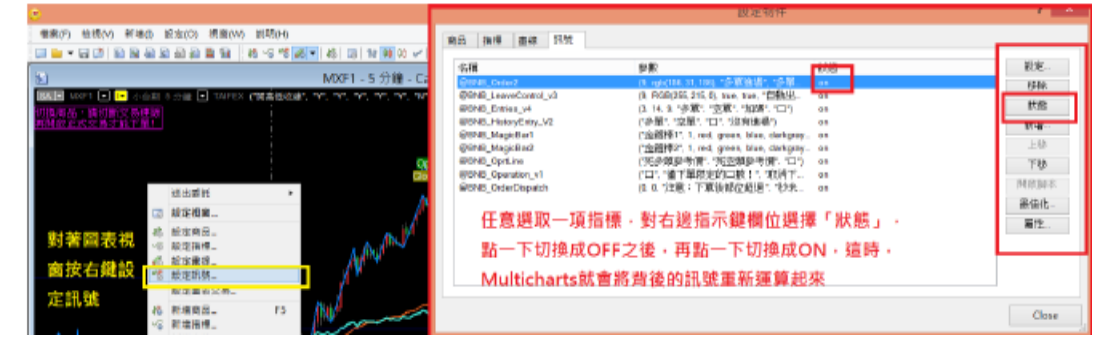

## **8.7. AA**模式與留倉

若交易長線留倉,可以考慮用AA模式。使用AA模式在重新打開電腦時不用重新輸 入庫存部位,會根據WINSMART【留倉】功能裡記錄的部位和你所設定的停損利 條件,幫你繼續執行你的交易。這個時候你過去的進場紀錄,移動停利軌跡都會記 得。你唯一要做的事情是確認WINSMART【留倉】的庫存和你券商庫存是否同 步,不同步的話,請依券商的庫存來修改WINSMART的【留倉】庫存。

#### 圖**8.7.1** 左上角**SA**按鈕旁邊有下拉式選單**=>**策略屬性

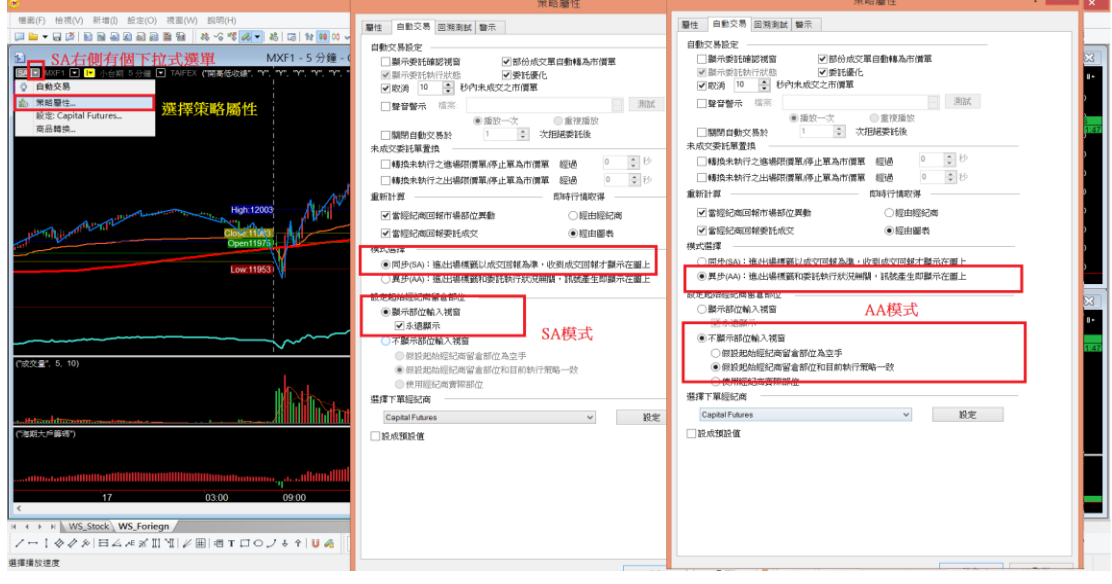

## 8.8. WINSMART的留倉功能

只要诱過WINSMART正式交易,WINSMART都會幫你紀錄在【留倉】功能內,若 是WINSMART做模擬交易則不會記錄在【留倉】紀錄中。這【留倉】紀錄會在AA 模式中起作用,會將你過去歷史的進場位置標註在WINSMART的下單畫面上,就 算重新開啟MULTICHARTS也不用重新輸入部位。但是SA模式就沒有這個效果,在 重新開啟MULTICHARTS的時候要輸入初始部位。

透過手機下單、券商系統下單,WINSMART並不會知道,你若希望WINSMART幫 你照顧投資部位,可以在【留倉】功能自行輸入,若輸入的時間、價格不存在, WINSMART會找不到你的部位。當券商的庫存和WINSMART的庫存不同步,請透 過【留倉】功能修正WINSMART的庫存部位。

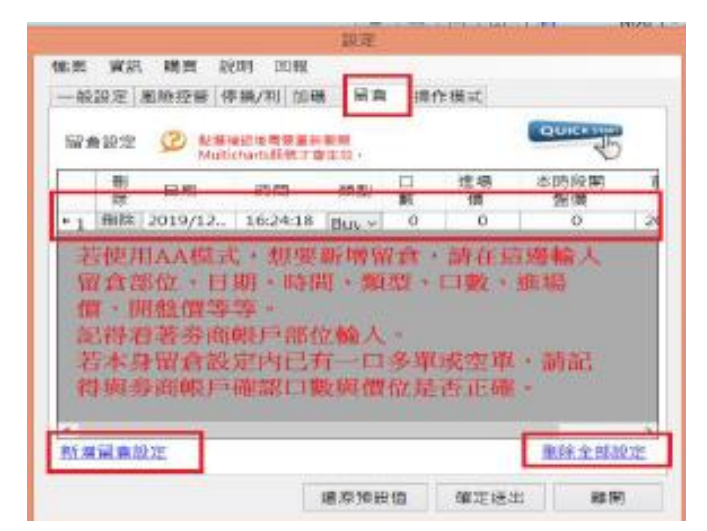

圖**8-8-1**留倉設定,請比對券商庫存,並同步輸入到**WINSART**的留倉資料。

圖**8-8-2**若部位輸入錯誤,開啟正式交易,**WINSMART**會找不到你的部位

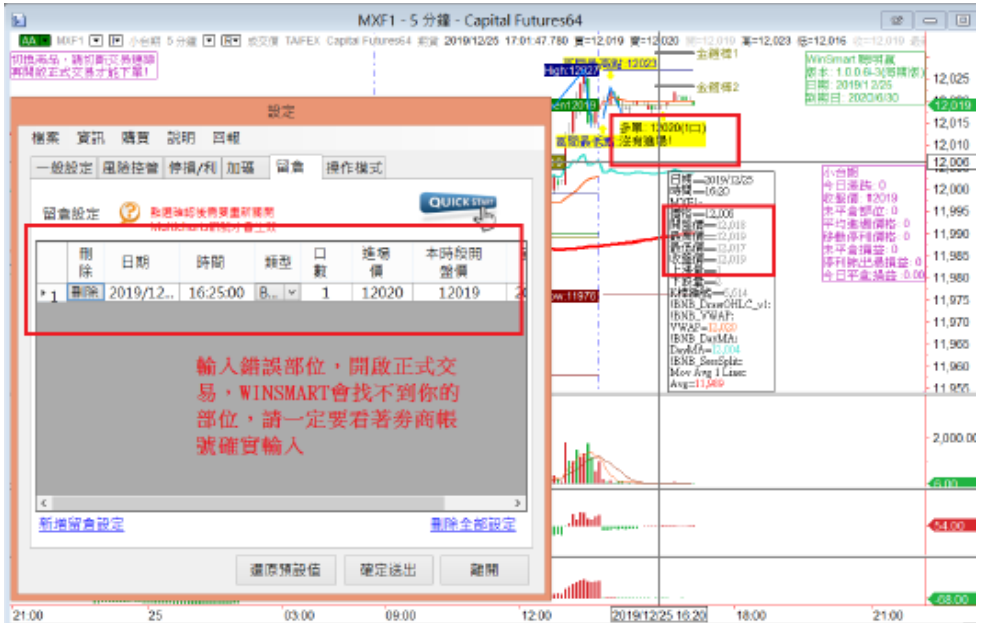

# **9.** 切換商品週期與時間周期

WS FORIEGN底稿除了可以交易台指期商品外,也可以交易海期商品,可以透過WS STOCK確 認我們可以交易哪些海期商品示。

#### 圖**9.0.1** 有**10**種海期商品可以交易

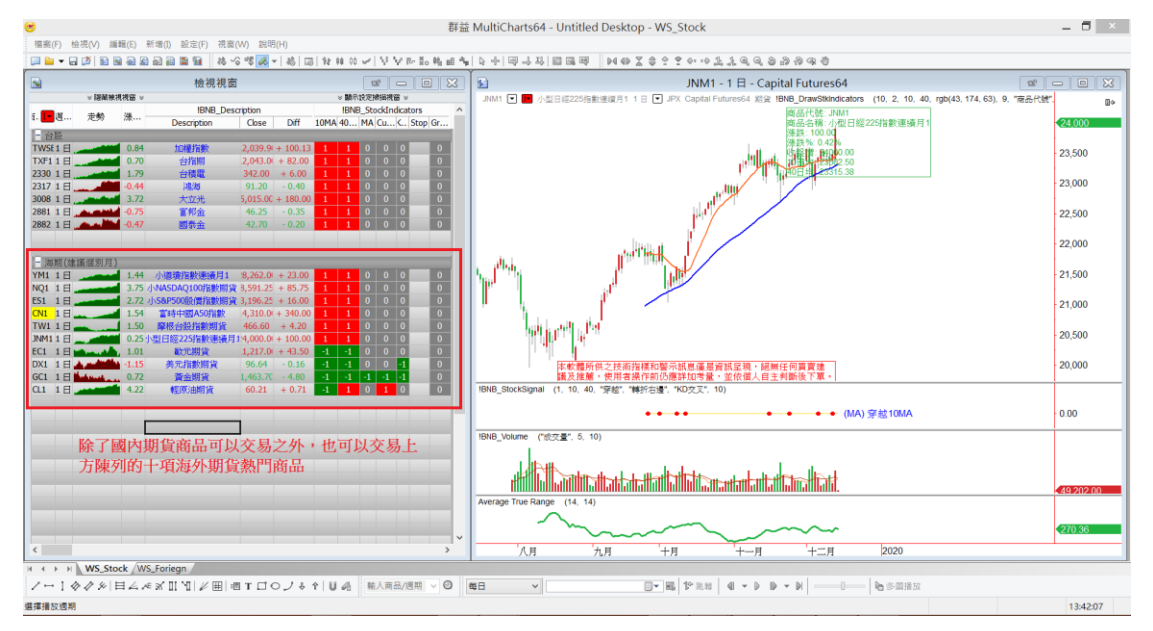

## **9.1.** 海期個別月商品切換

上圖所示WS\_STOCK股票監控底稿,看到期交所除了大台、小台、電子、金融等等,還有海外 期貨商品可以交易,主要分為指數類、商品類、貨幣類的海期。

如果想要交易海外期貨,我們都必須去找尋適合的個別月份來做交易,因為海期商品很多都不 是次月份最大量。

比方說小日經指數目前適合交易月份是2020年3月份。

#### 圖**9.1.1**小日經**2020**年**3**月份量最大

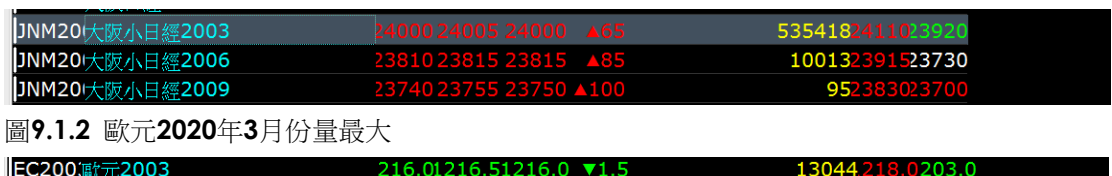

279.01280.51280.0 ▼1.0

12.281.0280.0

EC2001)[大2009 337.01347.0 圖**9.1.3** 小**S&P**指數**2020**年**3**月份量最大

EC2000/<sub>第</sub>元2006

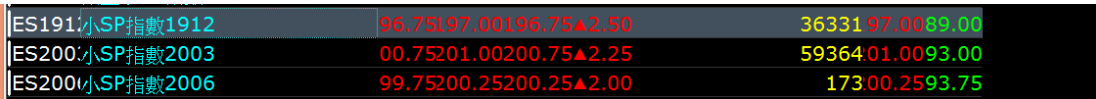

圖**9.1.3 A50**指**2019**年**12**月份量最大

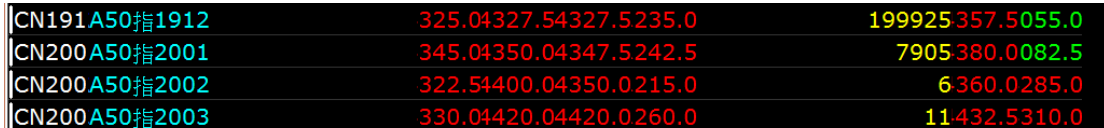

若想要交易海外商品就必須先去找哪個月分適合交易,不可以透過WS\_STOCK底稿上,前面的 代碼直接去做下單交易,這樣有可能會成交在非熱門月份。

假設要交易黃金,首先打開【券商策略王海期軟體】,找一下海外期貨黃金的商品,紐約商業 交易所(NYM),找所有黃金月份的商品,這邊可以看到黃金期貨商品,看到黃金2020年2月份 最大量,所以要新增2020年2月份的黃金。

圖**9.1.4** 紐約商業交易所紐約黃金**2020**年**2**月份量最大

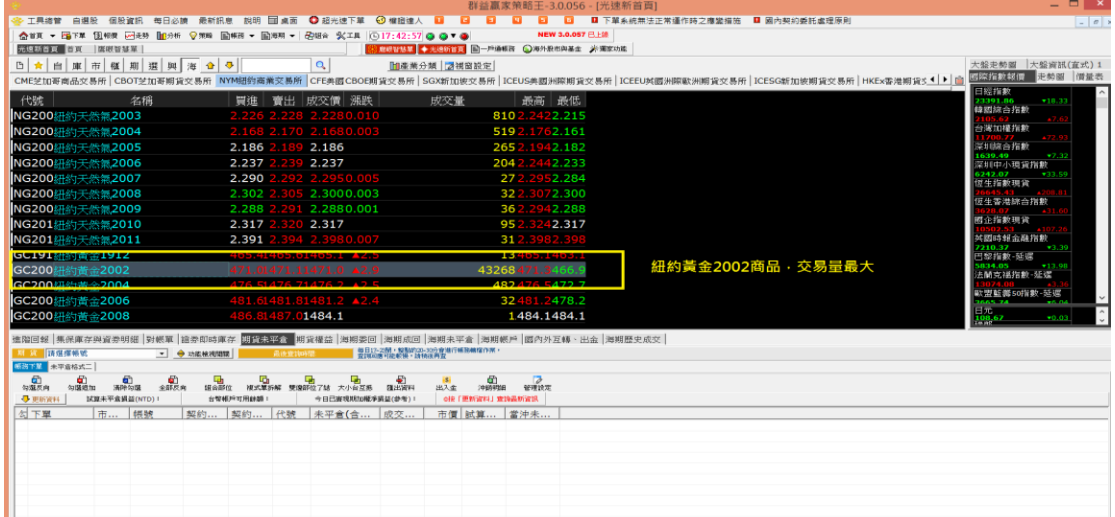

先打開MULTICHARTS,上面有一個QUOTEMANAGER,打開它,這個算是MULTICHARTS管 理商品資料庫的程式,新增一個2020年2月的黃金期貨,點選商品=>新增商品=>數據源=>選擇 券商的數據源。

#### 圖**9.1.5** 開啟**QUOTEMANAGER=>**商品**=>**新增商品**=>**選擇群益數據源

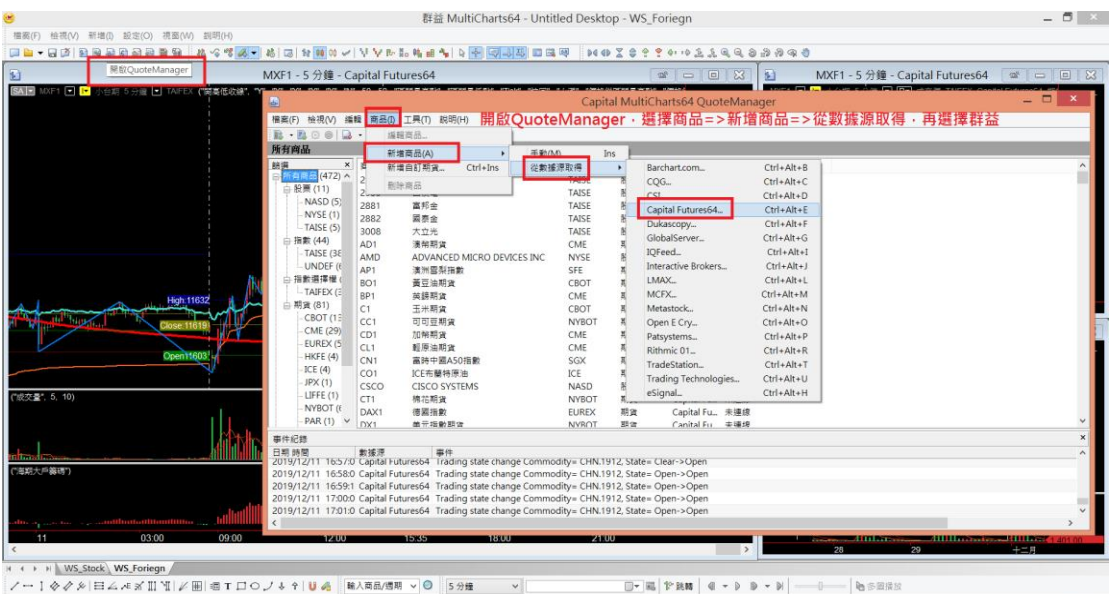

#### 下一步要輸入黃金商品的代號

#### 群益 MultiCharts64 - Untitled Desktop - WS\_Foriegn  $\overline{a}$   $\overline{b}$   $\overline{a}$   $\overline{b}$   $\overline{a}$   $\overline{b}$   $\overline{c}$   $\overline{c}$ -<br>撮客(F) 検視(V) 新増(D) 設定(O) 視窓(W) 説明(I MXF1 - 5 分鐘 - Capital Futures64  $\frac{1}{2}$ MXF1-5分鐘 - Capital Futures64  $\overline{a}$ Capital MultiCharts64 QuoteManager - 1886(7) 1896(7) 8482 1988(8) 上央(1) 8396(6)<br>|<mark>08 - 29 - 30 - 30 - 30 - 130 回 少 21 日 回</mark><br>|所有<mark>商品</mark>  $2 \times$ 新增商品至投資组合 - Capital Futures64 |股票 | 指數 <mark>| 期資 |</mark> 選擇權 | 現金 | 原物料 | 外匯 | 基金 | 債券 | 債差 | Comb | 補業(F) | CFD | 商品源: GCG20 - 搜尋 輸入 以顯示所有商品代 所有交易所 交易所: 選擇期貨商品·輸入GCG20·就會帶 出紐約黃金2002 · 在按下方「新增」 請從下列清華選取  $\frac{\text{Riem}\n}{\text{GGC}(2)}$ 到期日 交易所 聊明 <del>短約黄金2002</del>買り<br>紐約黄金2002買3)<br>紐約黄金2002買3)<br>紐約黄金2002買5)<br>紐約黄金2002買1)<br>紹約黄金2002買1)<br>紹約黄金2002買2) GCG20\_B2<br>
GCG20\_B3<br>
GCG20\_B5<br>
GCG20\_S2<br>
GCG20\_S2<br>
GCG20\_S3<br>
CCG20\_S3 CME<br>CME<br>CME<br>CME<br>CME<br>CME 事件)<br>日期<br>2019 uz(頁Z)<br>02(寶3) 1669<br>1226 全部: 22 已要取: 1 新增 開閉 ( ) H WS\_Stock WS\_Foriegn  $\overline{\mathbb{D}^{\bullet}}\left|\overline{u}\right|\left|\widehat{v}\right.\overline{v}\overline{h}\overline{h}\left|\right.\left|\left.\left.\left.\left.\left.\left.\left.\mathbf{0}\right.\right.\right.\right.\right.\right.\left|\left.\left.\mathbf{0}\right.\right.\right.\right.\left|\left.\mathbf{0}\right.\right.\right.\right)\left|\left.\left.\mathbf{0}\right.\right.\right|\left|\left.\mathbf{0}\right.\right.\left|\left.\mathbf{0}\right.\right.\right|\left|\left.\mathbf{0}\right.\right|\left|\left.\mathbf{0}\right.\right|\left|\left.\mathbf{0}\right.\right|\left|\left.\mathbf{0}\right.\right|\left|\left$ 17:52:44

#### 圖**9.1.6** 從群益數據源**=>**期貨**=>**打上**GC=>**搜尋**=>**新增【紐約黃金**2002**】

現在QUOTEMANAGER就會顯示出紐約黃金2月的商品,你可以到CME交易所看到剛設定進來 的紐約黃金12月商品。

設定好紐約黃金2月份,下一步是要檢查【大點金額】、【價格座標】、【最小跳動】、【交 易時段】是不是錯誤的,所以先點選剛設定好的【紐約黃金2002】商品右鍵,選擇編輯商品。 點選設定,再選擇使用者自訂,把它點選到使用期貨商品代碼表,這邊已經幫大家期貨交易商 品設定正確,只要選擇期貨商品代碼表就可以,另外,交易時段也要選擇期貨商品代碼表。

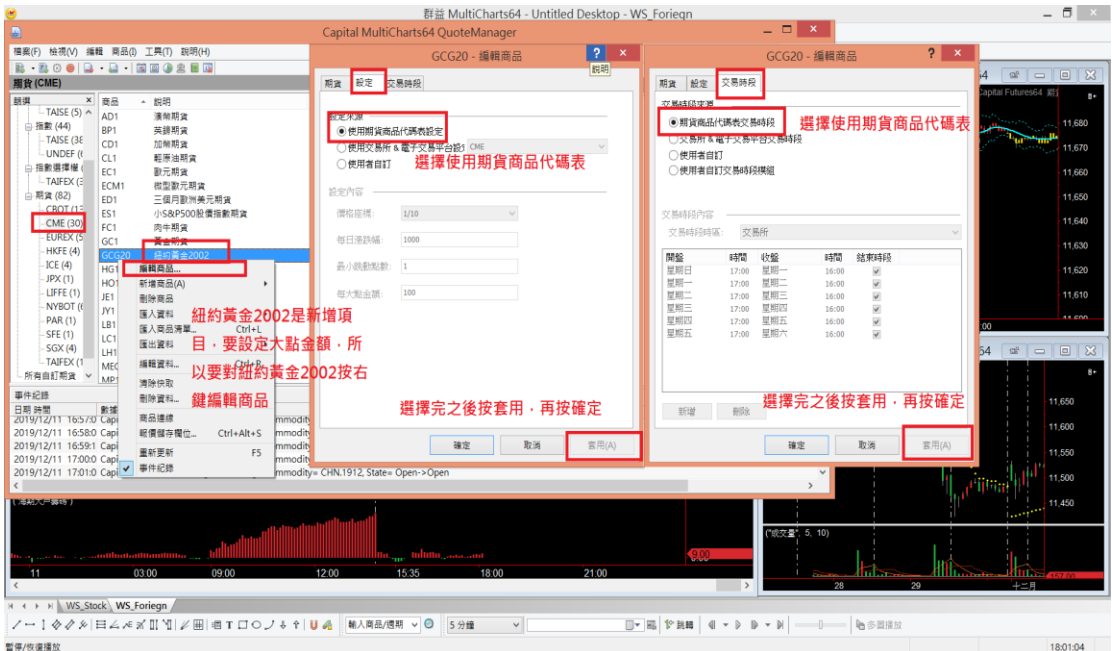

圖**9.1.7**選**CME**交易所找尋【紐約黃金**2002**】**=>**編輯商品**=>**設定**=>**使用期貨商品代碼表**=>**套用

商品設定完,換到期貨交易WS\_FORIEGN底稿,期貨底稿按右鍵,選擇設定商品,搜尋期貨 GCG20,就會看到預先設定的紐約黃金12月份商品。

新增商品至圖表視窗,就會顯示到底搞上,WINSMART一樣會顯示美金計價的部分,因黃金也 是美金計價的商品。

圖**9.1.8** 圖表視窗按右鍵**=>**設定商品**=>**輸入**GCG20=>**選擇【紐約黃金**2002**】按確定

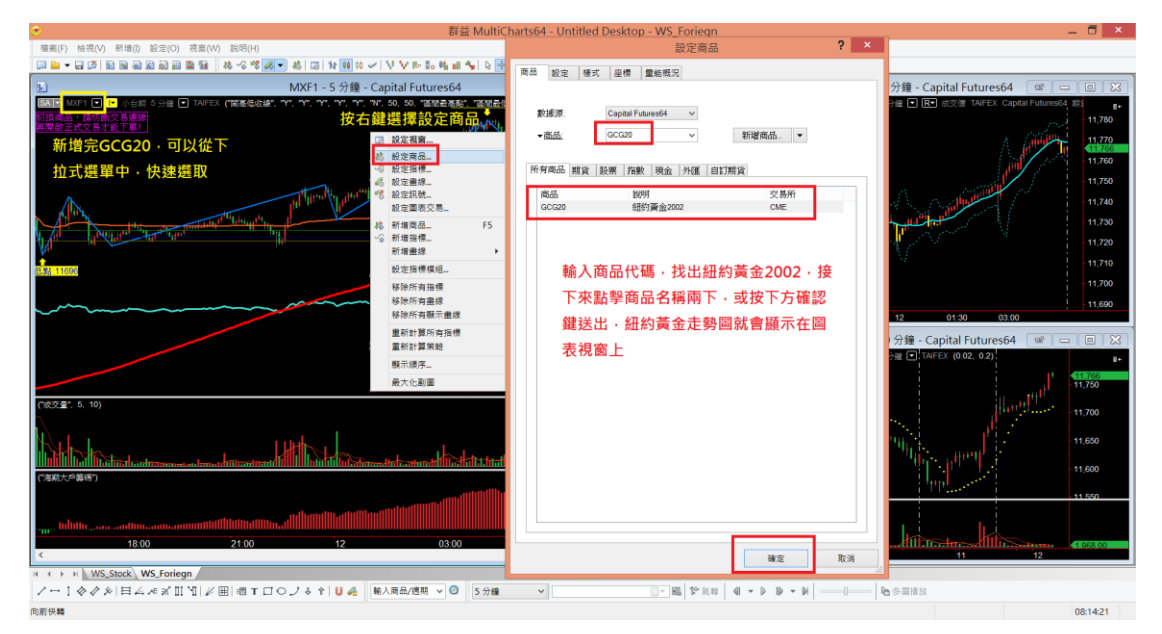

#### **9.2.** 切換商品時,切斷交易連線

補充一點,如果現在想要下單紐約黃金,開啟正式交易,並且真的對紐約黃金下 單,最後也把部位全都平倉。

平倉之後,想要切換到台指期做交易,直接點選左上,下拉式選單,找到台指期 後,點選台指期直接切換過去,這時候會發現右下角自動交易被關閉,左上角SA 按鈕變成灰色。

這時候不要急著按SA灰色按鈕,先點選到右下角,有個券商下單元件,在使用 WINSMART下單時候,主要靠著這個下單元件來透過它連線至券商做交易,有這 個元件才會真的下單出去。

圖**9.2.1** 切換商品時要切斷連線,右下角上拉式選單中選取群益下單元件

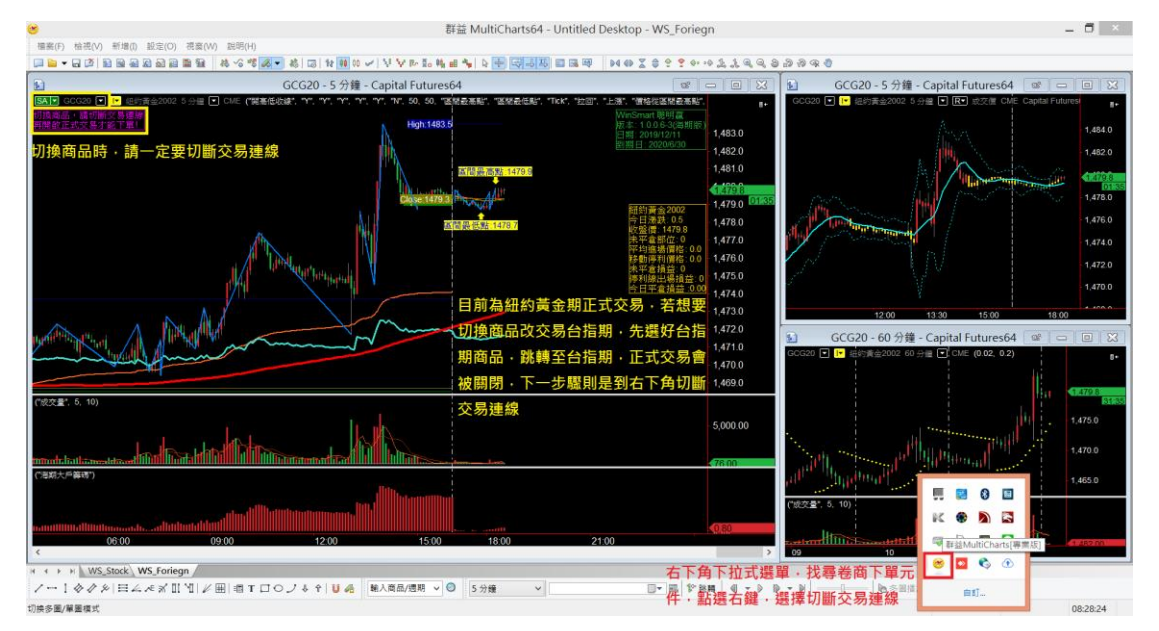

圖**9.2.2**圖表視窗左上下拉式選單選擇到【**MXF1**】**=>**並至右下角下單元件按右鍵【切斷交易連 線】

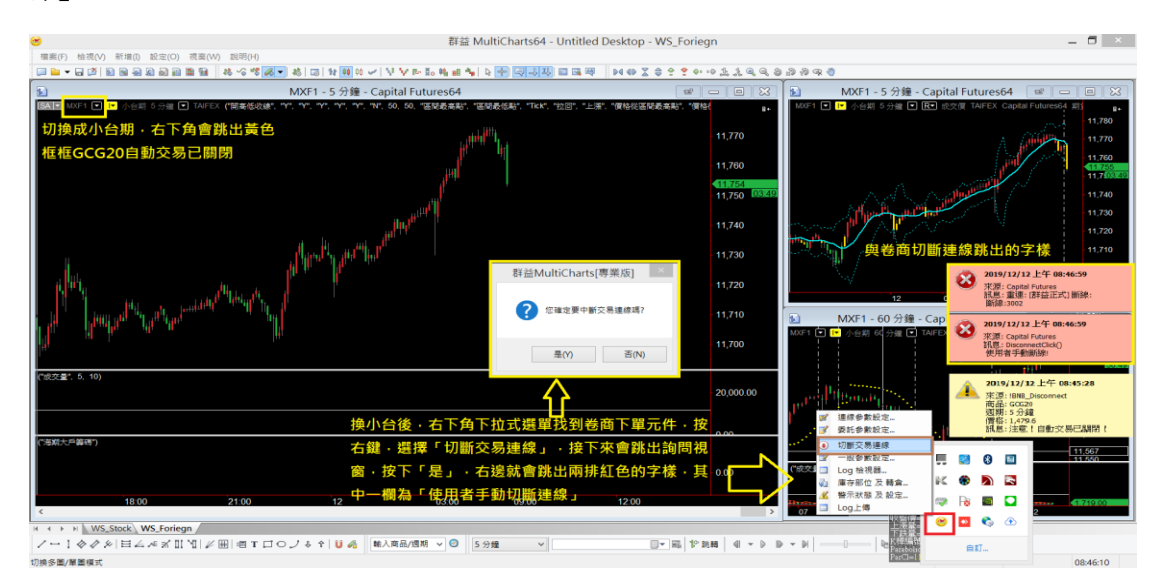

接下來,對下單元件按右鍵,先切斷交易連線動作,切斷交易連線後,再把要交易的新商品正 式交易打開。這樣才可以下單到新的商品裡面。

假如沒有切斷交易連線,下單後,就會發現還是下到原本紐約黃金,因為MULTICHARTS報價連 線、交易連線,它們彼此之間是分開的。

一定要記得,切換交易商品的時候,一定要切斷交易連線這個動作。

## **9.3.** 介紹切換時間周期

可以從MULTICHARTS左上角更換期貨商品右邊,有個下拉式選單找尋時間週期,當上面發現沒 有自己想要的時間週期,直接在圖表視窗按右鍵選擇設定商品,切換到設定,可以在週期的地 方設定自己想要的時間,比方說想要設定20分K,輸入數值之後按下確定,圖表視窗就會幫我 們帶入所設定的時間,下拉式選單也會多這一項時間周期。

下拉式選單這邊會有上限,如果超過上限,它就會把最舊的、不常用的剃除掉。

圖**9.3.1** 圖表視窗按右鍵**=>**設定商品**=>**設定**=>**週期**=>**輸入想要的時間週期**=>**確認

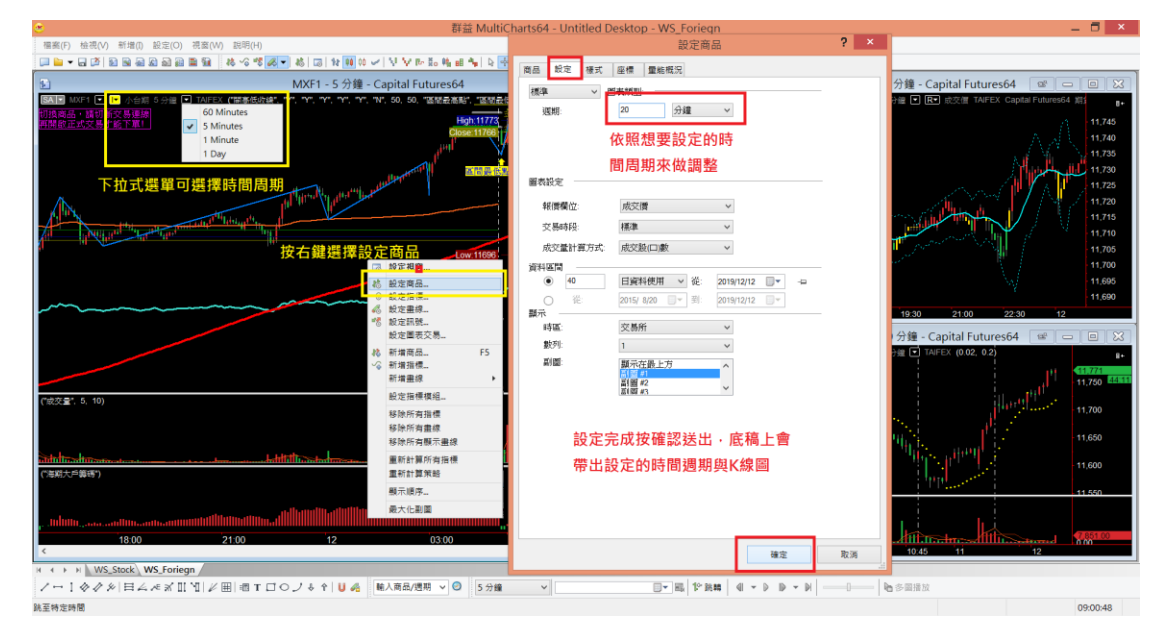

除了可以更改時間周期之外,也可以更改K棒的數量,一開始在WS\_FOREIGN與WS\_TXF的底稿 都是預設40天的K棒資料,若想要用這兩張底稿模擬更久的行情,一樣可以透過圖表視窗右 鍵,選擇【設定商品】=>【設定】=>【資料區間】。詳細設定方式如下圖所示

圖**9.3.2** 圖表視窗按右鍵**=>**設定商品**=>**設定**=>**資料區間**=>**輸入一個數字或設定區間調整周期 **(K**棒數**)**

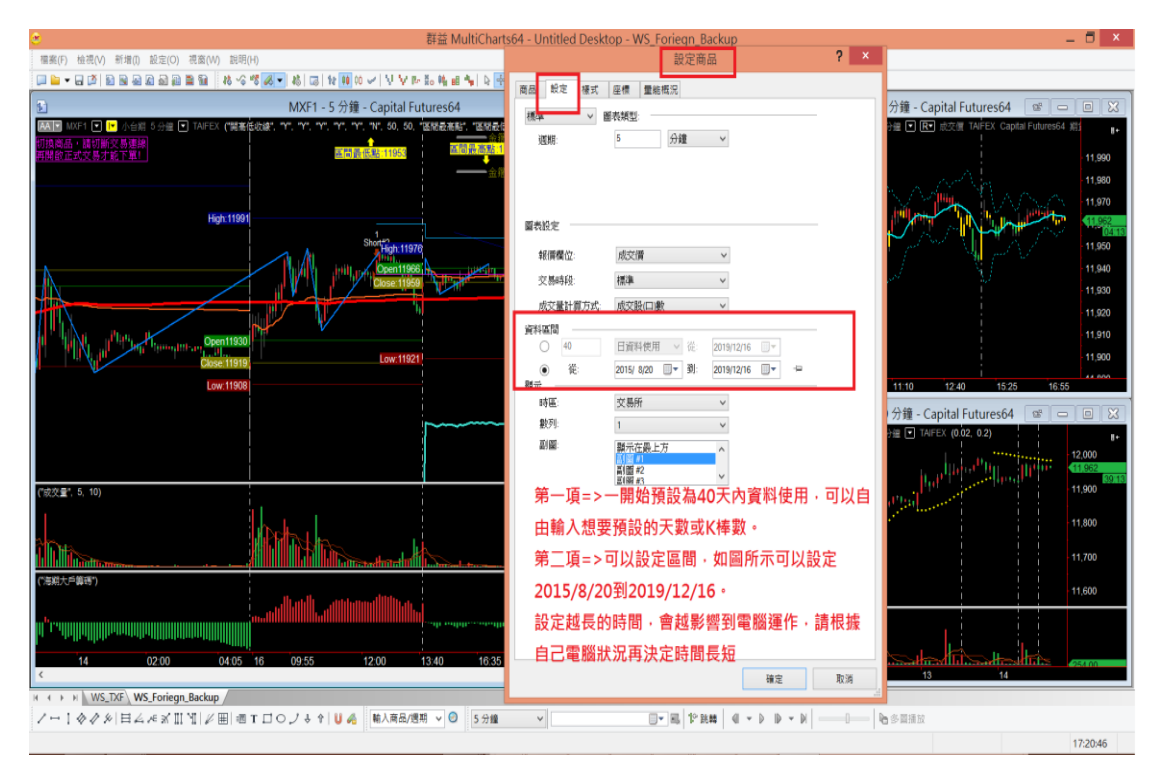

WS\_TXF和WS\_FOREIGN底稿這些籌碼相關的歷史資料只有40天,資料時間不長。所以長期K棒 可以用模擬交易底稿,但要模擬較長時間的天期,要先確認好電腦狀況,假如效能不符合【1.2 說明的內容】,不建議模擬太久的歷史行情。

# **10.** 補充工作底稿知識

## **10.1.** 底稿改壞了,如何應對

工作底稿背後存儲很多設定,不管是商品週期、線條粗細、指標、報價等等,都存在工作底稿 的設定裡面,如果不小心拉壞掉裡面的線、商品週期甚至工作底稿被關閉找不到。 請不用擔心,剛開始在做安裝設定的時候,在偏好設定,有設定關閉工作底稿或關閉 MULTICHARTS不會預設儲存設定,只要將工作底稿關閉,再重新打開一次工作底稿,就會還原 一開始工作底稿的設定。

圖**10.1.1** 偏好設定會預設不儲存工作底稿

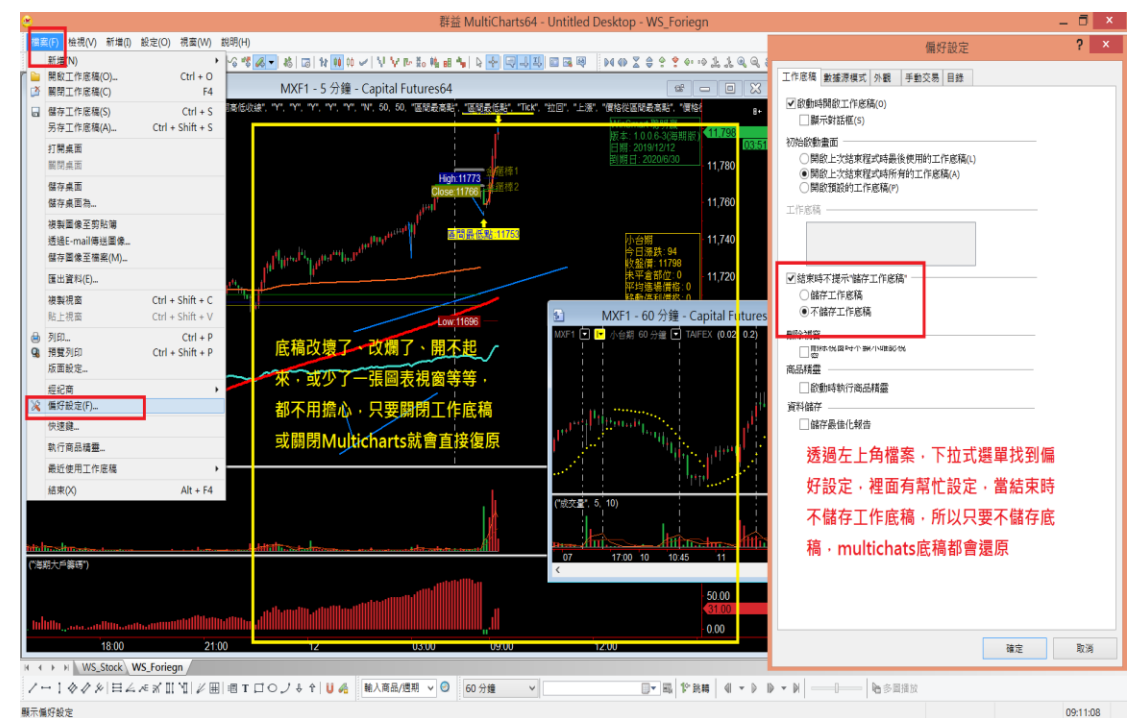

## 10.2. 工作底稿只能開一張

如果想要做一些更改設定或著新增指標,那記得把新設定好的工作底稿儲存,或著另外儲存一 個工作底稿。

儲存工作底稿沒有限制,這些期貨交易的底稿,一次只能開一張,不管是海期的工作底稿,台 指期的底稿,SIMUL的底稿,都只能開一張。

若同時開啟兩張以上的底稿,當下單之後,會發生第一次下單到A底稿,第二次下單到B底稿, 彼此會有衝突會打架,所以左下角只能出現一張期貨交易的底稿,不能出現兩張底稿。

圖10.2.1 可以另存一個工作底稿,更改檔案名稱,但不可以同時開啟兩張期貨工作底稿

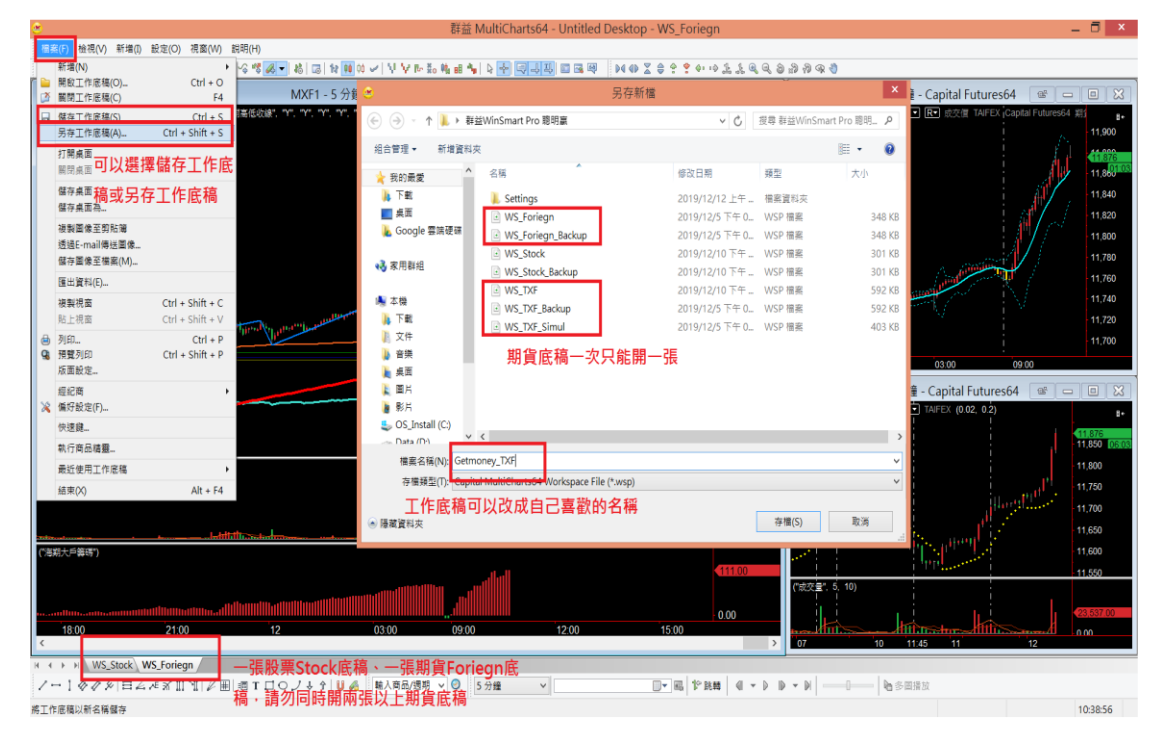

# **11.** 補充說明

## **11.1.** 快速模式

WINSMART面板有盤整盤、趨勢盤、分批出場等模式。

點選趨勢盤,裡面有四個快速設定的模式,之所以提供快速設定的模式,是因為剛開始使用還 沒有概念,不知道要勾選那些參數跟條件,一開始可以參考這邊的模式來做,可以挑選最想要 做的交易類型,比方說快速加碼,下面就會列出參數組合,只要把參數組合填完,空白填完 後,按套用,很快就有快速加碼的效果。

這些快速設定可以加快上手時間,方便一開始學習很多不同模式,都可以透過模擬,找尋自己 喜歡的方式。

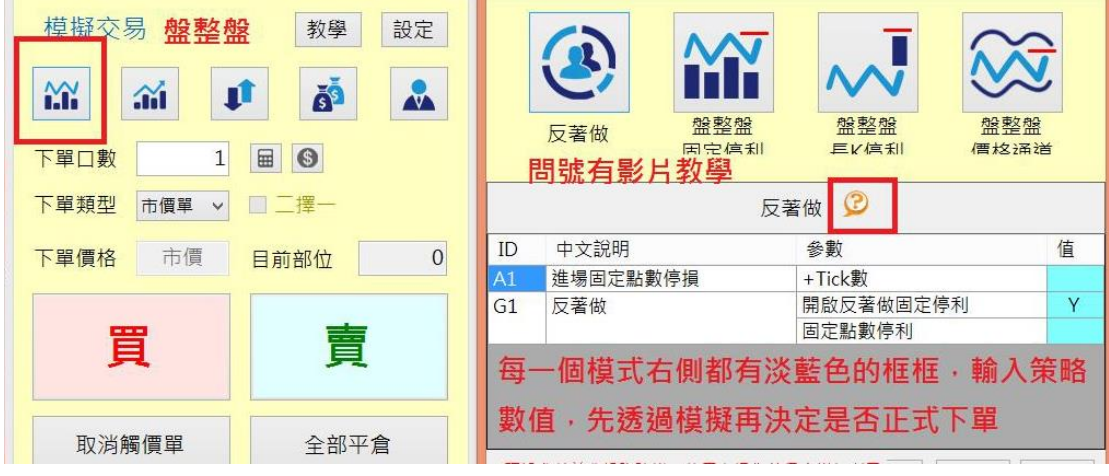

圖**11.1.1** 盤整盤快速模式有反著做、固定停利、長**K**停利、價格通

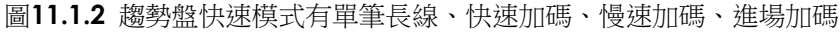

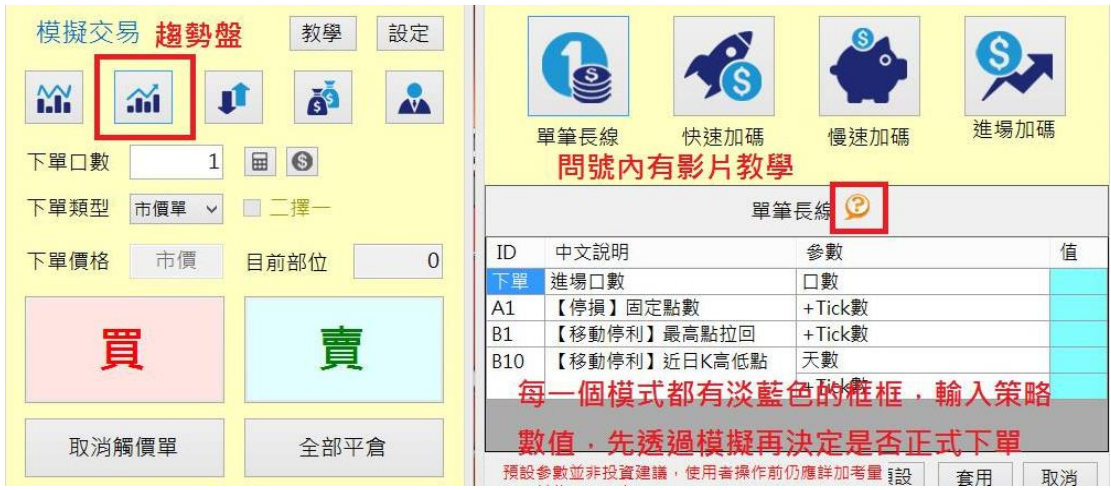

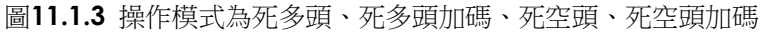

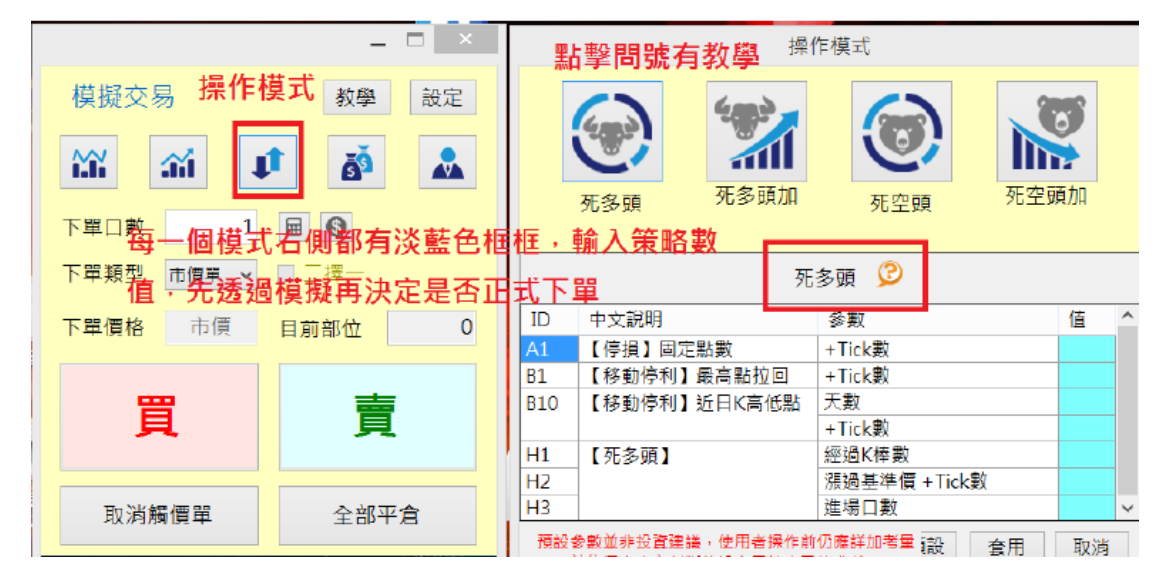

圖**11.1.4** 分批出場模式有長短均分批出場、固定點數分批出場、近期**K**分批出場、日**K**分**K**分批 出場

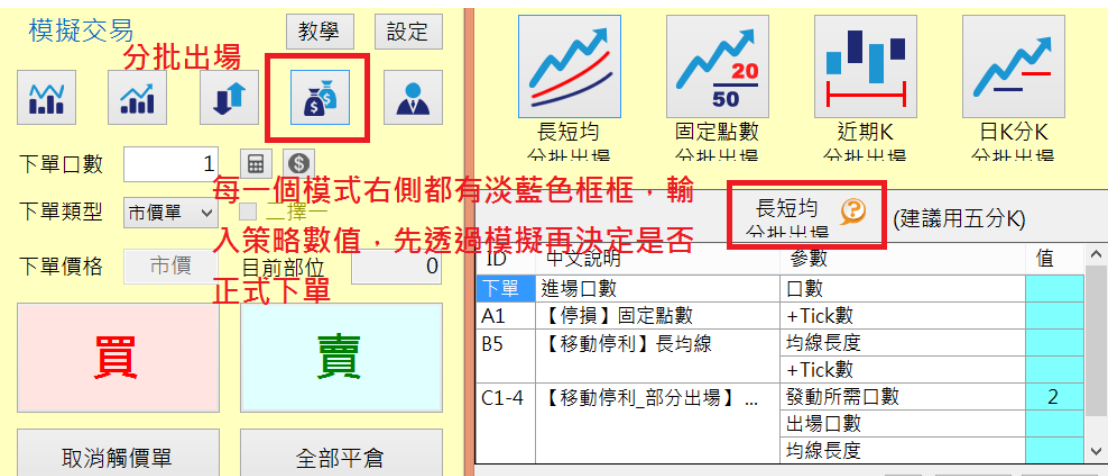

當然不是只有這邊的參數組合,可以做到快速加碼、移動停利的作用,以上這些都是範例,在 還沒有其他想法之前,可以參考這邊的設定。

可以依照上述設定,自行輸入一些參數,透過模擬方式找到自己的方法,當操作一段時間之 後,會有自己想法,或著看過教學影片,覺得介紹的模擬參數設定不錯用,記錄下來後,在讓 自己跑過模擬,確認有符合自己的想法,到左上角【檔案】=>【儲存自設模式】,把參數組合 儲存下來。

儲存後,當有相對應的行情來臨時,就可以透過設定裡面選擇【檔案】,然後【套用自設模 式】,來選擇你曾經儲存過的自設模式,這樣方便快速切換不同的模式來使用,比方說你看到 現在有行情有趨勢,那就可以快速切換趨勢盤來做,若醫整盤就切換到盤整盤操作,這樣很方 便。

除了檔案這邊可以套用自設模式,面板快速設定右邊第五個,可以幫你快速套用自設模式的地 方,這12個按鈕就是對應到你剛剛儲存的12個自設模式,如果剛剛那邊你有儲存,這邊就可以 看到模式名稱,更快速套用,方便您使用。

#### 圖11.1.5自設模式可以將自己曾經儲存的參數設定,從此選擇快速套用

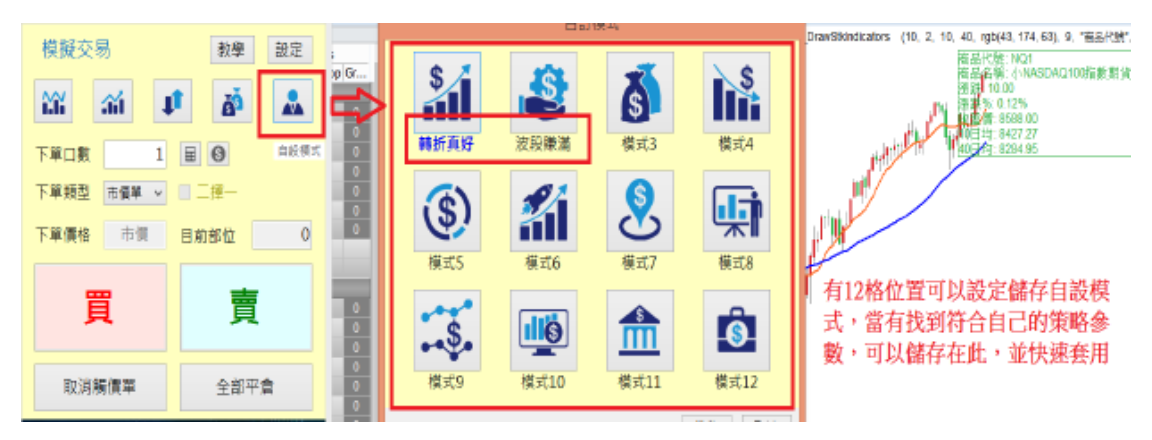

#### **11.2.** 市價單

在使用WINSMART做交易的時候,WINSMART會確保買進、賣出一定要成交,所以在進出場都 會以市價單進場,市價單出場。交易的商品,剛好處於低流動交易時間,或著低流動性商品的 情況下,這時以市價單進場或出場,就有可能造成滑價。

若使用觸價單、金箍棒、死多頭、死空頭,也都會以市價單方式進出場。

教學影片介紹:http://optree.com.tw/help/Instructions\_01.html

圖**11.2.1** 在**WINSMART**面板上,下單類型右邊有個下拉式選單,可以選擇市價單與觸價單

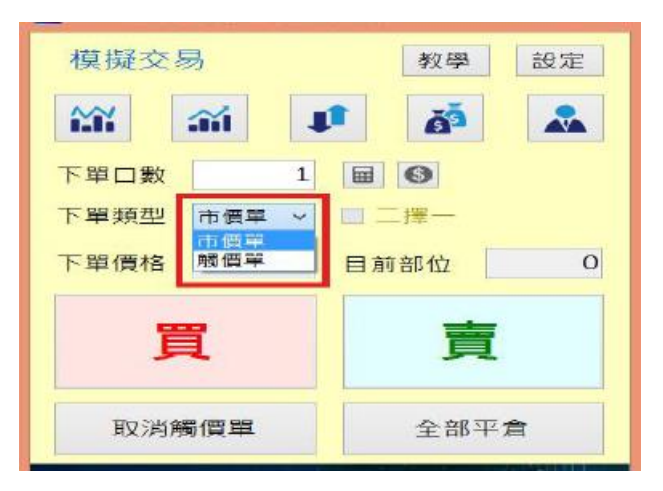

#### 11.3. 觸價單

WINSMART觸價單是指,預設一個目標價,行情觸碰到的時候,會以預設時設定的方向,直接 用市價單方式進場。

當無部位的時候,觸價單可以幫你建立部位,當有部位的時候,觸價單可以當作出場條件,也 可以當作加碼條件,觸價單可以指定下單口數,也可以選擇【觸價全部出場】。只能設定一個 多單觸價單和一個空單觸價單。當設定一多一空的觸價單時,可以啟動二擇一功能。 觸價單有幾種用法

第一種無部位情況下,預設觸價單在一個價位,當行情觸碰預掛單後,會改以市價單進場,後 續由WINSMART照顧部位。

第二種無部位或有部位情況下,同時預設多單與空單觸價單,當行情觸碰到其中一筆預掛單以 市價進場後,另一筆預掛單仍會掛單在那,等待後續行情來觸發。

第三種是二擇一下單,我們在下個單元細說。

第四種持有部位情況下,在預期未來行情會觸碰到的地方,預掛與自己部位反向的單。當行情 觸碰到,就會將持有部位以市價單平倉出場,在有部位的情況下,也可以用觸價全部平倉來掛 單。

圖**11.3.1** 可以同時設定多單、空單觸價單

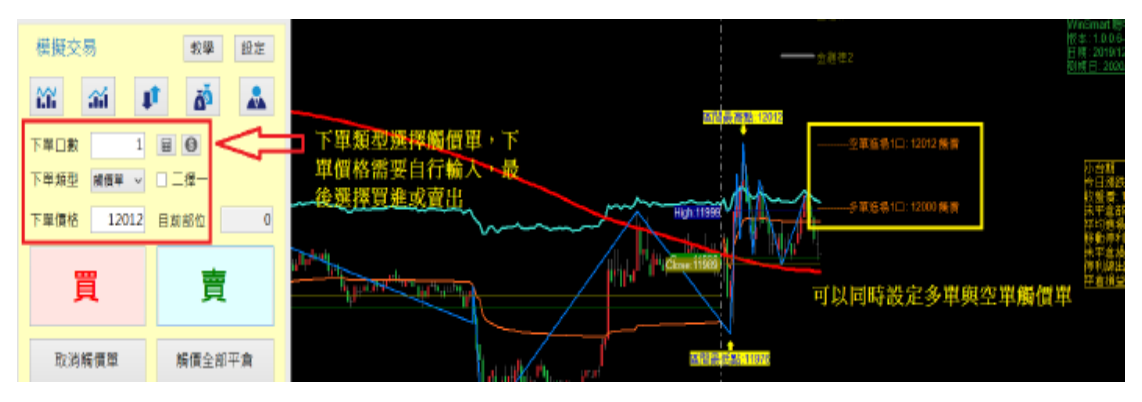

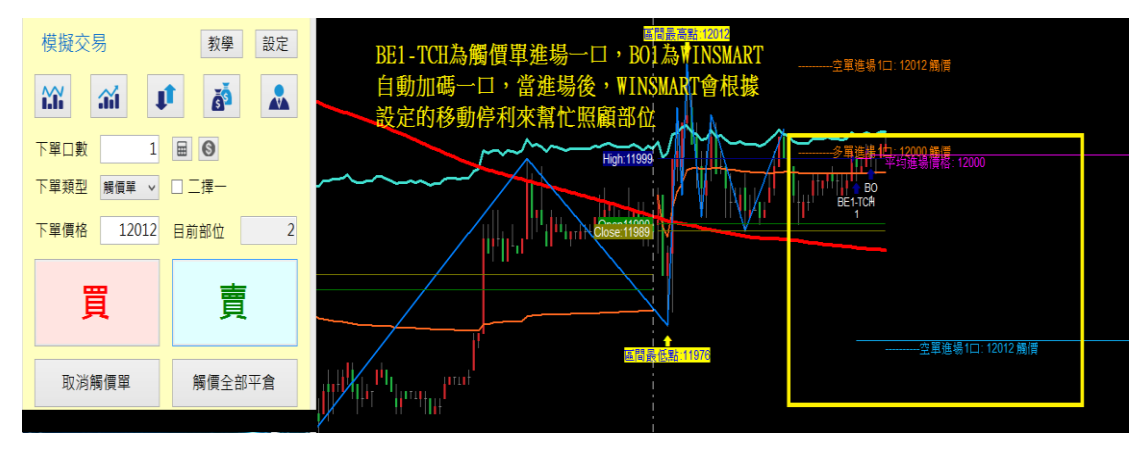

#### 圖**11.3.2 BE1-TCH**為**WINSMART**透過觸價單觸發,市價單自動進場**1**口

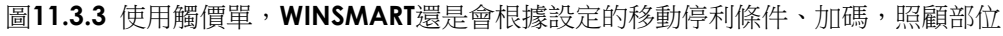

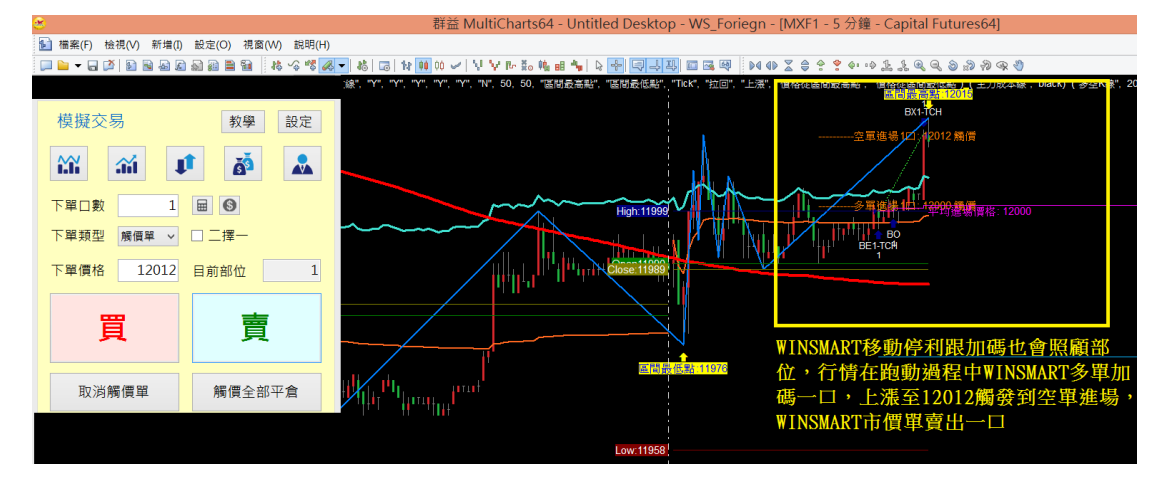

## 11.4. 二擇一觸價單

無部位或持有部位情況下,可以勾選WINSMART面板上的二擇一,透過【觸價單】來同時預掛 多單與空單委託,當行情觸碰到預掛的委託價位時,會以當時設定的方向,直接市價單方式進 場,在成交的同時,另外一筆未成交的觸價單就會自動取消。

圖**11.4.1**選擇觸價單並打勾二擇一,接著預掛多空觸價委託單

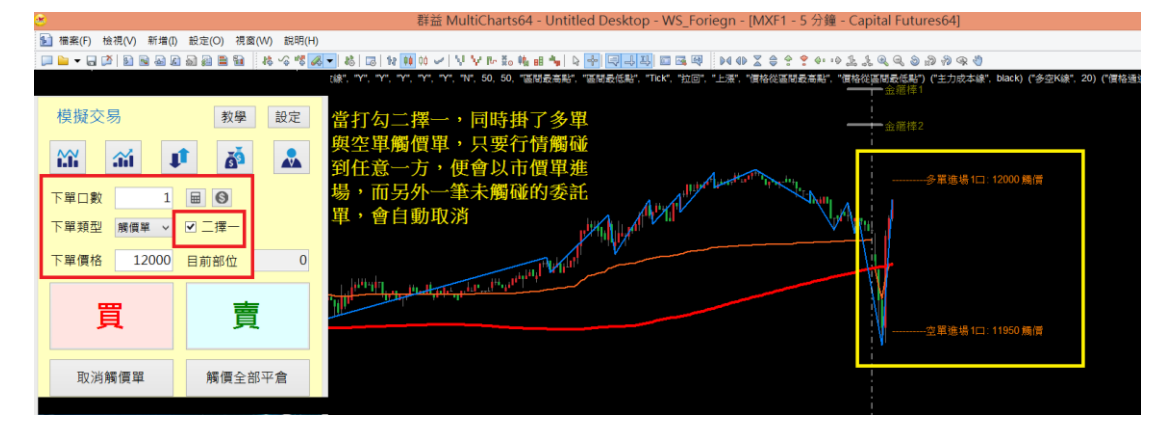

圖**11.4.2** 當行情觸碰到多空任意一方委託,觸碰到的委託會以市價進場,另一方委託便會取消 掛單

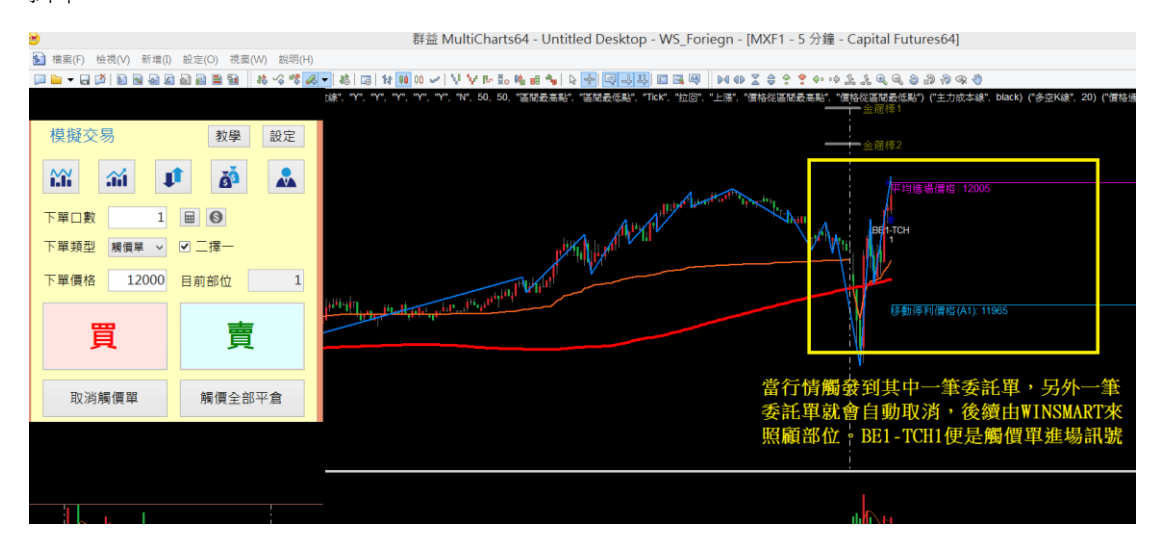

## 11.5. 金箍棒**(**趨勢線**)**用法

開啟WINSMART下單面板,才會出現金箍棒,在MULTICHARTS圖表視窗上面會多 出兩條金箍棒可以使用,金箍棒只要未觸發未使用的情況下會顯示灰色,行情就算 觸碰到也會沒有任何作用。

金箍棒可以用拉趨勢線的方式,輔助自動進場,價格打到趨勢線,就會自動進場或 出場。

金箍棒有三種顏色,紅色斜率是負的,觸碰到會以市價進場做多。綠色斜率是正 的,觸碰到會以市價進場做空。藍色水平線則是平倉。只要行情觸碰到金箍棒發生 效應一次,就會變成灰色無任何作用。

圖11.5.1 金箍棒有兩條可以使用,斜率為負,為紅色趨勢線會自動進場做多,反之,斜率為 正,綠色趨勢線做空

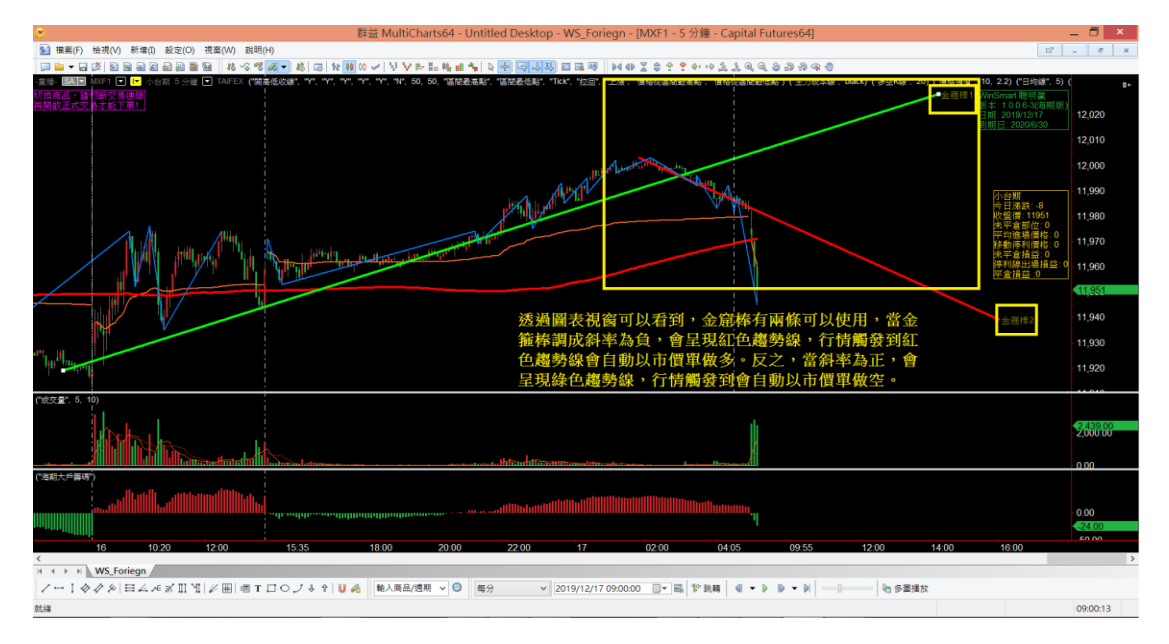

圖11.5.2 行情觸發到金箍棒, WINSMART便會以市價單進場, 金箍棒觸發後就會呈現灰色,無 任何作用

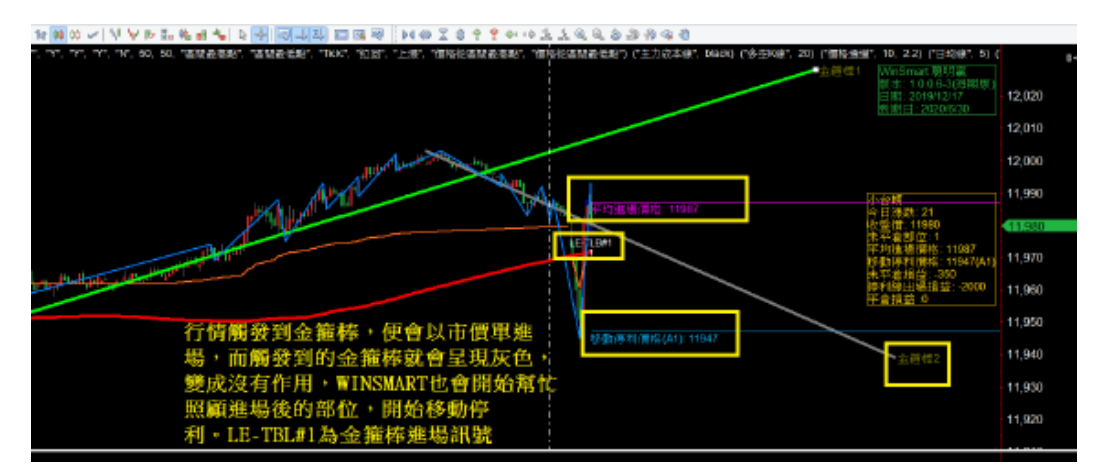

圖**11.5.3** 行情觸發到綠色趨勢線金箍棒,**WINSMART**便會以市價單進場,金箍棒觸發後就會呈 現灰色,無任何作用

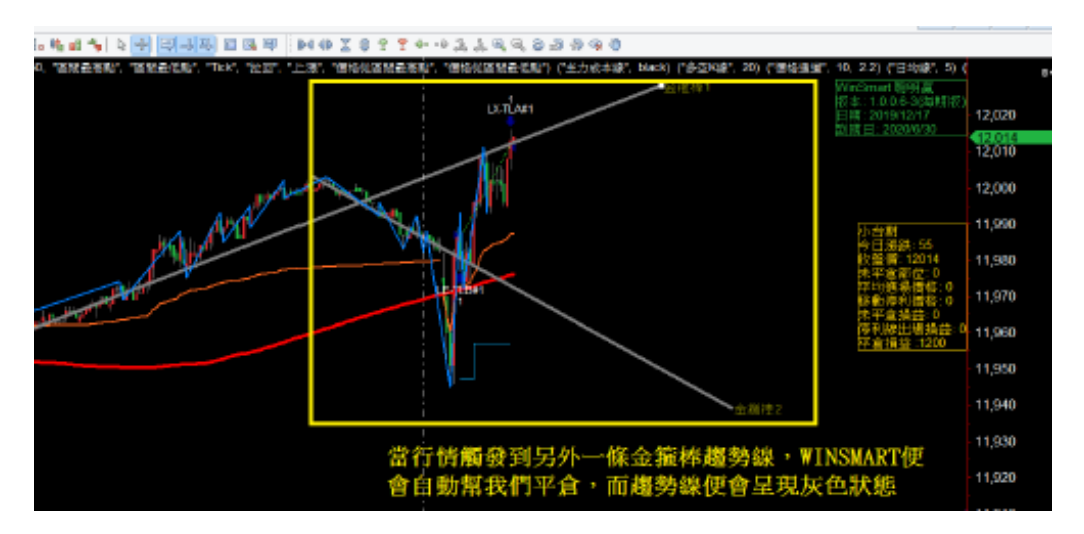

### **11.6.** 建議早上要重開**MULTICHARTS**

建議每天早上重開MULTICHARTS,因為券商有時候有更新或重開主機的狀況,若 您未重開,很有可能會收不到券商報價。